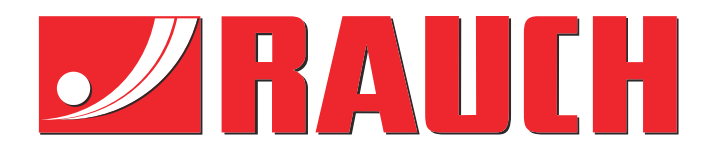

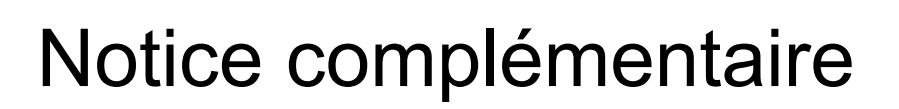

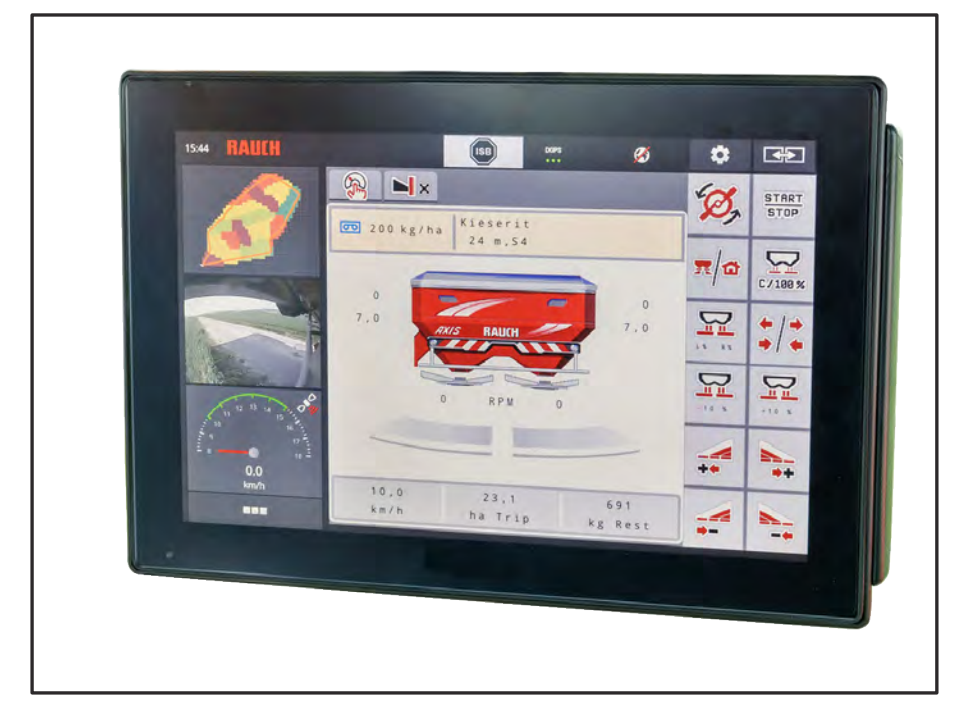

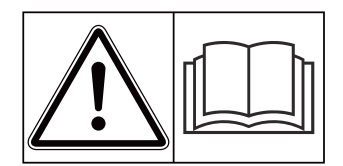

# **Lire attentivement avant la mise en service !**

# À conserver pour une utilisation ultérieure

Cette notice d'instructions et de montage fait partie de la machine. Les fournisseurs de machines neuves et d'occasion sont tenus de documenter par écrit que la notice d' instructions et de montage a été livrée avec la machine et remise au client. **Version 5.23.00**

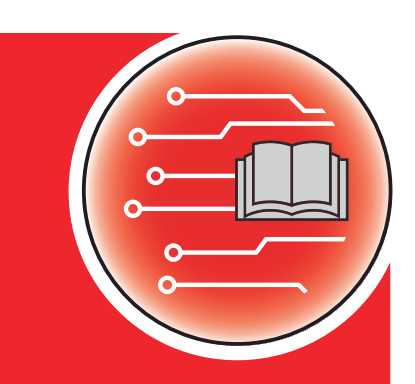

*AXIS EMC ISOBUS* EMC ISOBUS

5902181-**k**-fr-0623 Notice originale

Cher client,

en achetant la commande de la machine AXIS EMC ISOBUS pour l'épandeur d'engrais AXIS EMC, vous avez prouvé la confiance que vous avez dans nos produits. Nous vous en remercions ! Nous voulons justifier de cette confiance. Vous avez acquis une commande de machine fiable et efficace.

Si, contre toute attente, vous rencontrez un quelconque problème : notre service après-vente est toujours à votre disposition.

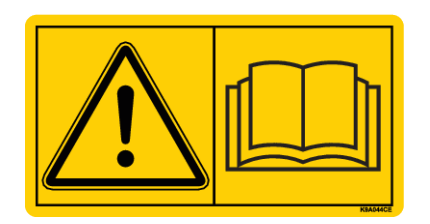

**Nous vous demandons de bien vouloir lire attentivement cette notice d'instructions ainsi que les instructions d'utilisation de la machine avant la mise en service, et de respecter les consignes.**

Ce manuel peut également décrire du matériel ne faisant pas partie de l'équipement de votre commande de machine.

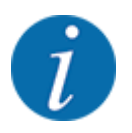

## **Tenez compte du numéro de série de la commande de machine et de la machine**

Le système de commande de la machine AXIS EMC ISOBUS est calibré en usine sur l'épandeur avec lequel il est livré. Sans calibrage supplémentaire, celle-ci ne peut pas être reliée à une autre machine.

Veuillez inscrire ici le numéro de série de la commande de la machine et de la machine. Lorsque vous reliez la commande de la machine à la machine, veillez à contrôler ces numéros.

Numéro de série de la commande électronique de la machine

Numéro de série de la machine :

Année de construction de la machine :

#### **Améliorations techniques**

Nous nous efforçons d'améliorer continuellement nos produits. C'est pourquoi nous nous réservons le droit d'apporter toute modification ou amélioration que nous jugeons nécessaire à nos appareils sans préavis et sans nous engager à apporter ces modifications ou améliorations aux machines déjà vendues.

Nous nous tenons à votre disposition pour toute question supplémentaire.

Nous vous prions d'agréer, Madame, Monsieur, l'assurance de nos sincères salutations

RAUCH Landmaschinenfabrik GmbH

# **Table des matières**

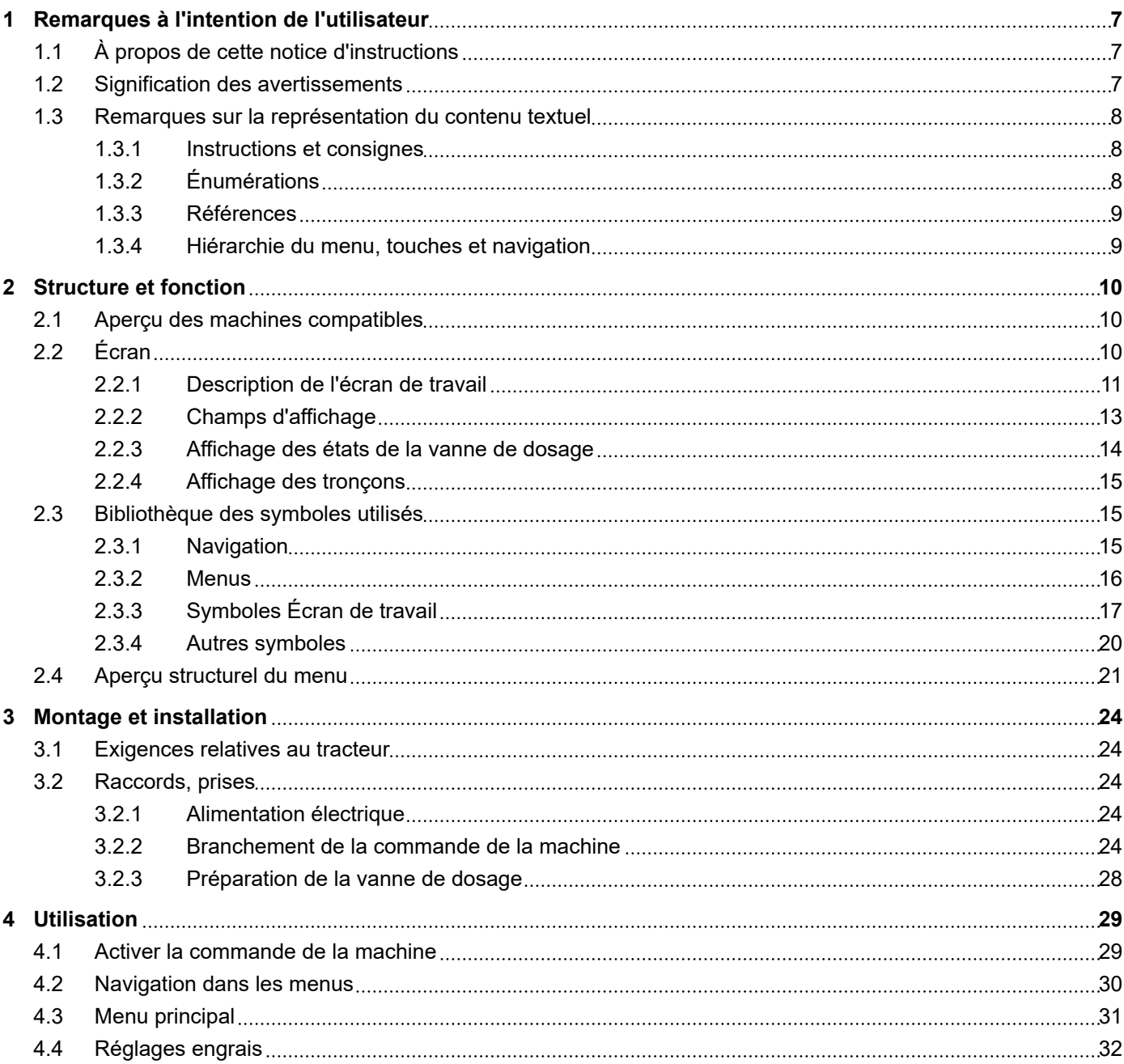

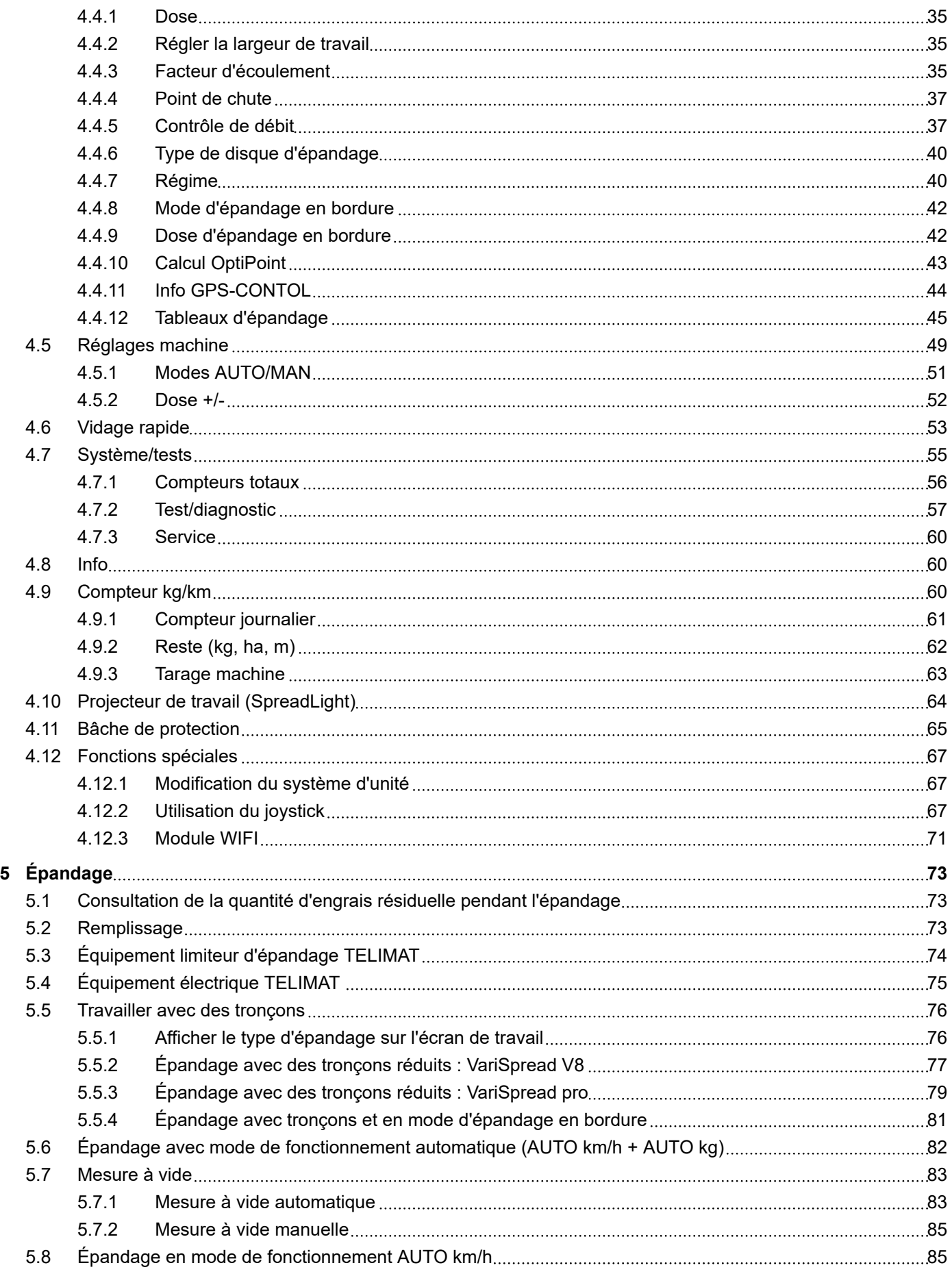

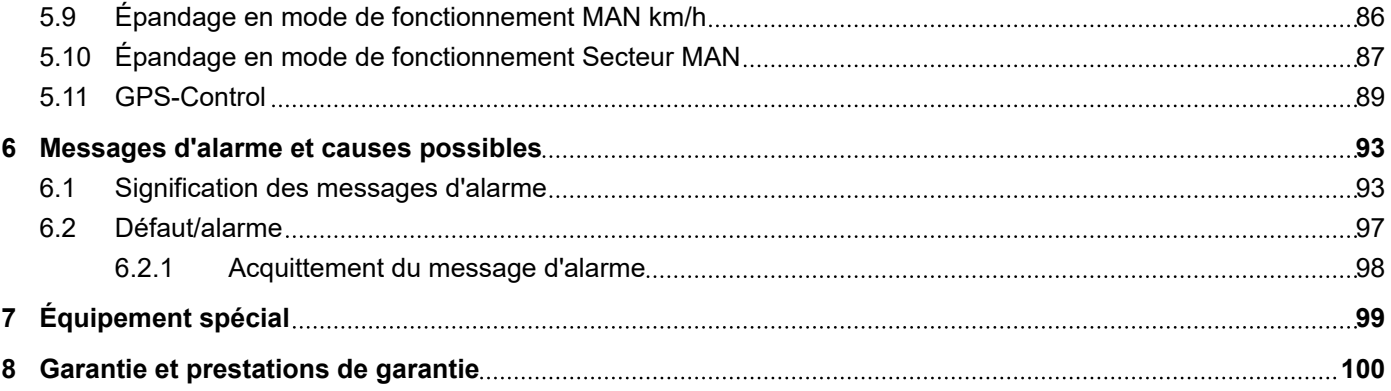

# <span id="page-6-0"></span>**1 Remarques à l'intention de l'utilisateur**

## **1.1 À propos de cette notice d'instructions**

Cette notice d'instructions fait **partie intégrante** de la commande de la machine.

La notice d'instructions comporte des consignes essentielles pour une **utilisation** et une **maintenance** rentables **en toute sécurité** et **dans les règles de l'art** de la commande de la machine. Le respect de ces dernières permet d'**éviter** les **dangers**, de réduire les frais et les temps de pause et d'augmenter la fiabilité et la durée de vie de la machine ainsi commandée.

La totalité de la notice d'instructions doit être conservée à portée de main sur le site d'exploitation de la commande de la machine (p. ex. dans le tracteur).

La notice d'instructions ne vous libère pas de **votre responsabilité** en tant qu'exploitant et personnel utilisateur de la commande de la machine.

## **1.2 Signification des avertissements**

Dans cette notice d'instructions, les avertissements sont systématisés en fonction de la gravité du risque et de la probabilité de son apparition.

Les symboles de danger attirent l'attention sur des risques résiduels lors de l'utilisation de la machine. Les avertissements utilisés sont structurés comme suit :

#### Symbole + **mention d'avertissement**

**Signification** 

#### **Niveaux de danger des avertissements**

Le niveau de danger est signalé par la mention d'avertissement. Les niveaux de danger sont classés comme suit :

## **ADANGER!**

## **Type et source du danger**

Cet avertissement signale un danger immédiat pour la santé et la vie de personnes.

Le non-respect de ces avertissements donne lieu à de très graves blessures, pouvant également entraîner la mort.

Les mesures décrites doivent être impérativement respectées afin d'éviter ce danger.

## **AVERTISSEMENT !**

#### <span id="page-7-0"></span>**Type et source du danger**

Cet avertissement signale une situation pouvant présenter un danger pour la santé de personnes.

Le manquement au respect de cet avertissement conduit à de graves blessures.

▶ Les mesures décrites doivent être impérativement respectées afin d'éviter ce danger.

## **ATTENTION !**

#### **Type et source du danger**

Cet avertissement signale une situation pouvant présenter un danger pour la santé de personnes.

Le manquement au respect de cet avertissement conduit à des blessures.

Ees mesures décrites doivent être impérativement respectées afin d'éviter ce danger.

## *NOTE !*

#### **Type et source du danger**

Cet avertissement signale des dommages matériels et environnementaux.

Le non-respect de cet avertissement conduit à l'endommagement de la machine et de l'environnement.

Les mesures décrites doivent être impérativement respectées afin d'éviter ce danger.

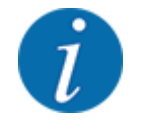

#### C'est une consigne :

Les consignes générales contiennent des conseils d'utilisation et notamment des informations utiles, mais pas d'avertissements contre des dangers.

## **1.3 Remarques sur la représentation du contenu textuel**

## **1.3.1 Instructions et consignes**

Les étapes à effectuer par le personnel utilisateur sont représentées comme suit :

- Instructions, étape 1
- Instructions, étape 2

## **1.3.2 Énumérations**

Les énumérations sans ordre imposé sont représentées sous la forme de liste avec des points d'énumération :

- Propriété A
- Propriété B

## <span id="page-8-0"></span>**1.3.3 Références**

Les références à d'autres parties du texte dans le document sont représentées à l'aide de numéro de paragraphe, d'indication de titres et/ou des numérotations des pages :

• **Exemple :** Considérer aussi : *[2 Structure et fonction](#page-9-0)*

Les références à d'autres documents sont représentées en tant que remarques ou indications sans information concernant le chapitre ou les pages :

• **Exemple :** Tenir compte des remarques fournies dans la notice d'instructions du fabricant de l'arbre articulé.

## **1.3.4 Hiérarchie du menu, touches et navigation**

Les **menus** sont les entrées listées dans la **fenêtre du menu principal**.

Les **sous-menus ou entrées de menus** sont listés dans les menus dans lesquels vous effectuez des réglages (liste de sélection, saisie de texte ou de nombres, démarrer les fonctionnalités).

Les différents menus et touches de la commande de la machine sont représentés en **gras** :

La hiérarchie et le chemin d'accès pour l'entrée de menu souhaitée sont représentés au moyen d'une > (flèche) entre le menu et la/les entrée(s) du menu :

- Système/Tests > Tests/Diagnostic > Tension signifie que vous atteignez l'entrée de menu Tension par le menu Système/Tests et l'entrée de menu Tests/Diagnostic.
	- La flèche > correspond à la validation de la **roulette** ou du bouton affiché sur l'écran (écran tactile).

# <span id="page-9-0"></span>**2 Structure et fonction**

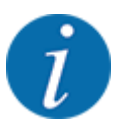

En raison du grand nombre de terminaux ISOBUS compatibles, ce chapitre se limite à la description des fonctions de la commande électronique de la machine sans spécifier un terminal ISOBUS précis.

• Respecter les instructions d'utilisation de votre terminal ISOBUS fournies dans la notice d'instructions correspondante.

## **2.1 Aperçu des machines compatibles**

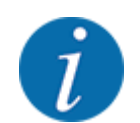

Certains modèles ne sont pas disponbiles dans tous les pays.

- AXIS-H 30.2 EMC, AXIS-H 30.2 EMC + W
- AXIS-H 50.2 EMC + W
- AXIS-M 20.2 EMC, AXIS-M 20.2 EMC + W
- AXIS-M 30.2 EMC, AXIS-M 30.2 EMC + W
- AXIS-M 50.2 EMC + W

## **Fonctions supportées**

- Épandage en fonction de la vitesse
- Réglage électrique du point de chute
- Réglage du régime
	- AXIS-M 20.2/30.2/50.2 EMC (+W): Régime de l'arbre de transmission
	- AXIS-H 30.2/50.2 EMC (+W): Régime des disques d'épandage
- EMC Régulation du débit massique
- Coupure de troncons en continu

## **2.2 Écran**

L'écran affiche les informations d'état actuelles, ainsi que les options de sélection et de saisie de la commande électronique de la machine.

Les informations essentielles relatives à la commande de la machine sont affichées sur l'**écran de travail**.

## <span id="page-10-0"></span>**2.2.1 Description de l'écran de travail**

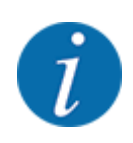

La représentation exacte de l'écran de travail dépend des réglages actuellement sélectionnés et du type de machine.

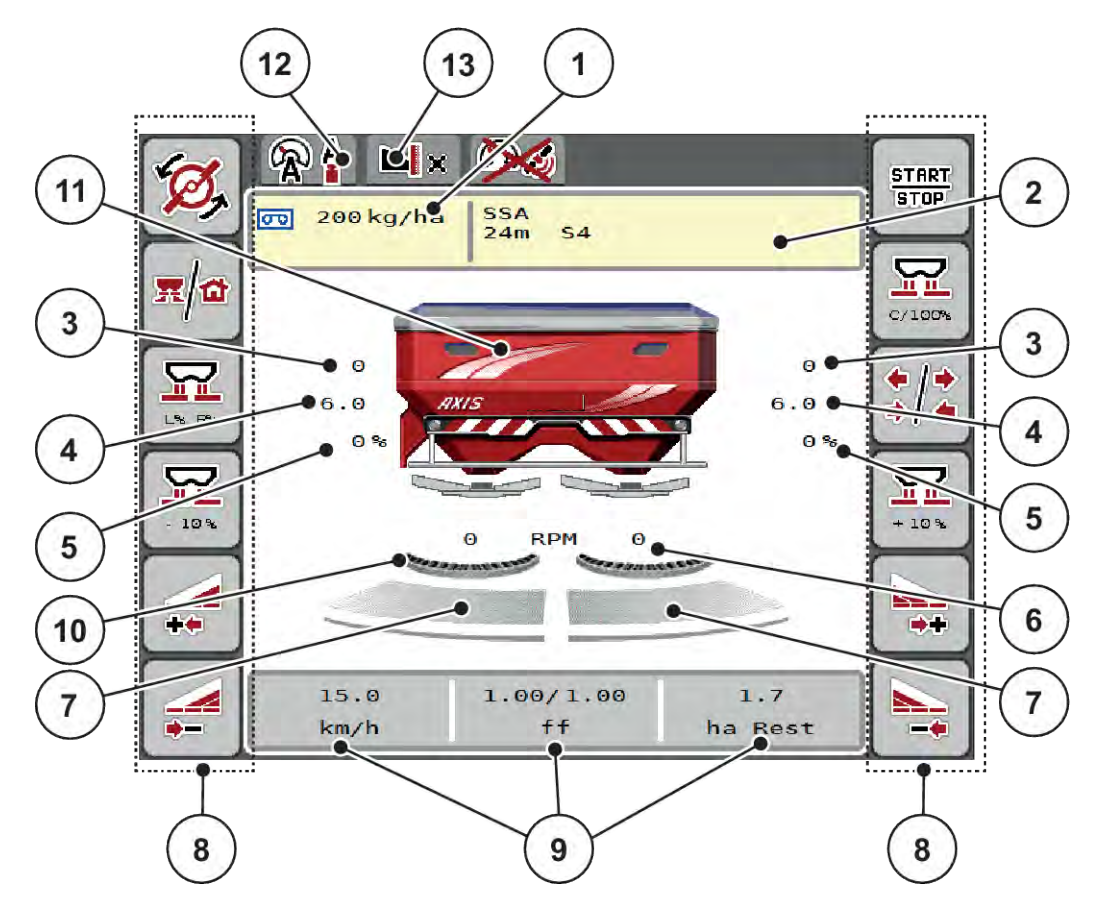

*Fig. 1: Affichage de la commande de la machine*

- [1] Dose actuelle selon les réglages de l'engrais ou le Task Controller Bouton : saisie directe de la dose
- [2] Affichage Info engrais (nom de l'engrais, largeur de travail et type de disque d'épandage)
- Bouton : Adaptation du tableau d'épandage
- [3] Position vanne de dosage droite/gauche
- [4] Position du point de chute droite/gauche
- [5] Modification des doses droite/gauche
- [6] Régime de disques droite/gauche
- [7] État d'ouverture vanne de dosage droite/ gauche
- [8] Touches de fonction
- [9] Champs d'affichage paramétrables
- [10] La fonction AXMAT est activée
- [11] Affichage du distributeur d'engrais minéral
- [12] Mode de fonctionnement choisi
- [13] Affichage réglages bordure ou environnement/rendement

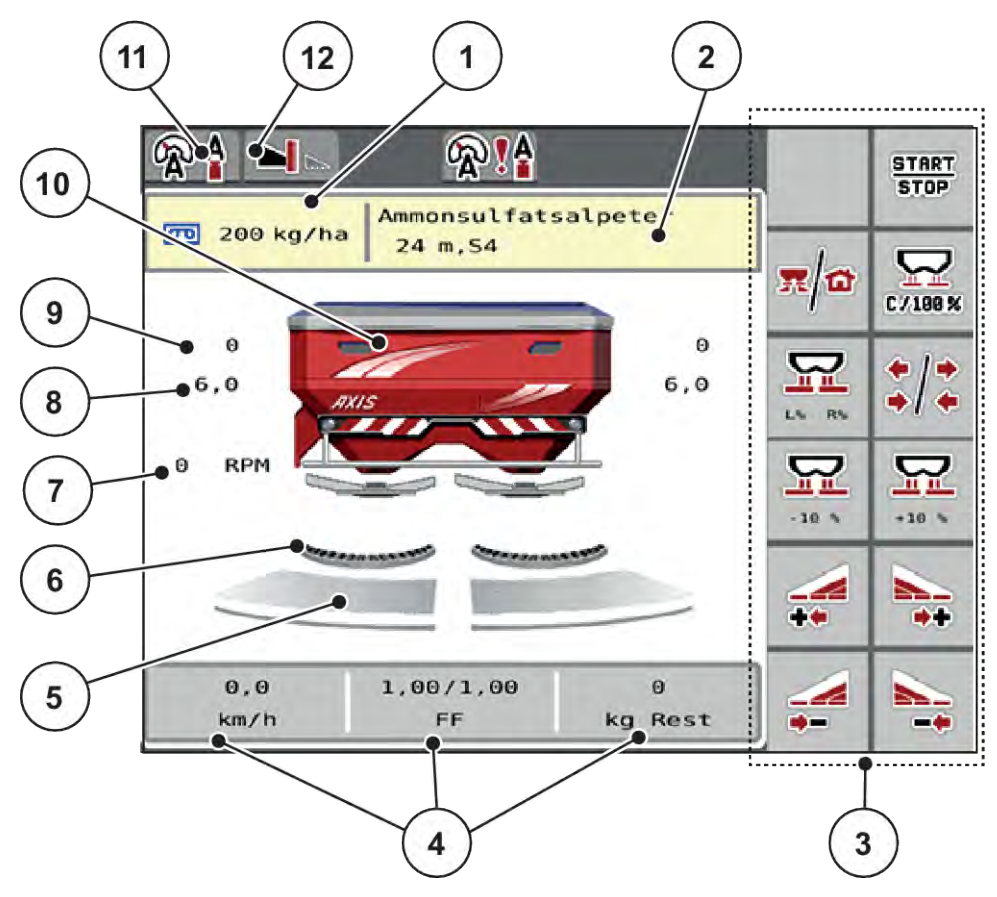

*Fig. 2: Affichage de la commande de la machine*

- [1] Dose actuelle selon les réglages de l'engrais ou le Task Controller Bouton : saisie directe de la dose
- [2] Affichage Info engrais (nom de l'engrais, largeur de travail et type de disque d'épandage)

Bouton : Adaptation du tableau d'épandage

- [3] Touches de fonction
- [4] Champs d'affichage paramétrables
- [5] État d'ouverture vanne de dosage droite/ gauche
- [6] La fonction AXMAT est activée.
- [7] Régime de la prise de force
- [8] Position du point de chute droite/gauche
- [9] Position de la vanne de dosage droite/ gauche
- [10] Affichage du distributeur d'engrais minéral
- [11] Mode de fonctionnement choisi
- [12] Affichage réglages bordure ou environnement/rendement

## <span id="page-12-0"></span>**2.2.2 Champs d'affichage**

Vous pouvez adapter chacun des trois champs d'affichage dans l'écran de travail et y indiquer au choix les valeurs suivantes :

- **Vitesse**
- Facteur d'écoulement (FE)
- ha jour
- kg jour
- m jour
- Reste (m)
- Reste (m)
- Reste (ha)
- T. m. vide (Temps jusqu'à la prochaine mesure à vide)
- Couple (Entraînement des disques d'épandage)

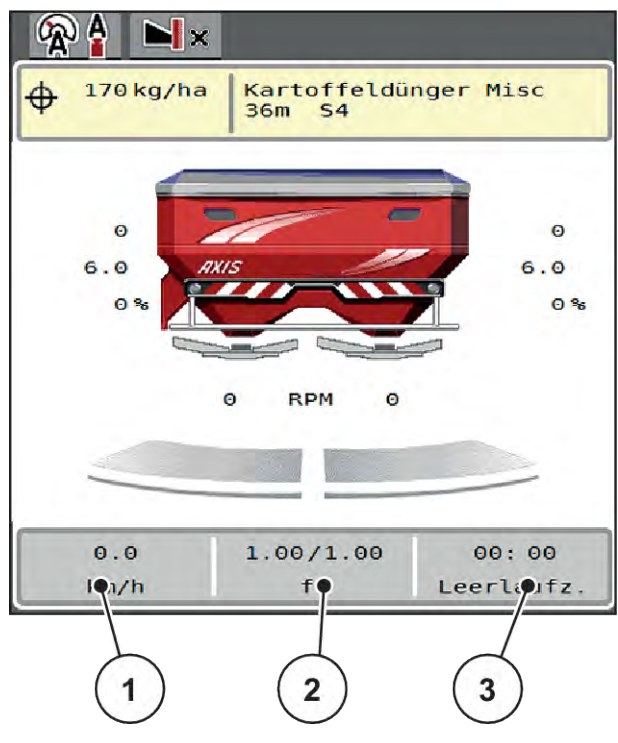

*Fig. 3: Champs d'affichage*

- [1] Champ d'affichage 1
- [2] Champ d'affichage 2

[3] Champ d'affichage 3

## <span id="page-13-0"></span>**Choisir l'affichage**

- Effleurer le champ d'affichage correspondant sur l'écran tactile. *Les affichages possibles sont listés sur l'écran.*
- Marquer la nouvelle valeur qui doit être saisie dans le champ d'affichage.
- Actionner le bouton OK.

*L'écran de travail est affiché.*

*Vous trouverez à présent la nouvelle valeur dans le champ d'affichage.*

## **2.2.3 Affichage des états de la vanne de dosage**

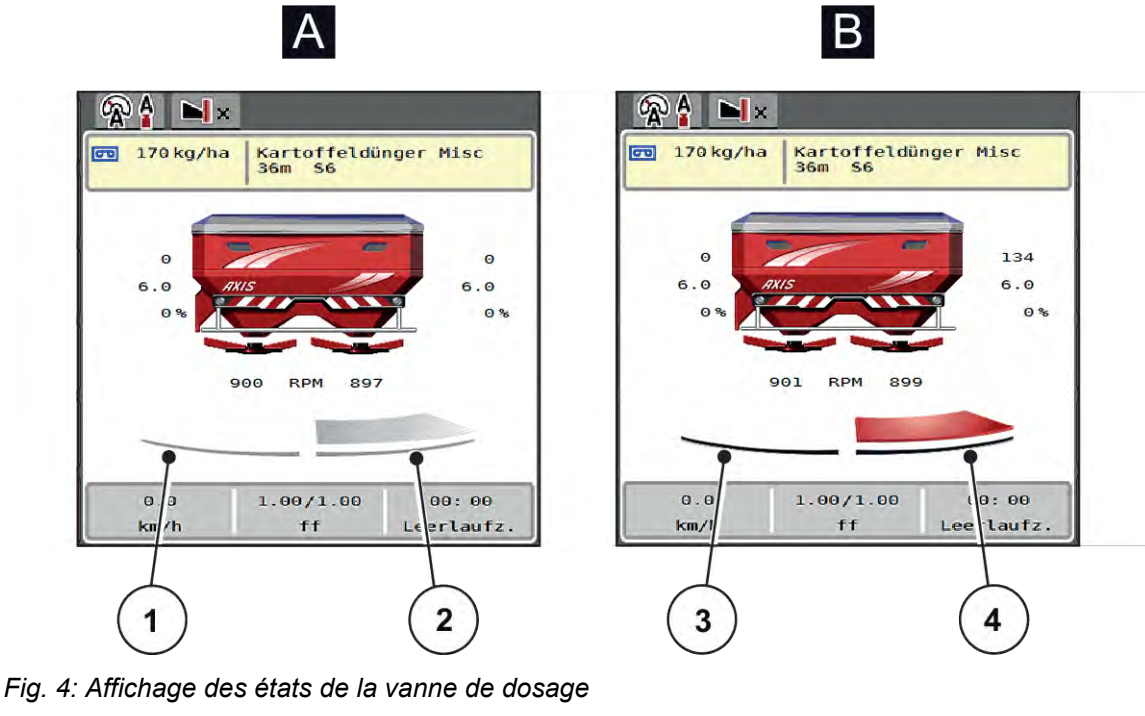

- A Mode épandage inactif
- 1 Tronçon désactivé
- 2 Tronçon activé
- B Machine en mode épandage
- 3 Tronçon désactivé
- 4 Tronçon activé

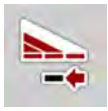

En mode d'épandage en bordure, il est possible de **désactiver aussitôt un côté d'épandage complet**. Ceci est particulièrement utile pour un épandage rapide dans les coins du champ.

Appuyer sur la touche logicielle Réduction des tronçons plus de 500 ms.

## <span id="page-14-0"></span>**2.2.4 Affichage des tronçons**

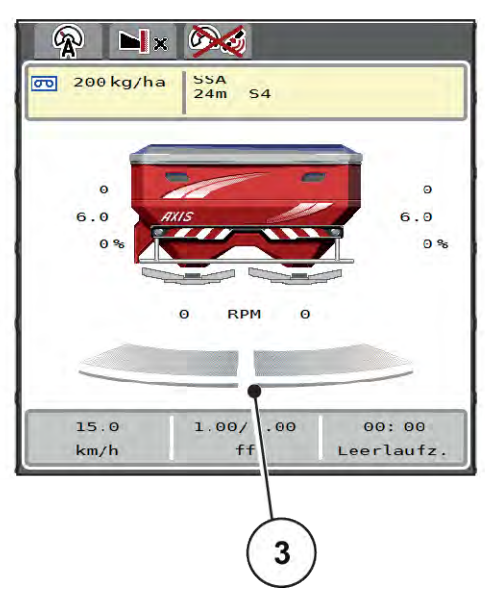

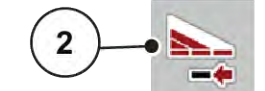

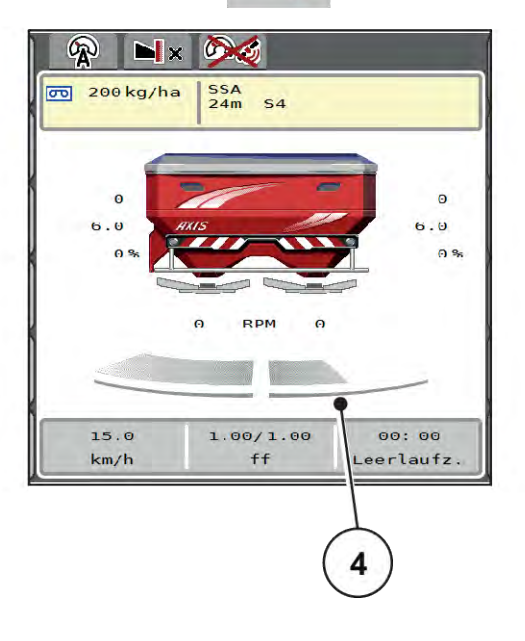

*Fig. 5: Affichage des états des tronçons*

- [1] Touche de navigation tronçons/épandage en bordure
- [2] Touche Réduction du tronçon droit
- [3] Tronçons activés sur toute la largeur de travail
- [4] Le tronçon droit est réduit de plusieurs niveaux de tronçons

D'autres possibilités d'affichage et de réglages sont expliquées dans le chapitre *[5.5 Travailler avec](#page-75-0)  [des tronçons](#page-75-0)*.

## **2.3 Bibliothèque des symboles utilisés**

La commande de la machine AXIS EMC ISOBUS affiche des symboles pour les menus et les fonctions à l'écran.

## **2.3.1 Navigation**

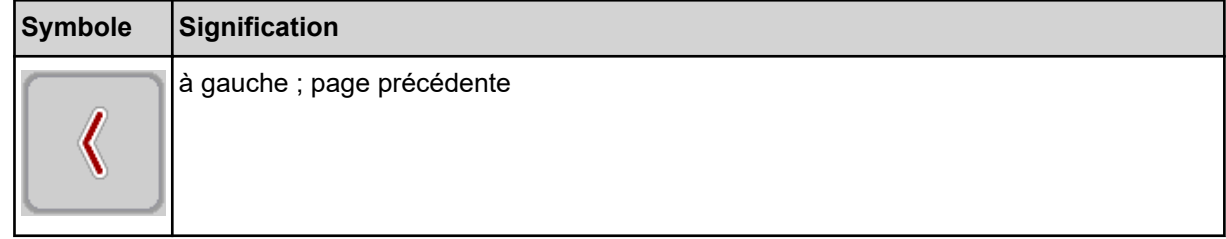

<span id="page-15-0"></span>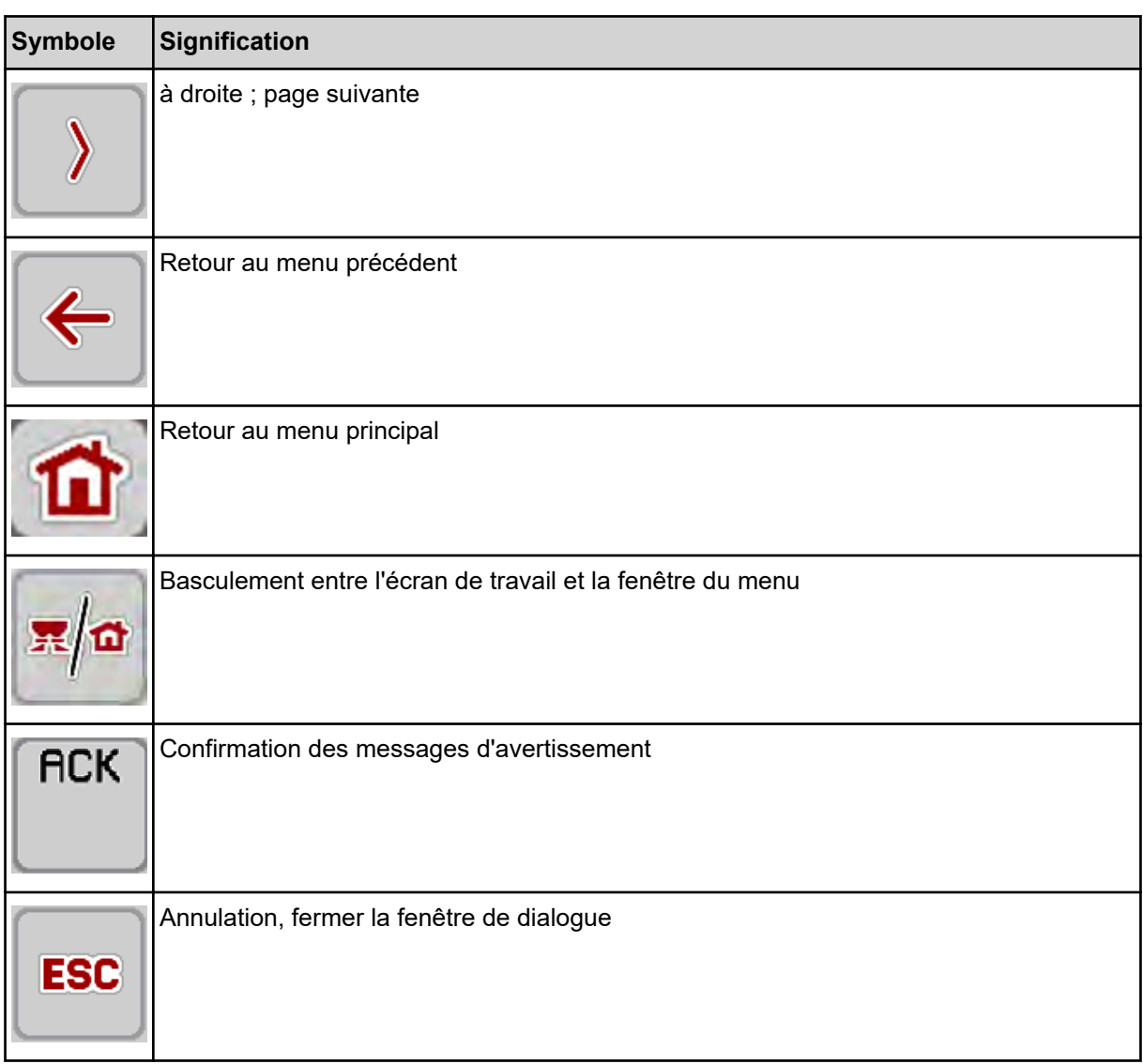

# **2.3.2 Menus**

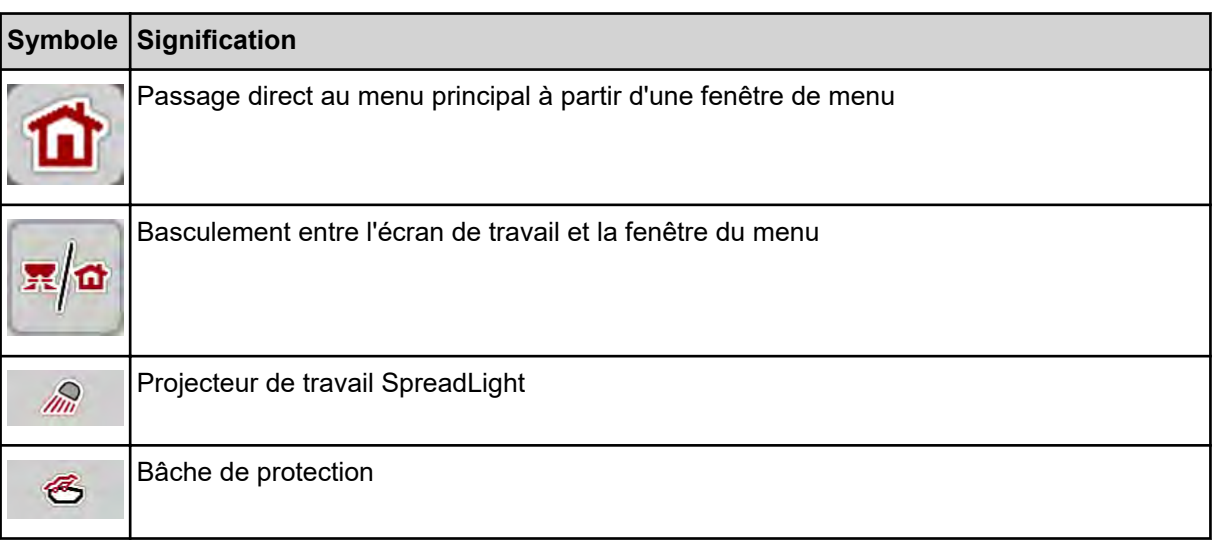

<span id="page-16-0"></span>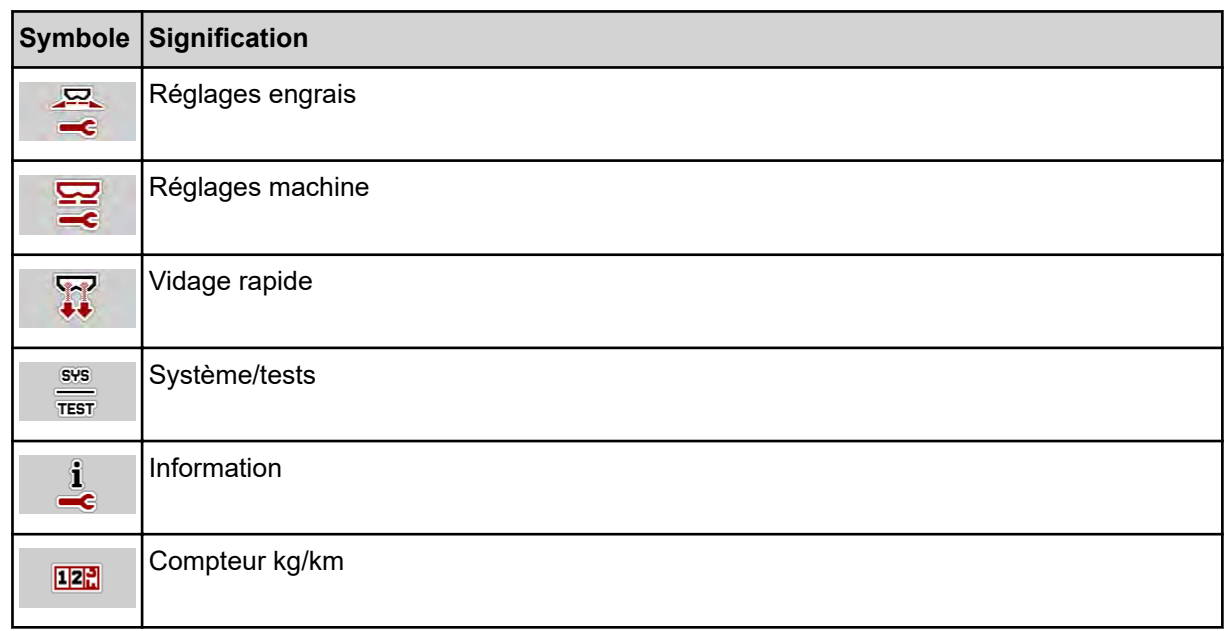

# **2.3.3 Symboles Écran de travail**

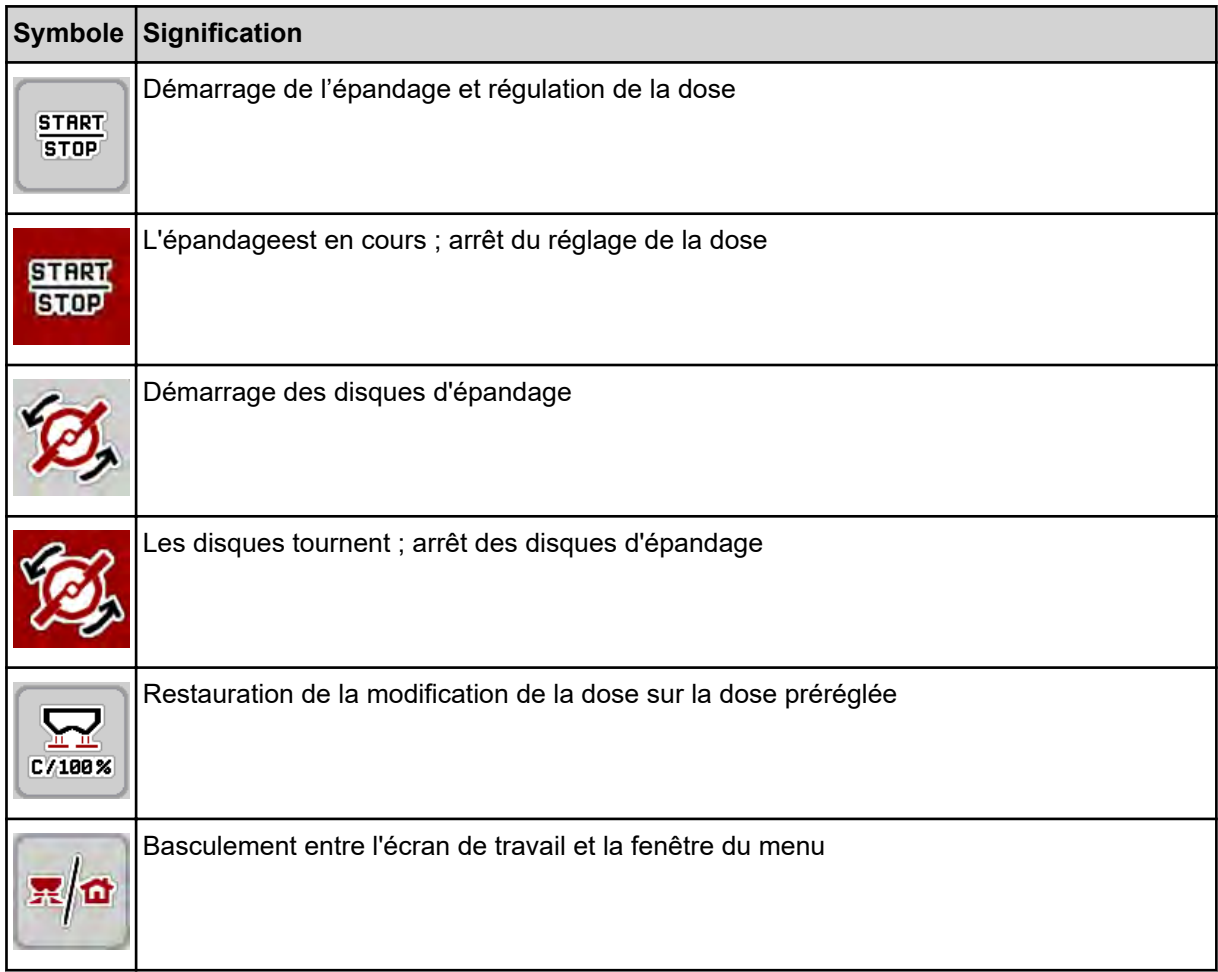

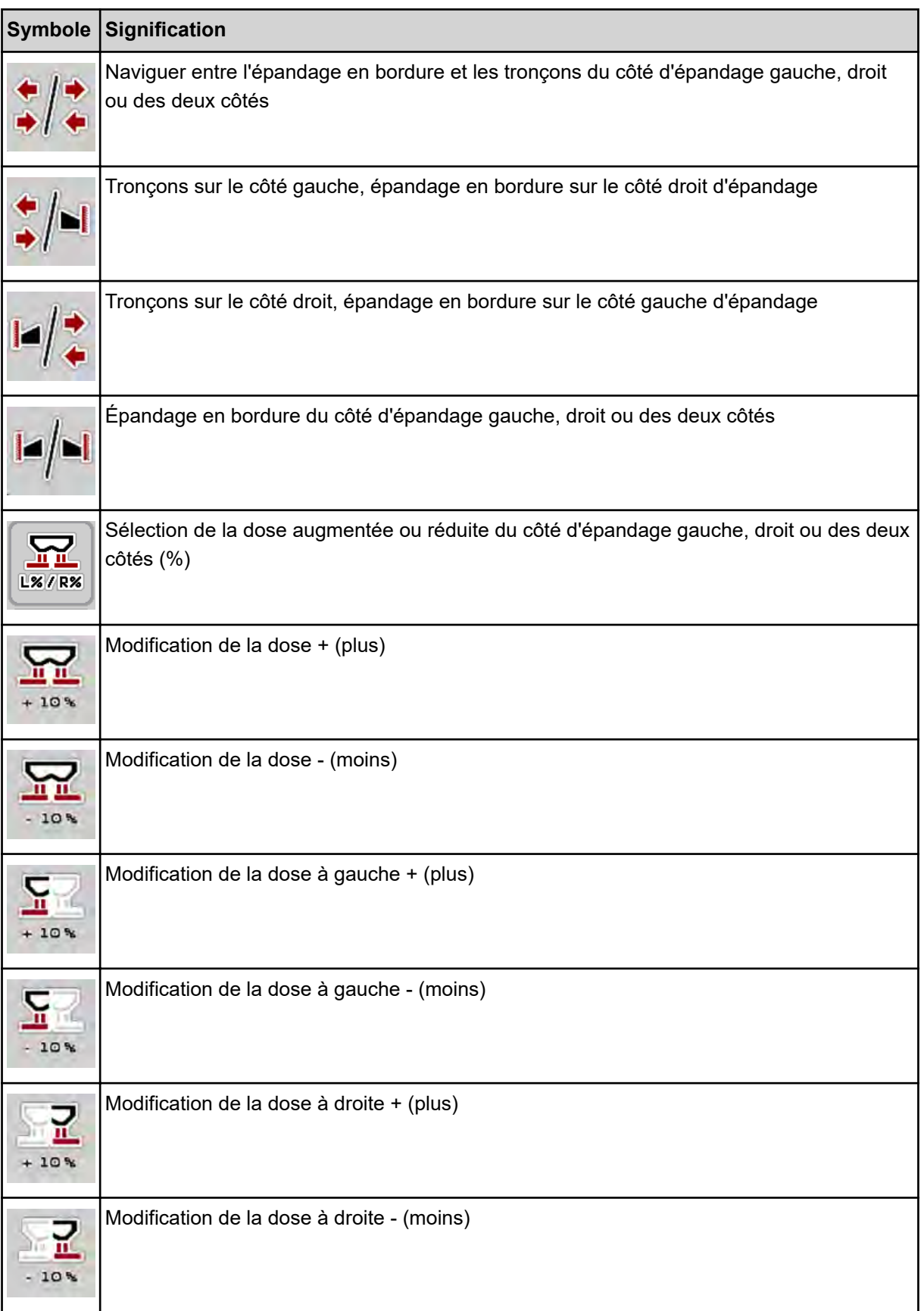

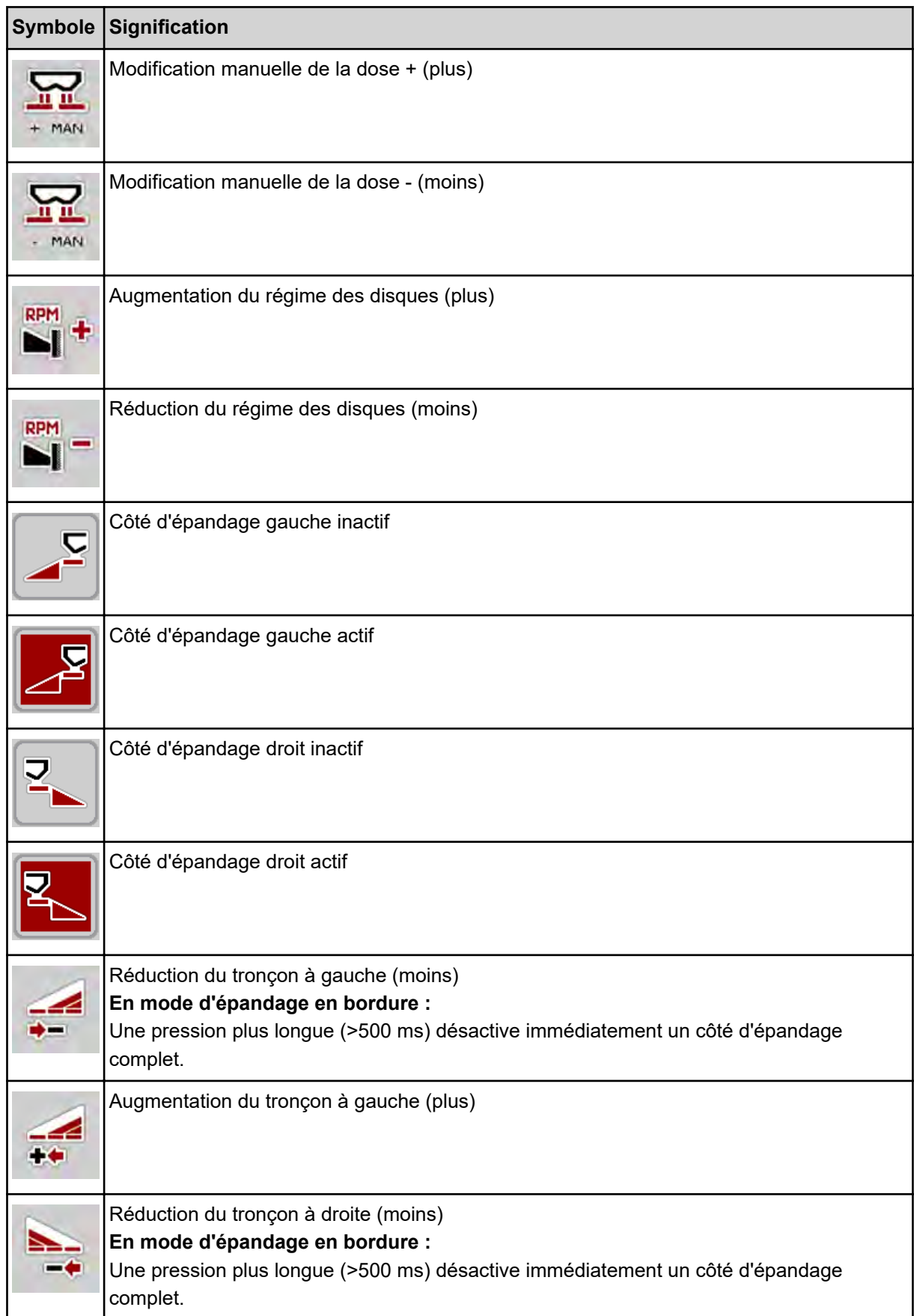

<span id="page-19-0"></span>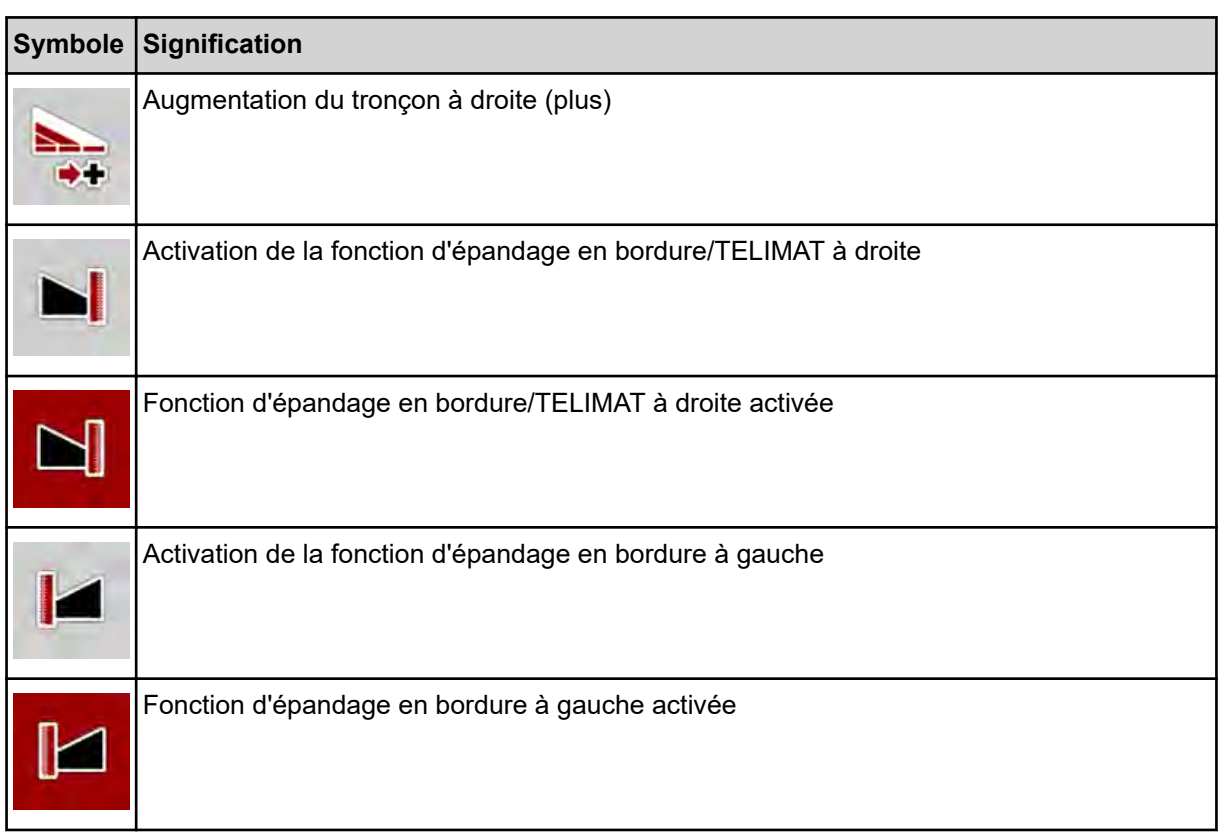

# **2.3.4 Autres symboles**

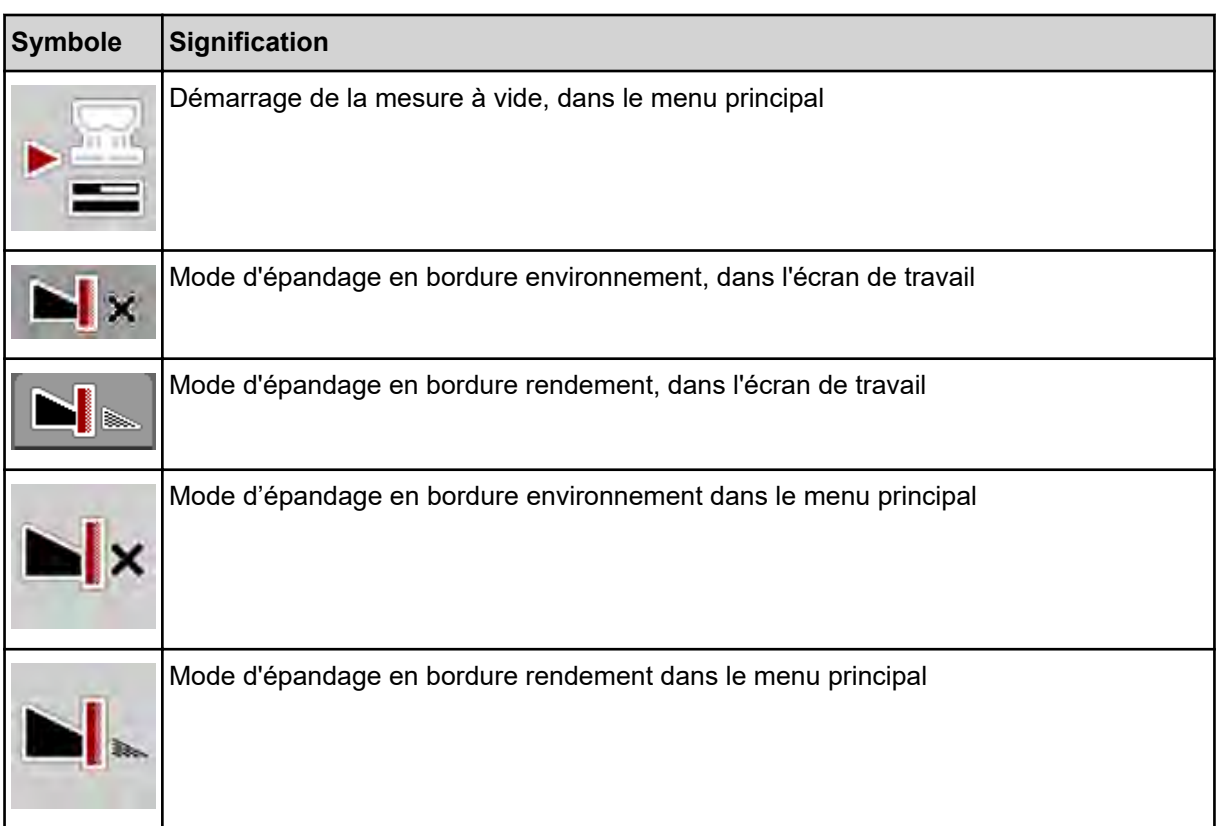

<span id="page-20-0"></span>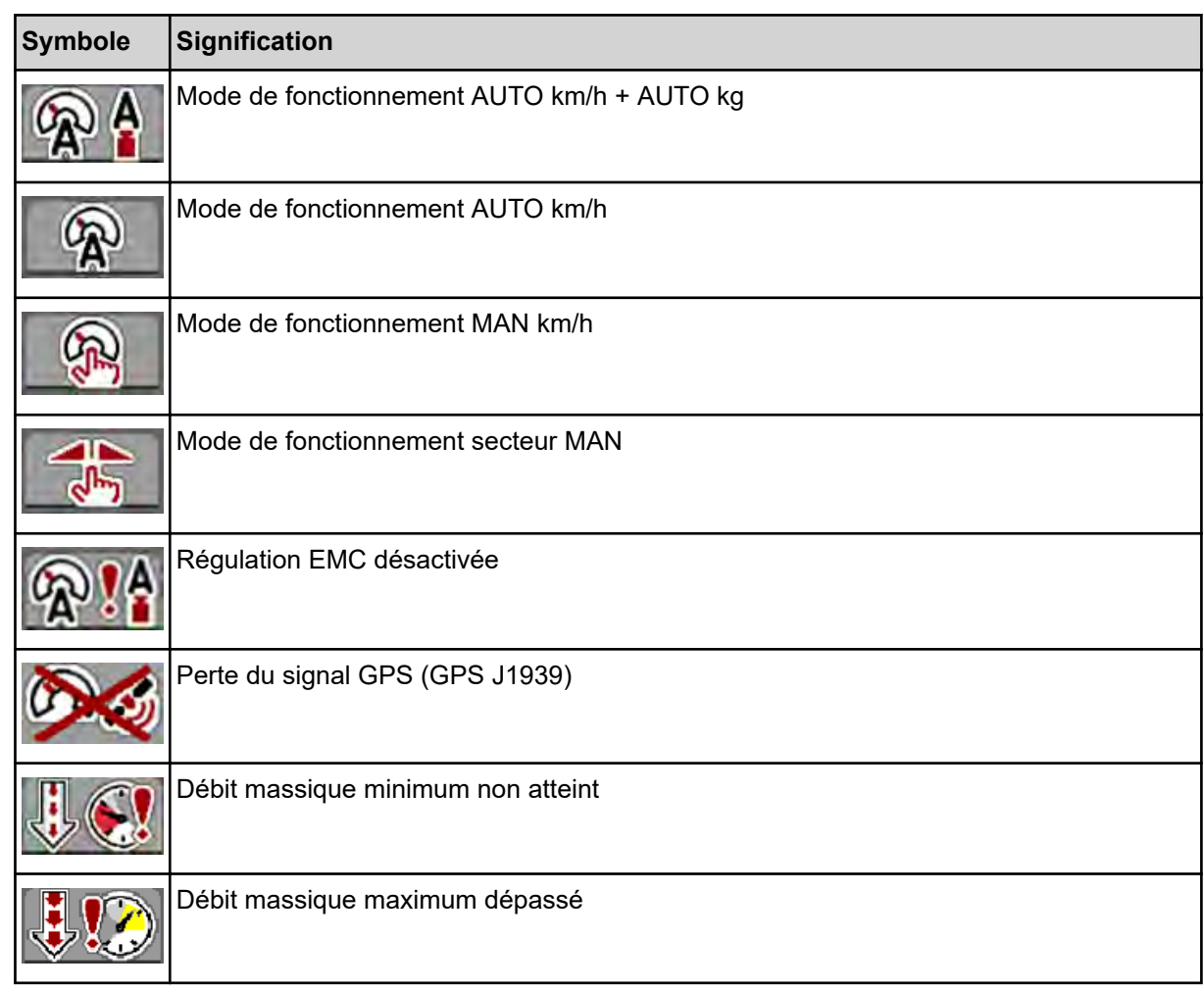

# **2.4 Aperçu structurel du menu**

■ *AXIS M EMC* 

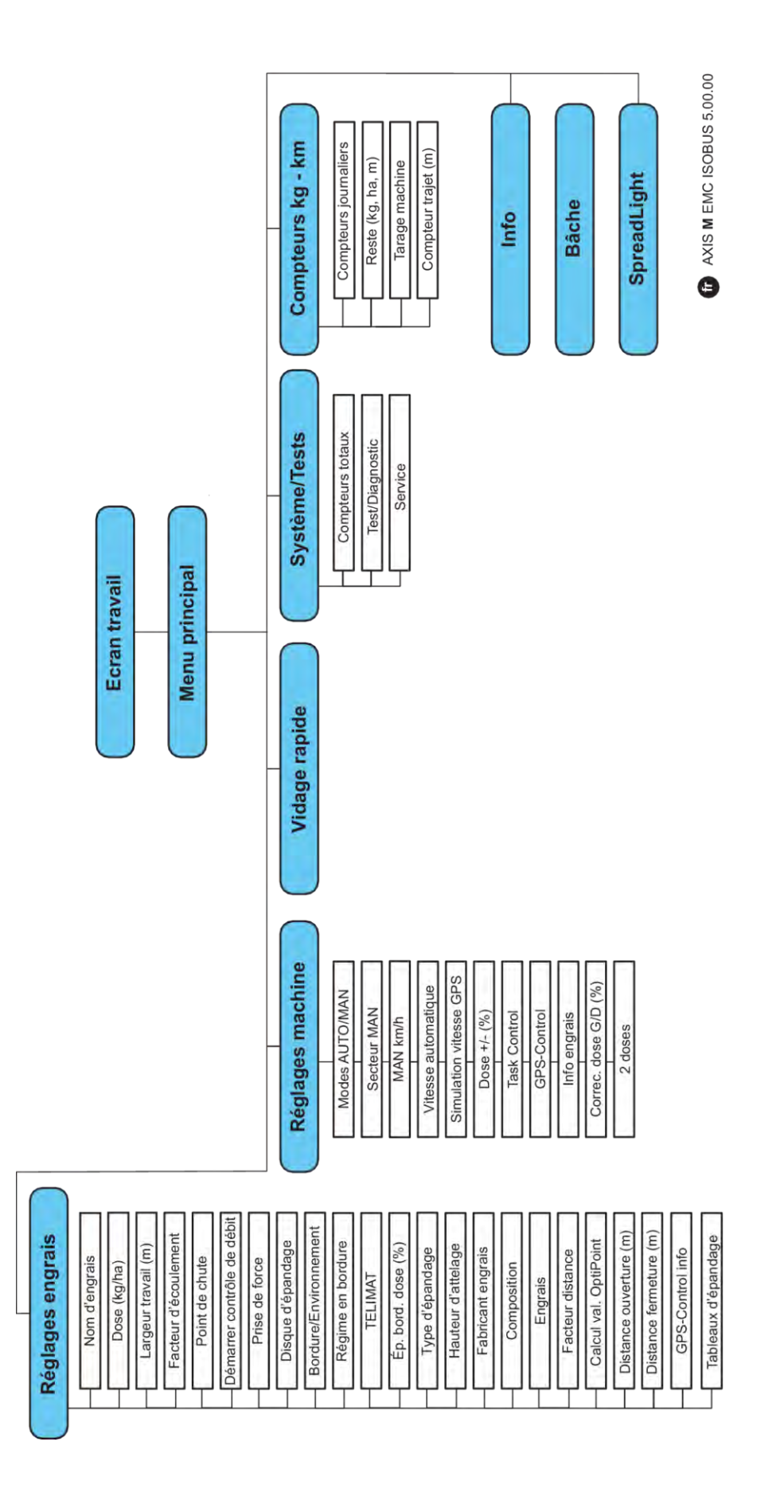

## **N** *AXIS H EMC*

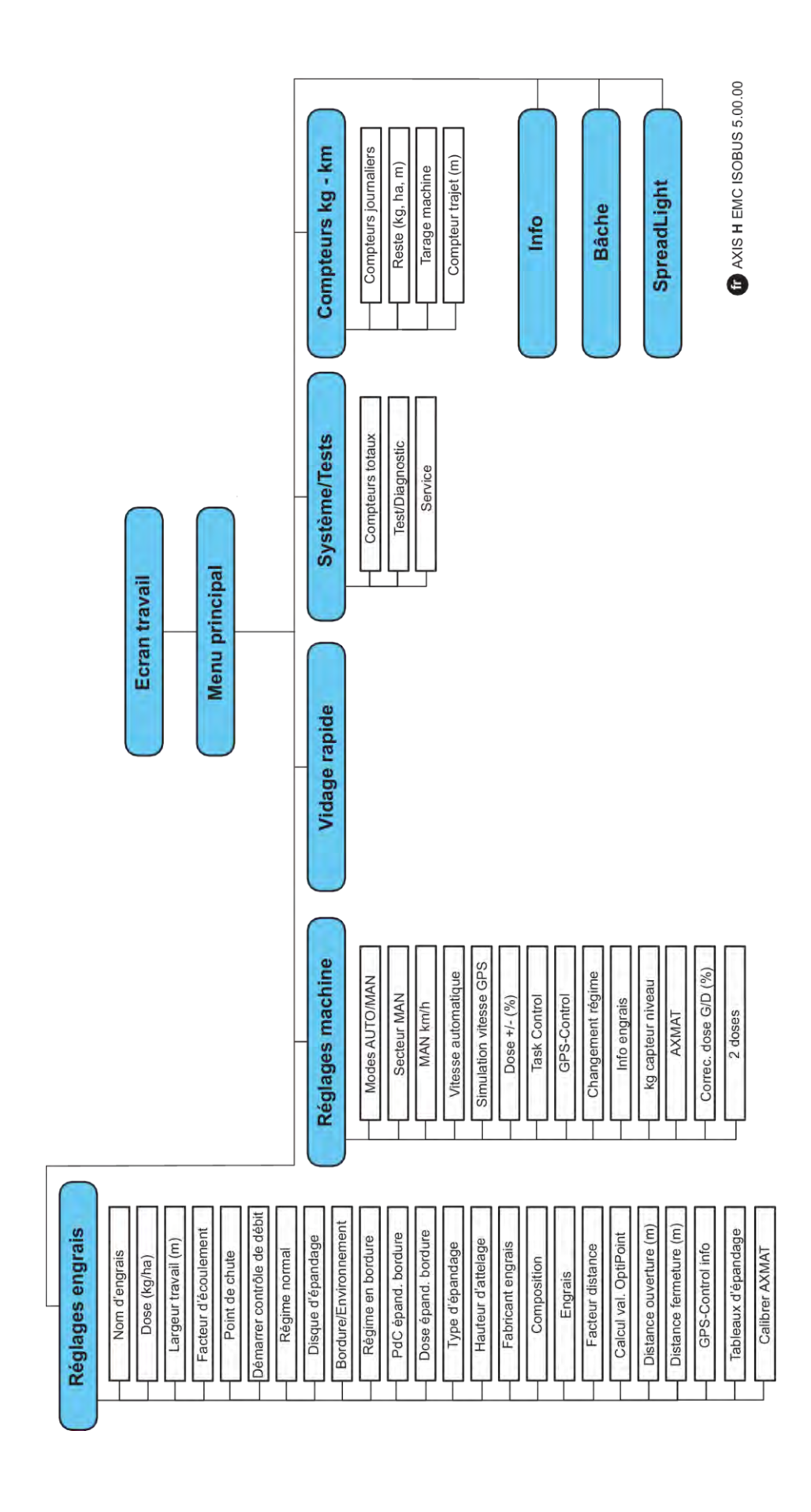

# <span id="page-23-0"></span>**3 Montage et installation**

## **3.1 Exigences relatives au tracteur**

Avant de monter la commande de la machine, vérifier que le tracteur répond bien aux exigences suivantes :

- La tension minimale de **11 V** doit **toujours** être garantie, même lorsque plusieurs consommateurs sont raccordés simultanément (p. ex. : climatisation, éclairage)
- Alimentation en huile : **max. 210 bars**, soupape à effet simple ou double (selon l'équipement)
- AXIS-M : Le régime de prise de force doit présenter et conserver les valeurs suivantes (condition essentielle pour une largeur de travail correcte).
	- AXIS-M 20.2, AXIS-M 30.2/40.2 : minimum **540** tr/min
	- AXIS-M 50.2 : minimum **750** tr/min

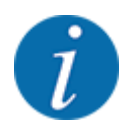

Dans le cas de tracteurs sans moteur à inverseur sous charge, la vitesse doit être sélectionnée au moyen d'une réelle graduation du moteur de manière à ce que le régime de prise de force soit de **540 tr/min** (AXIS-M 20.2,AXIS-M 30.2) ou **750 tr/min** (AXIS-M 50.2).

- **AXIS-H 30 EMC :** Puissance hydraulique de **45 l/min**, système à courant constant ou Load-Sensing,
- **AXIS-H 50 EMC :** Puissance hydraulique de **65 l/min**, système à courant constant ou Load-Sensing,
- Retour libre min. **DN 18 mm**
- Prise à 9 pôles (ISO 11783) à l'arrière du tracteur pour brancher la commande de la machine à l'ISOBUS,
- Connecteur terminal à 9 pôles (ISO 11783) pour brancher un terminal ISOBUS à l'ISOBUS.

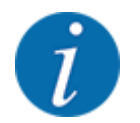

Si le tracteur ne possède pas de prise à 9 pôles à l'arrière, un kit de montage pour tracteur et un capteur de vitesse comprenant une prise de courant à 9 pôles (ISO 11783) sont disponibles en option.

## **3.2 Raccords, prises**

## **3.2.1 Alimentation électrique**

L'alimentation électrique de la commande de la machine est assurée par la prise à 9 pôles située à l'arrière du tracteur.

## **3.2.2 Branchement de la commande de la machine**

En fonction de l'équipement, la commande de la machine peut être raccordée de différentes manières au distributeur d'engrais minéral. Davantage de précisions figurent dans la notice d'instructions de votre machine.

n **Aperçu schématisé du raccordement**

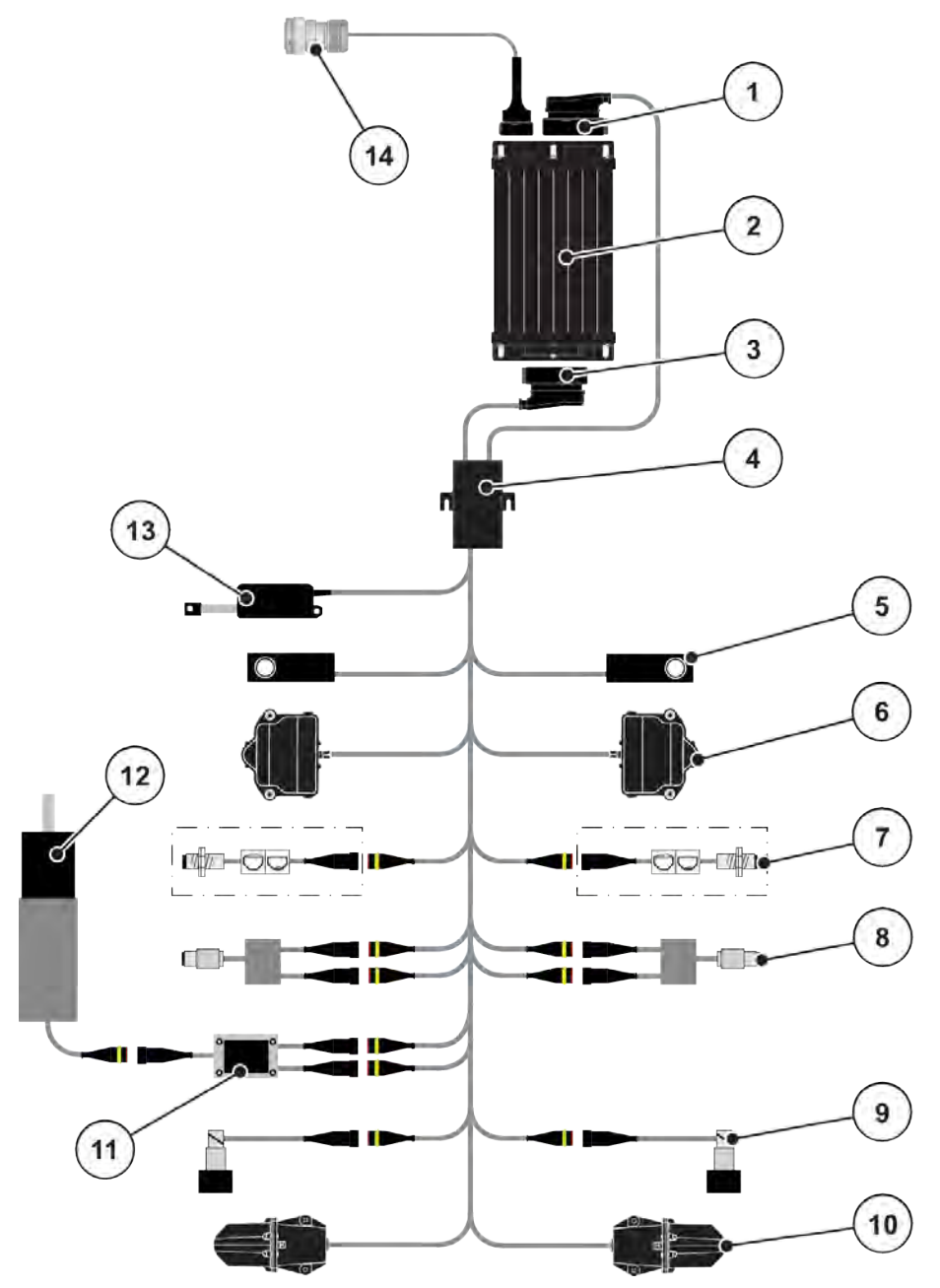

*Fig. 6: AXIS-H EMC : Aperçu schématisé du raccordement*

- [1] Connecteur de la machine
- [2] Commande de la machine
- [3] Connecteur de la machine
- [4] Distributeur de câble
- [5] Peson gauche/droite
- [6] Entraînement rotatif des vannes de dosage gauche/droite
- [7] Capteur de niveau gauche/droite
- [8] Capteur de couple/de régime gauche/droite
- [9] Vanne proportionnelle gauche/droite
- [10] Moteur du point de chute gauche/droite
- [11] Protection contre la surtension agitateur
- [12] Moteur électrique agitateur
- [13] Vérin bâche de protection
- [14] Connecteur ISOBUS

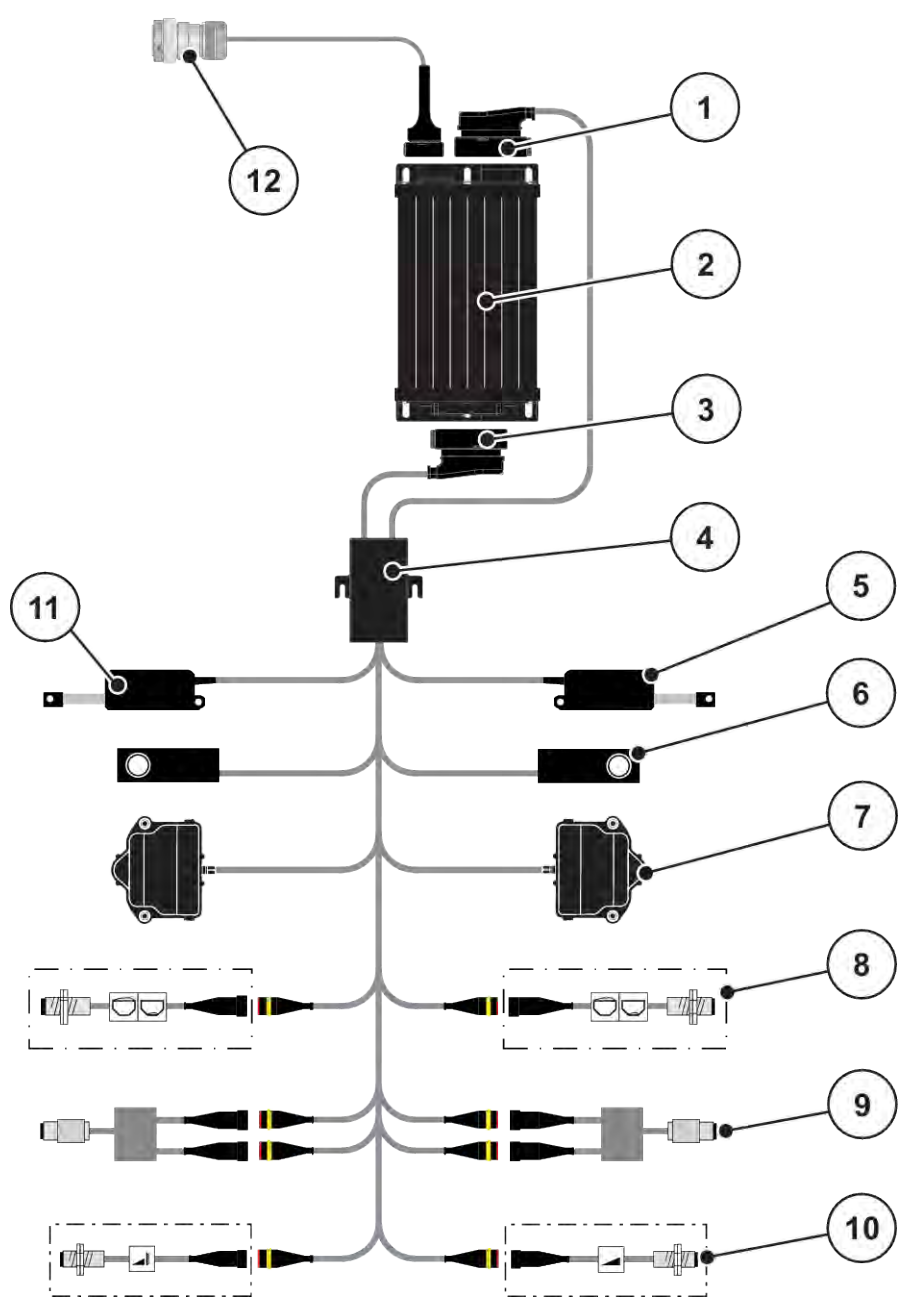

*Fig. 7: AXIS-M 20.2 EMC : Aperçu schématisé du raccordement*

- [1] Connecteur de la machine
- [2] Commande de la machine
- [3] Connecteur de la machine
- [4] Distributeur de câble
- [5] Vérin TELIMAT
- [6] Peson gauche/droite
- [7] Entraînement rotatif des vannes de dosage gauche/droite
- [8] Capteur de niveau gauche/droite
- [9] Capteur de couple/de régime gauche/droite
- [10] Capteur TELIMAT haut/bas
- [11] Vérin de la bâche de protection
- [12] Connecteur ISOBUS

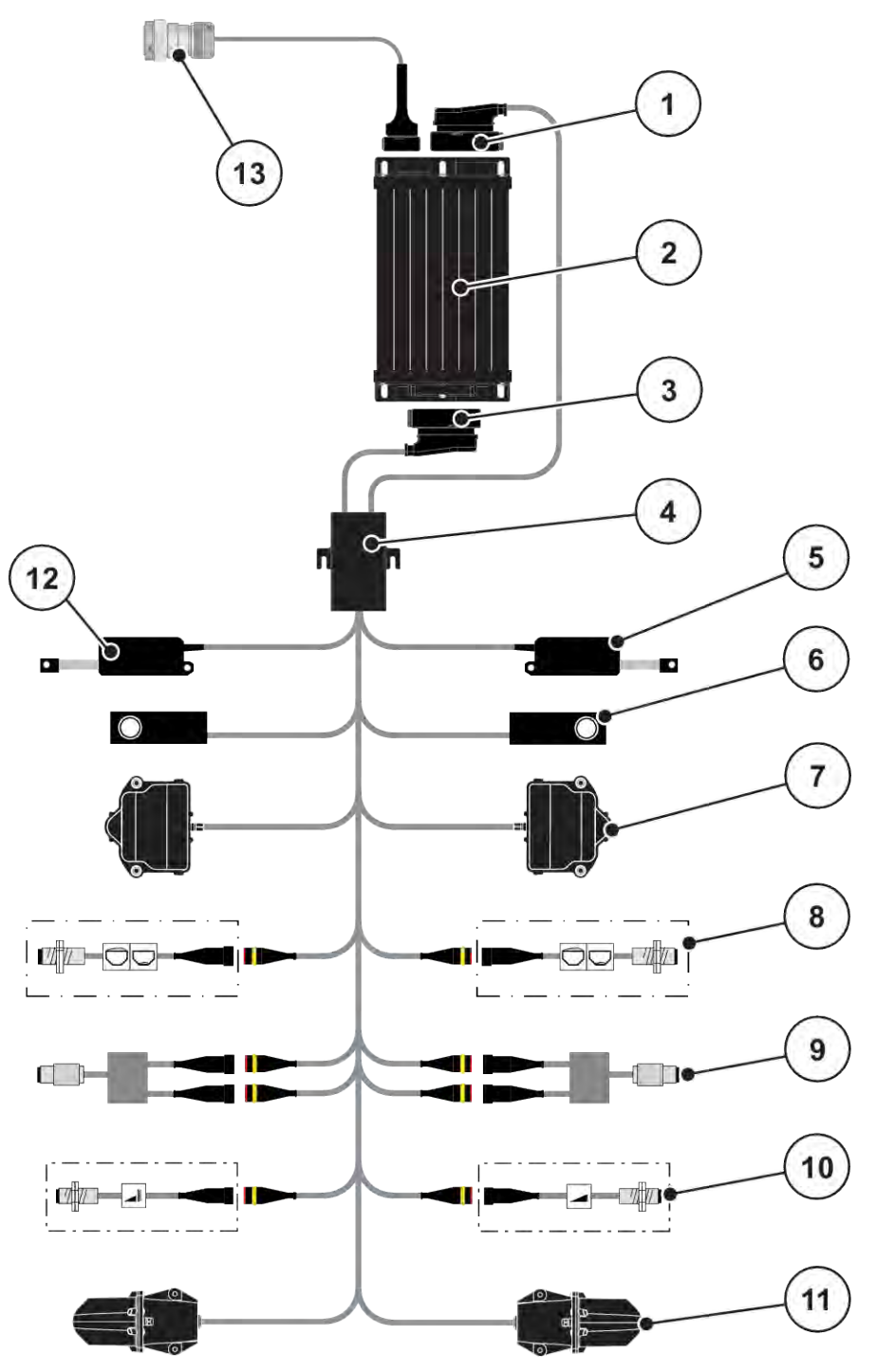

*Fig. 8: AXIS-M 30.2 EMC, AXIS-M 50.2 : Aperçu schématisé du raccordement*

- [1] Connecteur de la machine
- [2] Commande de la machine
- [3] Connecteur de la machine
- [4] Distributeur de câble
- [5] Vérin TELIMAT
- [6] Peson gauche/droite
- [7] Entraînement rotatif des vannes de dosage gauche/droite
- [8] Capteur de niveau gauche/droite
- [9] Capteur de couple/de régime gauche/droite
- [10] Capteur TELIMAT haut/bas
- [11] Moteur du point de chute gauche/droite
- [12] Vérin bâche de protection
- [13] Connecteur ISOBUS

## <span id="page-27-0"></span>**3.2.3 Préparation de la vanne de dosage**

La commande de la machine dispose d'une commande des vannes de dosage électrique pour régler la dose.

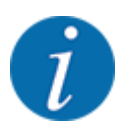

Veuillez vous référer à la notice d'instructions de votre machine.

# <span id="page-28-0"></span>**4 Utilisation**

## **ATTENTION !**

## **Danger de blessure dû à une fuite d'engrais**

En cas de dysfonctionnement, la vanne de dosage risque de s'ouvrir de manière inattendue pendant le trajet vers le site d'épandage. Il existe un danger de dérapage et de blessure pour les personnes dû à l'engrais sortant.

u Désactiver impérativement la commande électronique de la machine **avant le trajet vers le site d'épandage**.

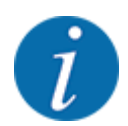

Les réglages de chaque menu sont très importants pour la **régulation du débit massique automatique (fonction EMC)**.

Tenir compte notamment des particularités de la fonction EMC pour les options de menus suivantes :

- Dans le menu Réglages engrais > Disque d'épandage, voir la page *[40](#page-39-0)*
- Dans le menu Réglages engrais > Régime disque ou le menu Réglages engrais > Régime normal, voir la page *[40](#page-39-0)*
- Dans le menu Réglages machine > Modes AUTO/MAN, voir le chapitre *[4.5.1](#page-50-0)*

## **4.1 Activer la commande de la machine**

#### **Conditions requises :**

- La commande de la machine est correctement branchée à la machine et au tracteur. Exemple, voir le chapitre [3.2.2 Branchement de la commande de la machine](#page-23-0).
- La tension minimale de **11 V** est garantie.
- $\blacktriangleright$  Démarrer la commande de la machine.

*L'***écran de départ** *de la commande de la machine est affiché au bout de quelques secondes.*

*Peu après, la commande de la machine affiche le* **menu d'activation** *pendant quelques secondes.*

Appuyer sur la touche Entrée.

*L'écran de travail s'affiche ensuite.*

## <span id="page-29-0"></span>**4.2 Navigation dans les menus**

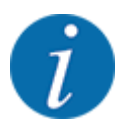

Des renseignements importants concernant la présentation et la navigation entre les menus figurent dans le chapitre *[1.3.4 Hiérarchie du menu, touches et navigation](#page-8-0)*.

L'appel des menus ou des entrées de menus **par effleurement de l'écran tactile ou actionnement des touches de fonctions** est décrit ci-après.

• Prière de se référer à la notice d'instructions du terminal utilisé.

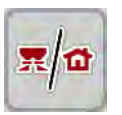

## n *Appel du menu principal*

u Appuyer sur la touche de fonction **Écran de travail/Menu principal**. Voir *[2.3.2 Menus](#page-15-0)*.

*Le menu principal est affiché sur l'écran.*

#### **Appel d'un sous-menu par effleurement de l'écran tactile**

Appuyer sur le bouton du sous-menu souhaité.

Des fenêtres apparaissent, permettant de procéder à différentes opérations.

- Saisie de texte
- Saisie de valeurs
- Réglages dans d'autres sous-menus

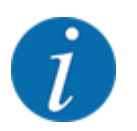

Tous les paramètres ne sont pas représentés simultanément à l'écran. La **flèche vers la gauche/ droite** vous permet de passer dans la fenêtre de menu adjacente (onglet).

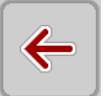

n *Quitter le menu* u Confirmer les réglages en appuyant sur la touche **Retour**.

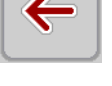

*Retour au* **menu précédent***.*

u Appuyer sur la touche **Écran de travail/Menu principal**.

*Retour à l'***écran de travail***.*

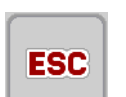

Appuyer sur la touche **ESC**.

*Les réglages précédents restent inchangés.*

*Retour au* **menu précédent***.*

# <span id="page-30-0"></span>**4.3 Menu principal**

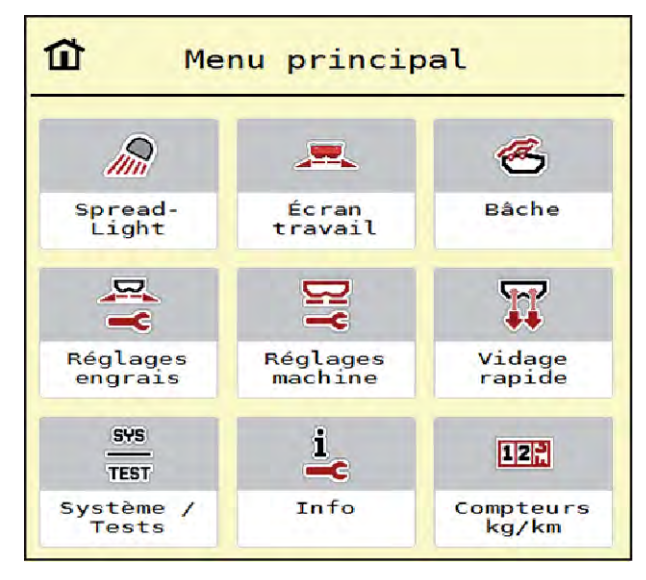

*Fig. 9: Menu principal avec sous-menus*

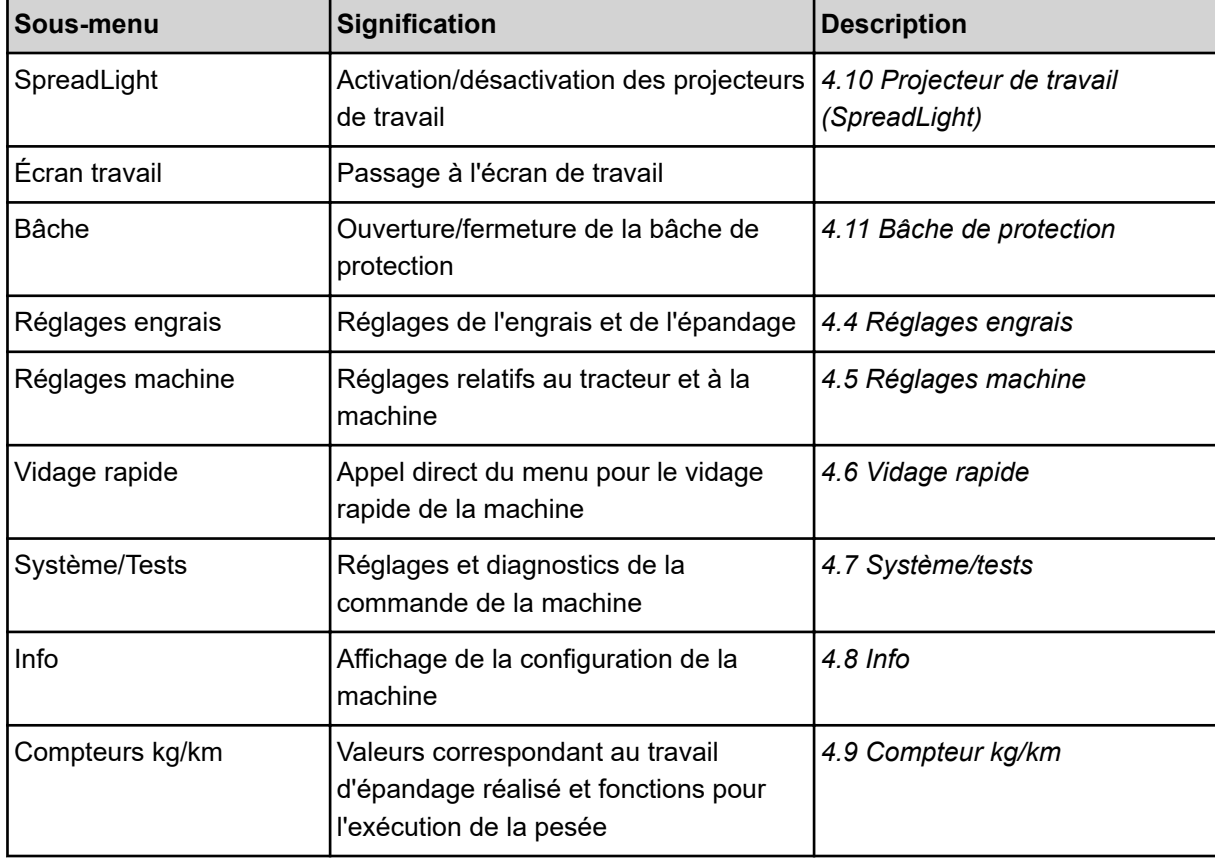

En plus des sous-menus, vous pouvez sélectionner les touches de fonction Mesure à vide et Type épand. bord dans le menu principal.

<span id="page-31-0"></span>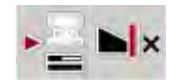

- Mesure à vide : La touche de fonction permet le démarrage manuel de la mesure à vide. Voir chapitre *[5.7.2 Mesure à vide manuelle](#page-84-0)*.
- Type épand. bord: Vous pouvez choisir entre l'épandage en bordure environnement ou bordure rendement.

## **4.4 Réglages engrais**

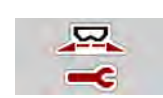

- Dans ce menu, vous effectuez les réglages pour l'engrais et pour l'épandage.
	- Ouvrir le menu Menu principal > Réglages engrais.

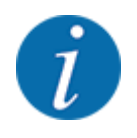

Tous les paramètres ne sont pas représentés simultanément à l'écran. La **flèche vers la gauche/ droite** vous permet de passer dans la fenêtre de menu adjacente (onglet).

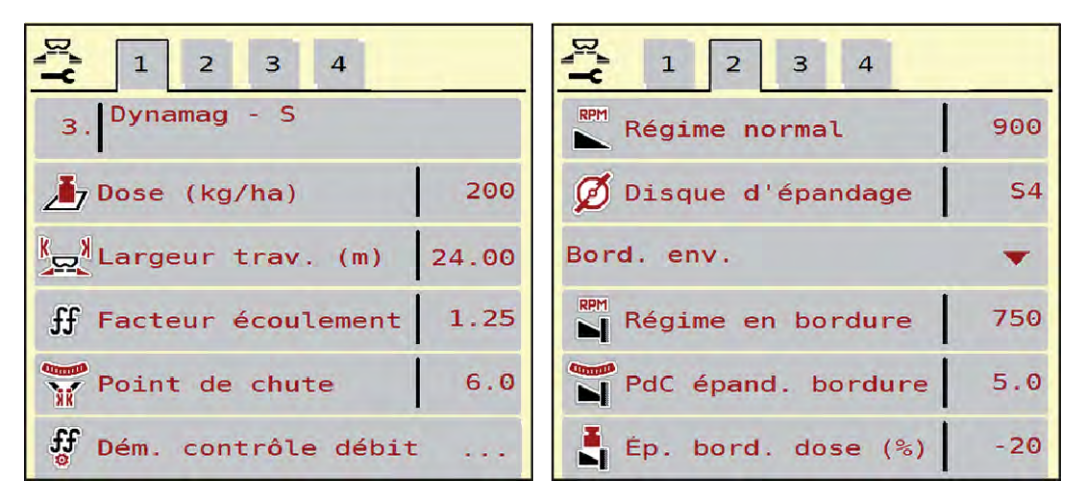

*Fig. 10: Menu Réglages engrais AXIS-H EMC, onglets 1 et 2*

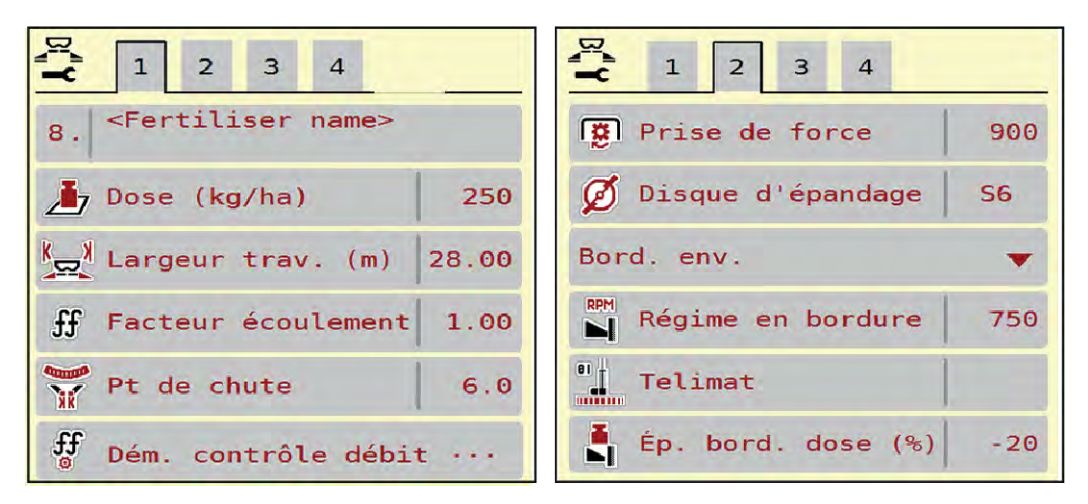

*Fig. 11: Menu Réglages engrais, entraînement mécanique, onglets 1 et 2*

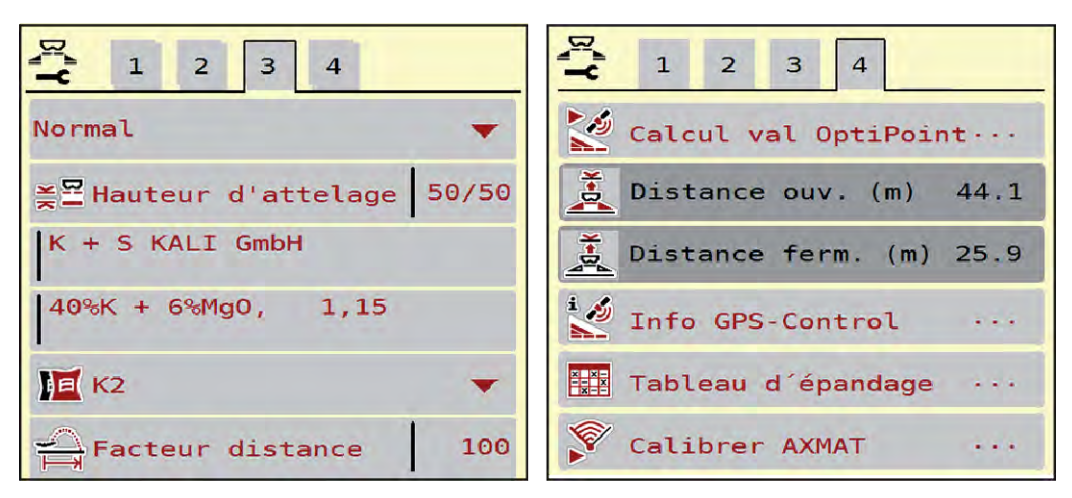

*Fig. 12: Menu Réglages engrais, onglets 3 et 4*

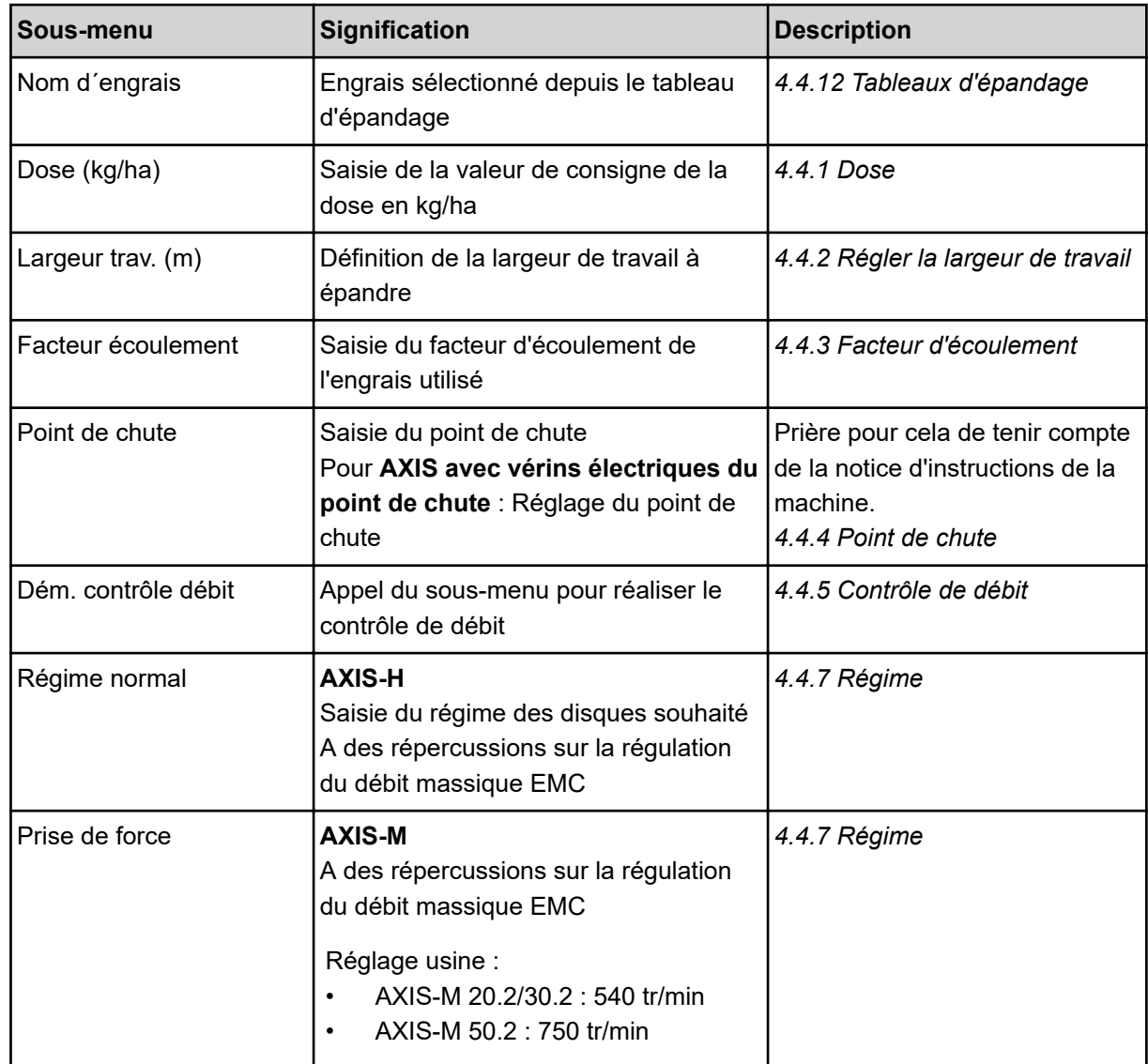

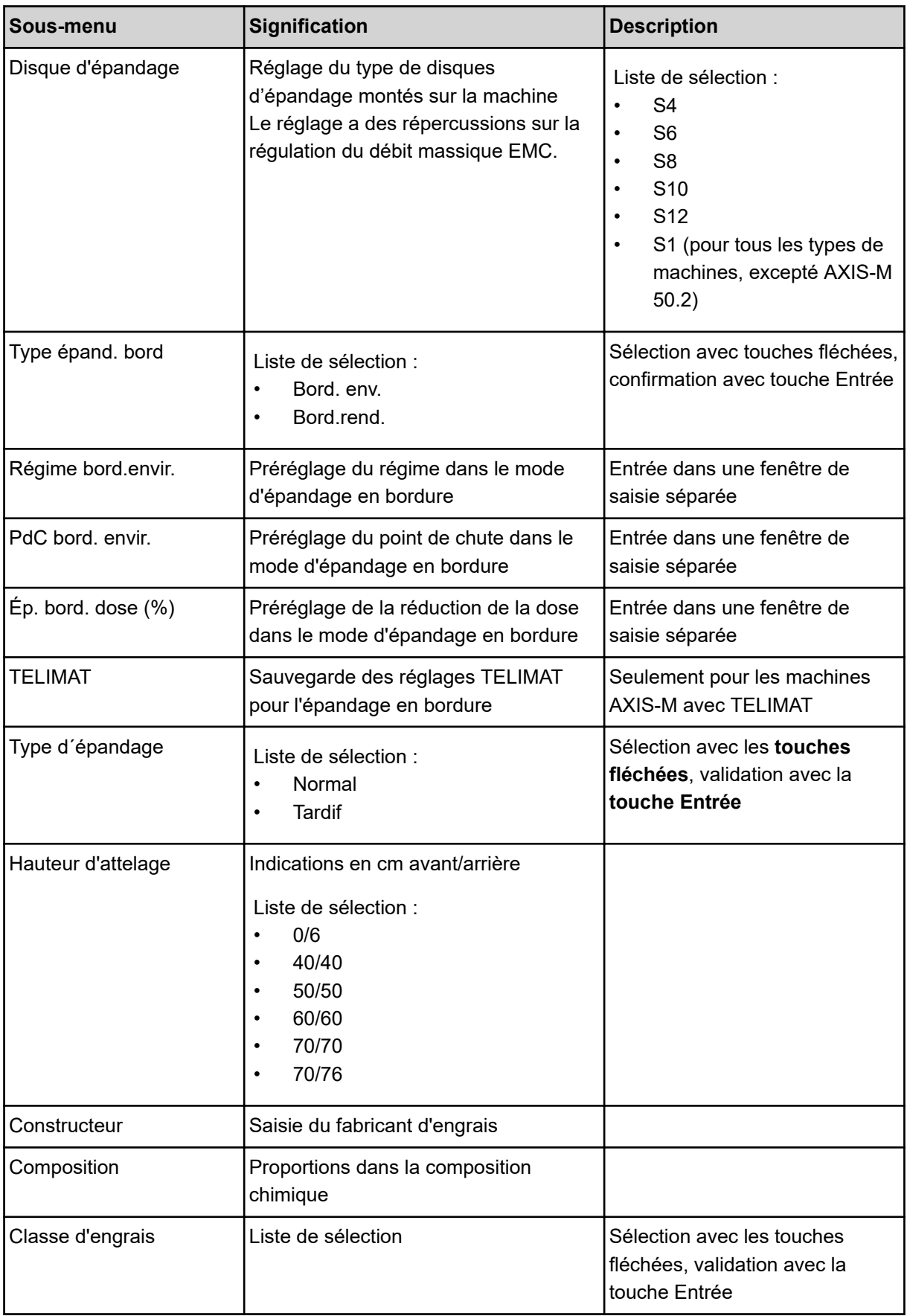

<span id="page-34-0"></span>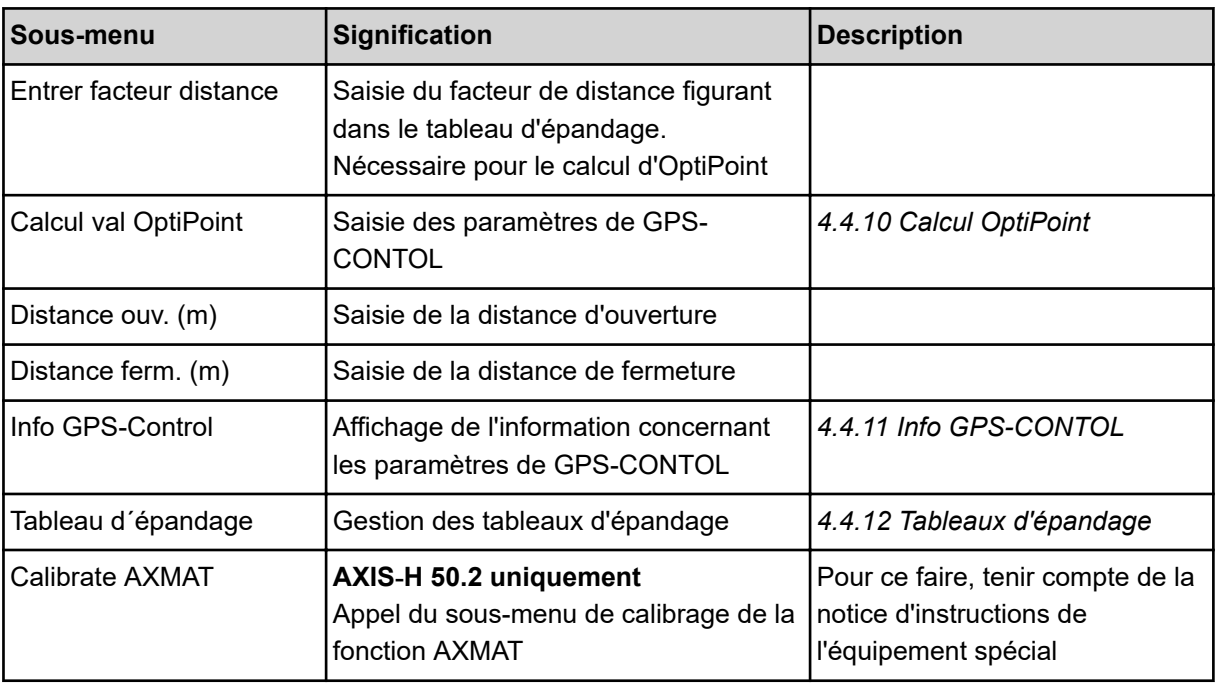

## **4.4.1 Dose**

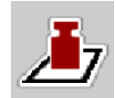

Dans ce menu, vous saisissez la valeur de consigne de la dose souhaitée.

## **Saisie d'une dose :**

- ▶ Ouvrir le menu Réglages engrais > Dose (kg/ha). *La dose* **momentanément valide** *est affichée sur l'écran.*
- $\blacktriangleright$  Saisir la nouvelle valeur dans le champ de saisie.
- Appuyer sur OK.

*La nouvelle valeur est enregistrée dans la commande de la machine.*

## **4.4.2 Régler la largeur de travail**

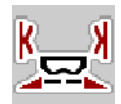

La largeur de travail (en mètres) est définie dans ce menu.

- $\blacktriangleright$  Ouvrir le menu Réglages engrais > Largeur trav. (m). *La largeur de travail* **momentanément valide** *s'affiche à l'écran.*
- $\blacktriangleright$  Saisir la nouvelle valeur dans le champ de saisie.
- Appuyer sur OK.

*La nouvelle valeur est enregistrée dans la commande de la machine.*

## **4.4.3 Facteur d'écoulement**

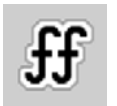

Le facteur d'écoulement se situe entre **0,2** et **1,9**.

Avec les mêmes réglages de base (km/h, largeur d'épandage, kg/ha) :

- La dose est **réduite** en **augmentant** le facteur d'écoulement.
- La dose est **augmentée** en **réduisant** le facteur d'écoulement.

Un message d'erreur est affiché dès que le facteur d'écoulement ne respecte plus la plage définie. Voir chapitre *[6 Messages d'alarme et causes possibles](#page-92-0)*.

Pour l'épandage d'engrais biologiques ou de riz, il faut réduire le facteur minimum pour le faire passer à 0,2. Cela évite que le message d'erreur ne soit constamment affiché.

Si le facteur d'écoulement est connu suite à des contrôles de débit antérieurs ou selon le tableau d'épandage, le saisir manuellement dans cette sélection.

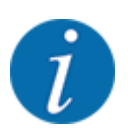

Depuis le menu Dém. contrôle débit, il est possible de déterminer et de saisir le facteur d'écoulement à l'aide de l'unité de commande. Voir chapitre *[4.4.5 Contrôle de débit](#page-36-0)*

Avec l'épandeur à engrais minéral AXIS-H-EMC, la transmission du facteur d'écoulement se fait via la régulation du débit massique EMC. Une saisie manuelle reste cependant possible.

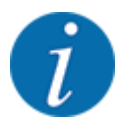

Le calcul du facteur d'écoulement dépend du mode de fonctionnement utilisé. Vous trouverez de plus amples informations concernant le facteur d'écoulement dans le chapitre *[4.5.1 Modes AUTO/](#page-50-0) [MAN](#page-50-0)*.

#### **Saisir le facteur d'écoulement :**

▶ Ouvrir le menu Réglages engrais > Facteur écoulement.

*Le facteur d'écoulement* **momentanément réglé** *s'affiche à l'écran.*

Saisir la valeur du tableau d'épandage dans le champ de saisie.

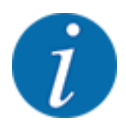

Si votre engrais n'est pas représenté dans le tableau d'épandage, veuillez saisir le facteur d'écoulement **1,00**.

En mode AUTO km/h, nous vous recommandons vivement d'effectuer un **contrôle de débit** pour déterminer avec exactitude le facteur d'écoulement pour cet engrais.

Appuyer sur la touche OK.

*La nouvelle valeur est enregistrée dans la commande de la machine.*

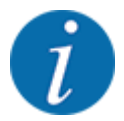

Dans le cas de l'épandeur à engrais minéral AXIS-PowerPack (mode de fonctionnement AUTO km/h + AUTO kg), nous recommandons d'afficher le facteur d'écoulement sur l'écran de travail. Cela permet de surveiller la régulation du facteur d'écoulement pendant l'épandage. Voir chapitre *[2.2.2 Champs d'affichage](#page-12-0)*.
### **4.4.4 Point de chute**

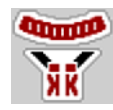

Avec l'épandeur à engrais minéral AXIS EMC, le réglage du point de chute se fait uniquement via le réglage électrique du point de chute.

- Ouvrir le menu Réglages engrais > Pt de chute.
- Rechercher la position pour le point de chute dans le tableau d'épandage.
- Saisir la valeur transmise dans le champ de saisie.
- Appuyer sur la touche OK.

*La fenêtre Réglages engrais apparaît à l'écran avec le nouveau point de chute.*

En cas de blocage du point de chute, l'alarme 17 apparaît ; voir chapitre*[6 Messages d'alarme et](#page-92-0)  [causes possibles](#page-92-0)*.

**ATTENTION !**

**Risque de blessures dû au réglage automatique du point de chute**

Après avoir actionné la touche de fonction **Start/Stop**, le point de chute est automatiquement mis à la valeur préréglée au moyen du vérin électrique. Cela peut causer des blessures.

- Avant d'appuyer sur la touche **Start/Stop**, s'assurer que personne ne se tient dans la zone de danger de la machine.
- Valider l'alarme du point de chute avec Start/Stop.

### **4.4.5 Contrôle de débit**

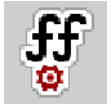

Le menu Dém. contrôle débit est verrouillé pour l'épandeur à pesée et pour toutes les machines en **mode de fonctionnement** AUTO km/h + AUTO kg. Ce point de menu est inactif

Dans ce menu, le facteur d'écoulement est transmis sur la base d'un contrôle de débit et sauvegardé dans la commande de la machine.

Effectuer le contrôle de débit :

- avant le premier épandage.
- lorsque la qualité de l'engrais a fortement changé (humidité, haute concentration de poussière, rupture des grains).
- lorsqu'un nouveau type d'engrais est utilisé.

Soit le contrôle de débit doit être réalisé à l'arrêt, lorsque la prise de force est en marche, soit en marche, pendant le trajet d'essai.

- Retirer les deux disques d'épandage.
- Ramener le point de chute à la position de contrôle du débit (valeur 0).

#### **Saisie de la vitesse de travail :**

- u Ouvrir le menu Réglages engrais > Dém. contrôle débit.
- $\blacktriangleright$  Indiquer la vitesse de travail moyenne.
	- Cette valeur est nécessaire pour le calcul de la position des vannes lors du contrôle de débit.
- **Actionner le bouton Continuer.** *La nouvelle valeur est enregistrée dans la commande de la machine.*

*La deuxième page du contrôle de débit est affichée sur l'écran.*

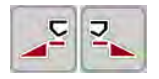

#### **Sélection du côté d'épandage**

Définir le côté d'épandage où le contrôle de débit doit être effectué. Appuyer sur la touche de fonction du côté d'épandage gauche ou appuyer sur la touche de fonction du côté d'épandage droit.

*Le symbole du côté d'épandage sélectionné est représenté en rouge.*

### **AVERTISSEMENT !**

**Danger de blessure pendant le contrôle de débit**

Les éléments rotatifs de la machine et l'engrais sortant peuvent occasionner des blessures.

- Avant le démarrage du contrôle de débit, vérifier que toutes les conditions sont remplies.
- ► Se référer au chapitre Contrôle du débit dans la notice d'instructions de la machine.

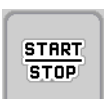

#### Appuyer sur **Start/Stop**.

*La vanne de dosage de la section préalablement sélectionnée s'ouvre et le contrôle du débit démarre.*

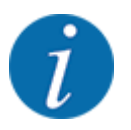

La durée du contrôle de débit peut être suspendue à tout moment en appuyant sur la touche ESC. La vanne de dosage se referme et l'écran affiche le menu Réglages engrais.

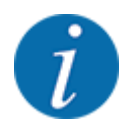

La durée du contrôle de débit n'a aucun impact sur la précision du résultat. Néanmoins, au **moins 20 kg** doivent être recueillis.

#### Appuyer à nouveau sur **Start/Stop**.

*Le contrôle de débit est terminé.*

*La vanne de dosage se ferme.*

*La troisième page du contrôle de débit s'affiche à l'écran.*

■ *Recalcul du facteur d'écoulement* 

#### **AVERTISSEMENT !**

**Risque de blessures dû aux éléments rotatifs de la machine**

Le contact avec des éléments rotatifs de la machine (arbres, moyeux) peut entraîner des ecchymoses, des éraflures et des contusions. Des parties du corps ou des objets peuvent être saisis ou entraînés.

- Arrêter le moteur du tracteur.
- Désactiver le système hydraulique et le protéger contre tout démarrage involontaire.
- Déterminer le poids recueilli (tenir compte du poids à vide du bac récepteur).
- u Saisir le poids sous l'entrée de menu **Poids recueilli**.
- Appuyer sur OK.

*La nouvelle valeur est enregistrée dans la commande de la machine.*

*L'écran affiche le menu* **Calcul facteur d'écoulement***.*

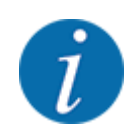

Le facteur d'écoulement doit être compris entre 0,4 et 1,9.

Déterminer le facteur d'écoulement.

Pour appliquer le nouveau facteur d'écoulement calculé, appuyer sur la touche Confirmer fact écoulement.

Pour confirmer le facteur d'écoulement sauvegardé jusqu'à présent, appuyer sur **ESC**.

*Le facteur d'écoulement est sauvegardé.*

*L'écran affiche l'alarme Démarrer le point de chute.*

## **ATTENTION !**

**Risque de blessures dû au réglage automatique du point de chute**

Après avoir actionné la touche de fonction **Start/Stop**, le point de chute est automatiquement mis à la valeur préréglée au moyen du vérin électrique. Cela peut causer des blessures.

- Avant d'appuyer sur la touche **Start/Stop**, s'assurer que personne ne se tient dans la zone de danger de la machine.
- Valider l'alarme du point de chute avec Start/Stop.

## **4.4.6 Type de disque d'épandage**

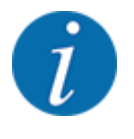

Pour une mesure à vide optimale, contrôler l'exactitude des entrées dans le menu Réglages engrais.

Les saisies dans les entrées de menus Disque d'épandage et Régime normal ou Prise de force doivent correspondre aux réglages réels de votre machine.

Le type de disque d'épandage monté est pré-programmé en usine. Si d'autres disques d'épandage sont montés sur la machine, indiquer le bon type.

- u Ouvrir le menu Réglages engrais > Disque d'épandage.
- Activer le type de disque d'épandage dans la liste de sélection.

*L'écran affiche la fenêtre Réglages engrais avec le nouveau type de disque.*

### **4.4.7 Régime**

#### **Prise de force**

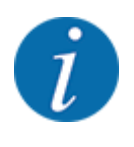

Pour une mesure à vide optimale, contrôler l'exactitude des entrées dans le menu Réglages engrais.

Les saisies dans les entrées de menus Disque d'épandage et Prise de force doivent correspondre aux réglages réels de votre machine.

Le régime de la prise de force est pré-programmé en usine à 750 tr/min dans l'unité de commande. S'il est nécessaire de régler un autre régime de prise de force, modifier la valeur sauvegardée dans l'unité de commande.

- Ouvrir le menu Réglages engrais > Prise de force.
- Indiquer le régime.

*L'écran affiche la fenêtre Réglages engrais avec le nouveau régime de prise de force.*

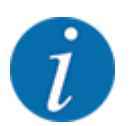

Observer le chapitre *[5.6 Épandage avec mode de fonctionnement automatique \(AUTO km/](#page-81-0) [h + AUTO kg\)](#page-81-0)*.

#### n *Régime normal*

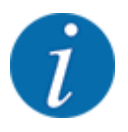

Pour une mesure à vide optimale, contrôler l'exactitude des saisies dans le menu Réglages engrais.

Les saisies dans les entrées de menus Disque d'épandage et Régime normal doivent correspondre aux réglages réels de votre machine.

Le régime est pré-programmé en usine à 750 tr/min. S'il est nécessaire de régler un autre régime, modifier la valeur sauvegardée.

- u Ouvrir le menu Réglages engrais > Régime normal.
- **Indiquer le régime.**

*L'écran affiche la fenêtre Réglages engrais avec le nouveau régime.*

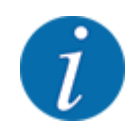

Observer le chapitre *[5.6 Épandage avec mode de fonctionnement automatique \(AUTO km/](#page-81-0) [h + AUTO kg\)](#page-81-0)*.

## **4.4.8 Mode d'épandage en bordure**

#### **Uniquement AXIS-H**

Le mode d'épandage adapté pour la bordure du champ peut être choisi dans ce menu.

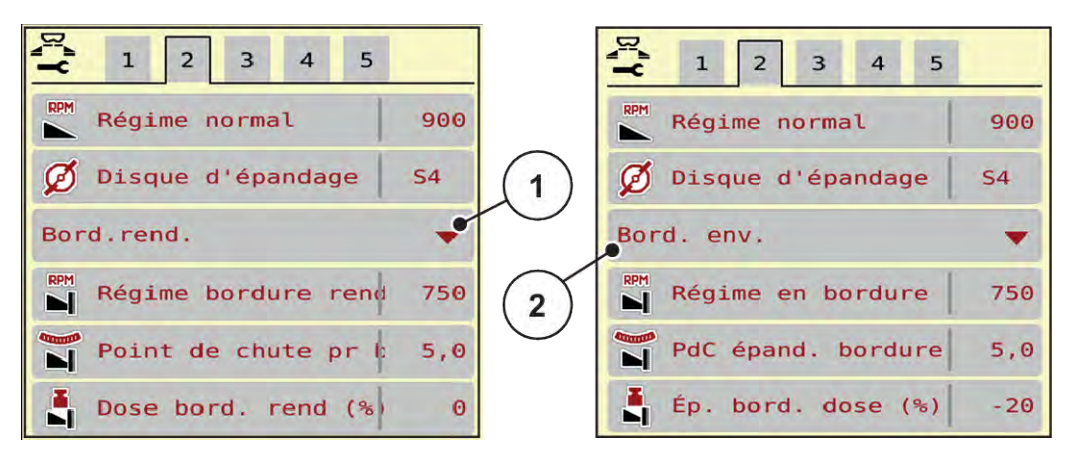

*Fig. 13: Valeurs de réglage mode d'épandage en bordure*

- 
- [1] Epandage de bordure rendement [2] Épandage en bordure environnement
- **De Ouvrir le menu Réglages engrais.**
- $\blacktriangleright$  Passer sur l'onglet 2.
- Sélectionner Mode d'épandage en limite Bord.rend. ou Bord. env..
- u Si besoin, adapter les valeurs dans les menus Régime, Point de chute selon les données présentes dans le tableau d'épandage.

### **4.4.9 Dose d'épandage en bordure**

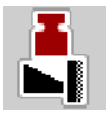

La réduction de la dose (en pourcentage) peut être définie dans ce menu. Ce réglage est utilisé lors de l'activation de la fonction d'épandage en bordure ou de l'équipement TELIMAT (AXIS-M uniquement).

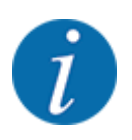

Nous conseillons de réduire de 20 % les doses sur le côté de l'épandage en bordure.

#### **Saisir la quantité d'épandage en bordure :**

- Ouvrir le menu Réglages engrais  $>$  Ép. bord. dose (%).
- Saisir la valeur dans le champ de saisie et confirmer.

*La fenêtre Réglages engrais est affichée sur l'écran avec la nouvelle dose d'épandage en bordure.*

### **4.4.10 Calcul OptiPoint**

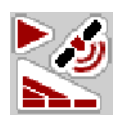

Dans le menu Calcul val OptiPoint, saisissez les paramètres permettant de calculer les distances d'activation/de désactivation optimaux dans la fourrière. Pour un calcul précis, il est très important de saisir le facteur de distance de l'engrais utilisé.

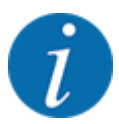

Prière de se référer au tableau d'épandage de la machine pour connaître le facteur de distance pour l'engrais utilisé.

- Saisir la valeur indiquée dans le menu Réglages engrais > Facteur distance.
- u Ouvrir le menu Réglages engrais > Calcul val OptiPoint. *La première page du menu Calcul val OptiPoint apparaît.*

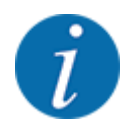

La vitesse d'avancement indiquée se réfère à la vitesse au niveau des positions de commande ! Voir chapitre *[5.11 GPS-Control](#page-88-0)*.

- Indiquer la vitesse moyenne dans la zone des positions de commande. *La deuxième page du menu s'affiche à l'écran.*
- Appuyer sur la touche OK.
- Appuyer le bouton Continuer.

*La troisième page du menu s'affiche à l'écran.*

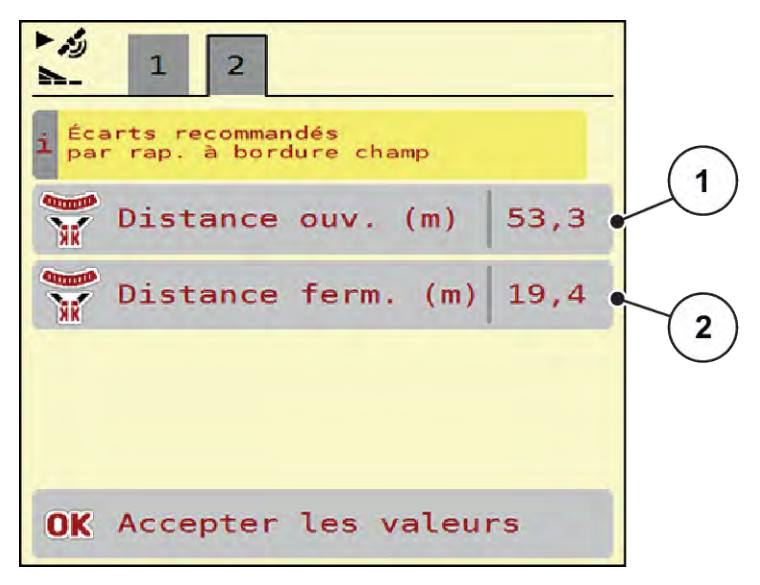

*Fig. 14: Calcul val OptiPoint, page 3*

## 4. Utilisation

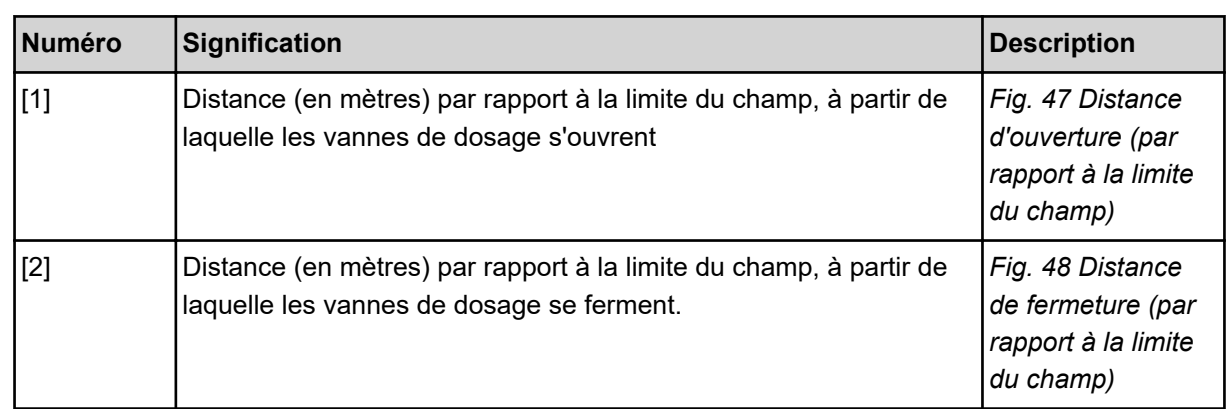

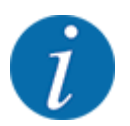

Les valeurs des paramètres peuvent être réglées manuellement sur cette page. Voir chapitre *[5.11](#page-88-0)  [GPS-Control](#page-88-0)*.

#### **Modification des valeurs**

- u Ouvrir l'entrée de liste souhaitée.
- Entrer les nouvelles valeurs.
- Appuyer sur la touche OK.
- **Appuyer le bouton Accepter les valeurs.**

*Le calcul OptiPoint est effectué.*

*La commande de la machine passe dans la fenêtre Info GPS-Control.*

## **4.4.11 Info GPS-CONTOL**

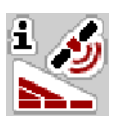

Dans le menu Info GPS-Control, les valeurs de réglages calculées sont indiquées dans le menu Calcul val OptiPoint.

Selon le terminal utilisé, 2 distances (CCI, Müller Elektronik) ou 1 distance et 2 valeurs temporelles (John Deere,...) s'affichent.

- Sur la plupart des terminaux ISOBUS, les valeurs affichées ici sont reprises automatiquement dans le menu de réglage correspondant du terminal GPS.
- Sur certains terminaux, l'enregistrement manuel est cependant nécessaire.

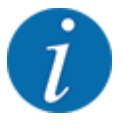

Ce menu n'a qu'une valeur informative.

- Veuillez vous référer à la notice d'instructions de votre terminal GPS.
- u Ouvrir le menu Réglages engrais > Info GPS-Control.

| Indication pour appareil<br>SectionControl |                     |  |
|--------------------------------------------|---------------------|--|
| Distance (m)                               | $-10.9$             |  |
| $Longueur$ (m)                             | $\Theta$ . $\Theta$ |  |
| Décalage march. (s)                        | 1.0                 |  |
| Décalage arrêt (s)                         | 0.3                 |  |
| Device CRP x                               | 0.0                 |  |
|                                            |                     |  |

*Fig. 15: Menu Info GPS-Control*

## **4.4.12 Tableaux d'épandage**

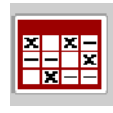

Vous pouvez créer et gérer des tableaux d'épandage dans ce menu.

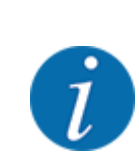

Le choix d'un tableau d'épandage a une influence sur la machine, les réglages de l'engrais et la commande de la machine. La dose réglée est écrasée par la valeur enregistrée dans le tableau d'épandage.

### **Création d'un nouveau tableau d'épandage**

Il est possible de créer jusqu'à 30 tableaux d'épandage dans la commande électronique de la machine.

- Tableaux d'épandage  $rac{x}{x}$   $\frac{x}{x}$ 1 Dynamag S  $1$ .  $24m$  $S\overline{4}$ S **Dynamag**  $2.$  $24m$ **S4** Dynamag  $\sim$  $\sim$  $\mathbf{z}$ 3.  $24m$  $S_{4}$ 3 4. 5, 6. 5
- u Ouvrir le menu Réglages engrais > Tableaux d´épandage.

*Fig. 16: Menu Tableaux d´épandage*

- [1] Affichage d'un tableau d'épandage contenant des valeurs
- [3] Champ du nom du tableau d'épandage
- [4] Tableau d'épandage vide
- [2] Affichage d'un tableau d'épandage actif
- [5] Numéro du tableau
- Sélectionner un tableau d'épandage vide.

Le champ du nom est composé du nom de l'engrais, de la largeur de travail et du type de disque. *L'écran affiche la fenêtre de sélection.*

Appuyer sur l'option Ouvrir et retour aux réglages engrais.

*Le menu Réglages engrais s'affiche à l'écran, et l'élément sélectionné est chargé en tant que tableau d'épandage actif dans les réglages de l'engrais.*

- Sélectionner l'entrée de menu Nom d'engrais.
- $\blacktriangleright$  Indiquer un nom pour le tableau d'épandage.

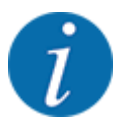

Nous recommandons de désigner le tableau d'épandage avec le nom de l'engrais. Il est ainsi plus facile de classer le tableau d'épandage d'un engrais.

u Modifier les paramètres du tableau d'épandage. Voir *[4.4 Réglages engrais](#page-31-0)*.

#### **Sélection d'un tableau d'épandage**

- Duvrir le menu Réglages engrais > Ouvrir et retour aux réglages engrais.
- u Sélectionner le tableau d'épandage souhaité.
	- *L'écran affiche la fenêtre de sélection.*
- Sélectionner l'option Ouvrir et retour au menu réglages produit épandage.

*Le menu Réglages engrais s'affiche à l'écran, et l'élément sélectionné est chargé en tant que tableau d'épandage actif dans les réglages de l'engrais.*

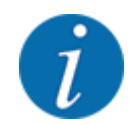

Lorsqu'un tableau d'épandage existant est sélectionné, toutes les valeurs contenues dans le menu Réglages engrais sont écrasées par les valeurs du tableau d'épandage choisi, dont également le point de chute et le régime normal.

La commande de la machine amène le point de chute selon la valeur enregistrée dans le tableau d'épandage.

#### **Copier un tableau d'épandage existant**

- u Sélectionner le tableau d'épandage souhaité.
	- *L'écran affiche la fenêtre de sélection.*
- Sélectionner l'option Copier l'élément.

*Une copie du tableau d'épandage se trouve à présent au premier emplacement libre de la liste.*

#### **Suppression d'un tableau d'épandage existant**

Sélectionner le tableau d'épandage souhaité. *L'écran affiche la fenêtre de sélection.*

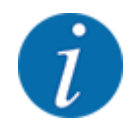

Le tableau d'épandage actif ne peut pas être supprimé.

Sélectionner l'option Supprimer l'élément.

*Le tableau d'épandage est supprimé de la liste.*

n *Gestion du tableau d'épandage sélectionné via l'écran de travail*

Il est aussi possible de gérer directement le tableau d'épandage via l'écran de travail.

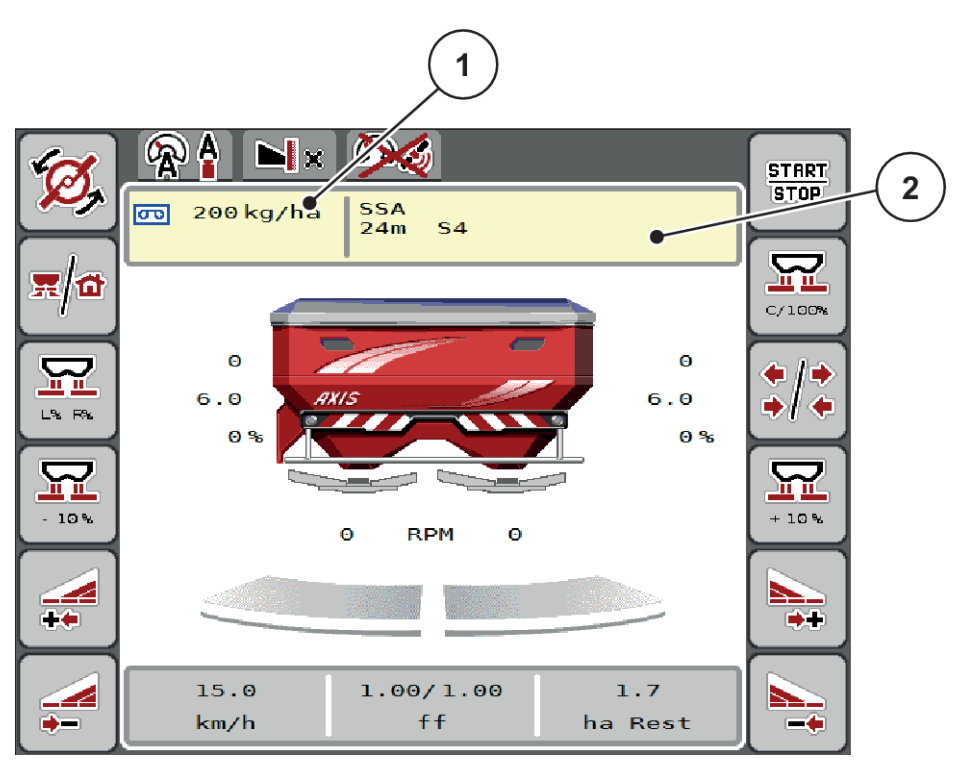

Sur l'écran tactile, appuyer sur la touche Tableau d'épandage [2]. *Le tableau d'épandage actif est ouvert.*

*Fig. 17: Gestion du tableau d'épandage via l'écran tactile*

[1] Bouton Dose/ha **[2]** Bouton Tableau d'épandage

- $\blacktriangleright$  Saisir la nouvelle valeur dans le champ de saisie.
- $\blacktriangleright$  Appuyer sur OK.

*La nouvelle valeur est enregistrée dans la commande de la machine.*

# **4.5 Réglages machine**

⋤

Dans ce menu, vous effectuez les réglages relatifs au tracteur et à la machine.

**D** Ouvrir le menu Réglages machine.

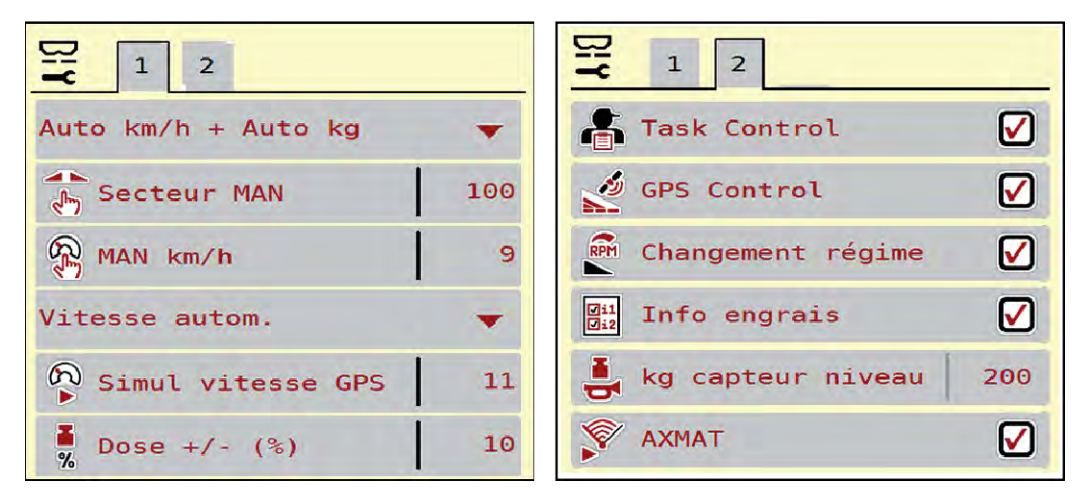

*Fig. 18: Menu Réglages machine, onglets 1 et 2*

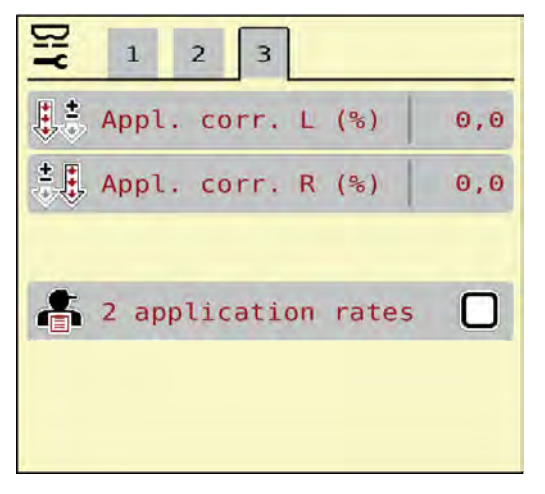

*Fig. 19: Menu Réglages machine, onglet 3*

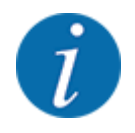

Tous les paramètres ne sont pas représentés simultanément à l'écran. La flèche vers la gauche/ droite vous permet de passer dans la fenêtre adjacente (onglet).

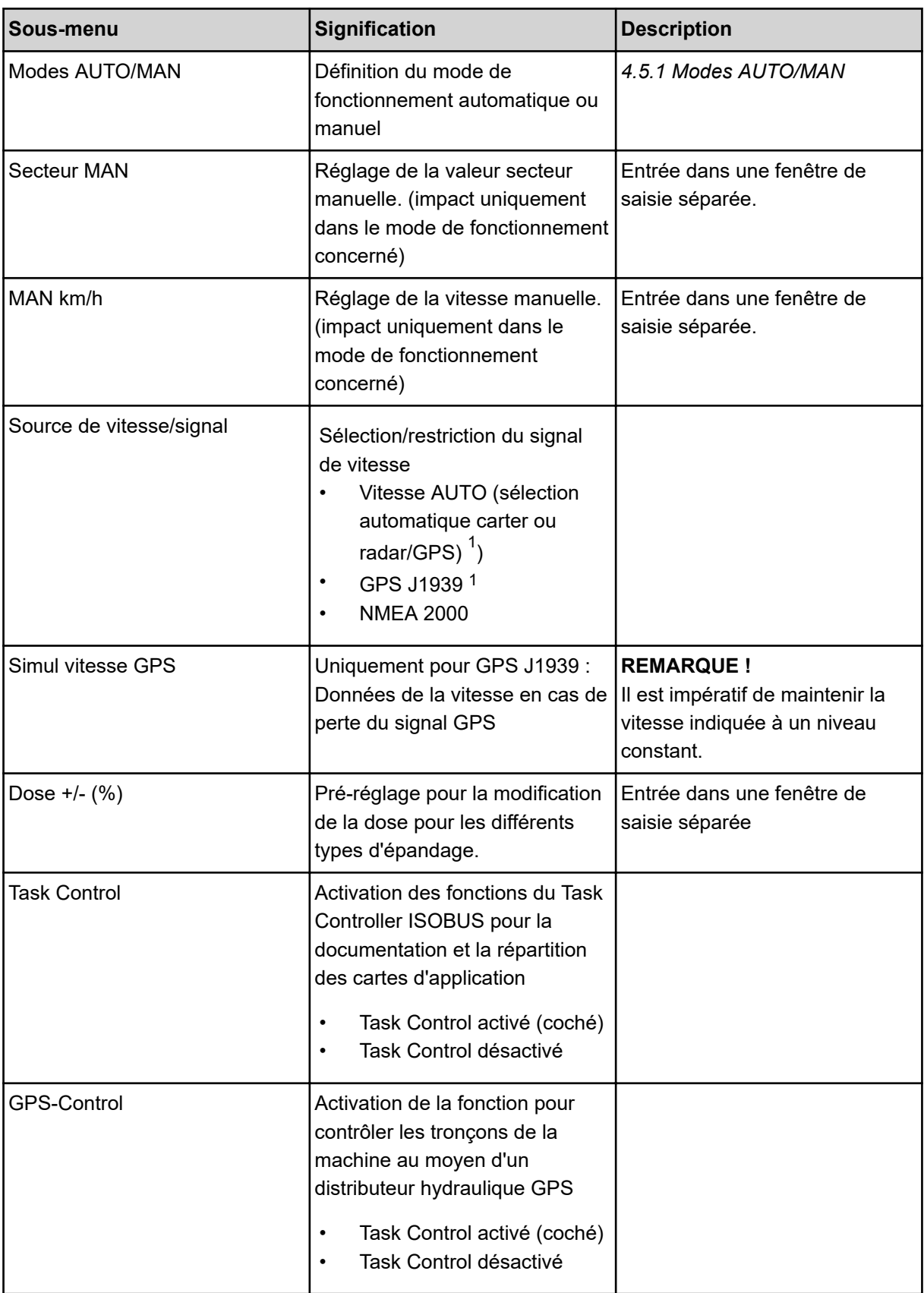

 $1)$  Le fabricant de la commande de la machine décline toute responsabilité en cas de perte du signal GPS.

<span id="page-50-0"></span>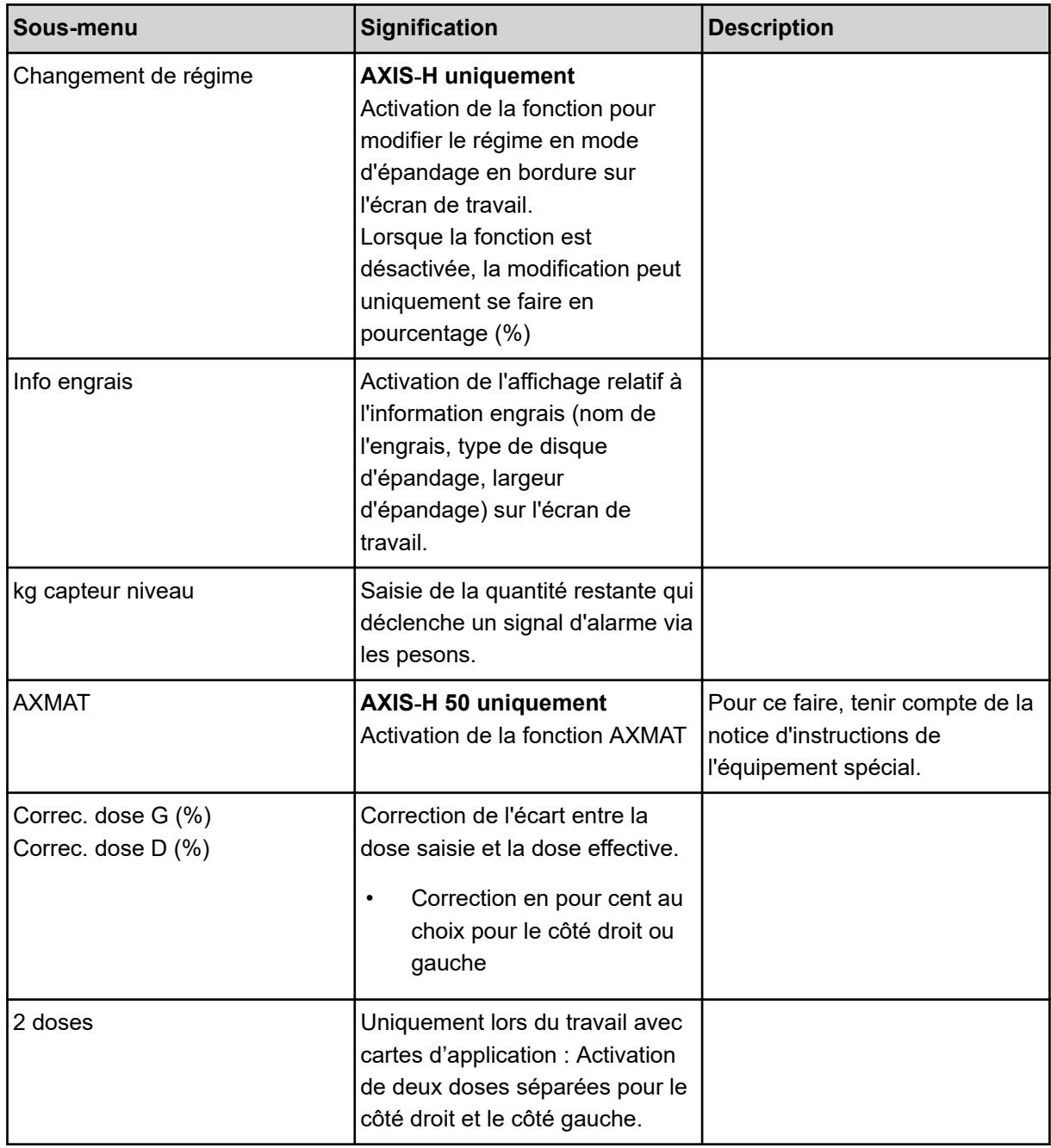

## **4.5.1 Modes AUTO/MAN**

La commande de la machine régule automatiquement la dose sur la base du signal de vitesse. Pour ce faire, la dose, la largeur de d'épandage et le facteur d'écoulement sont pris en compte.

En standard, le travail a lieu en mode **automatique**.

Travailler en mode **manuel** uniquement dans les cas suivants :

- Aucun signal de vitesse n'est disponible (radar ou capteur de roue non disponibles ou défectueux)
- Répartition des granulés anti-limace ou des graines (semences fines)

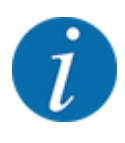

Pour une répartition homogène de la dose à épandre, il est obligatoire de travailler en mode manuel à une **vitesse d'avancement constante**.

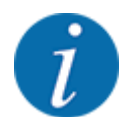

Les différents modes de fonctionnement de l'épandage sont décrits sous *[5 Épandage](#page-72-0)*.

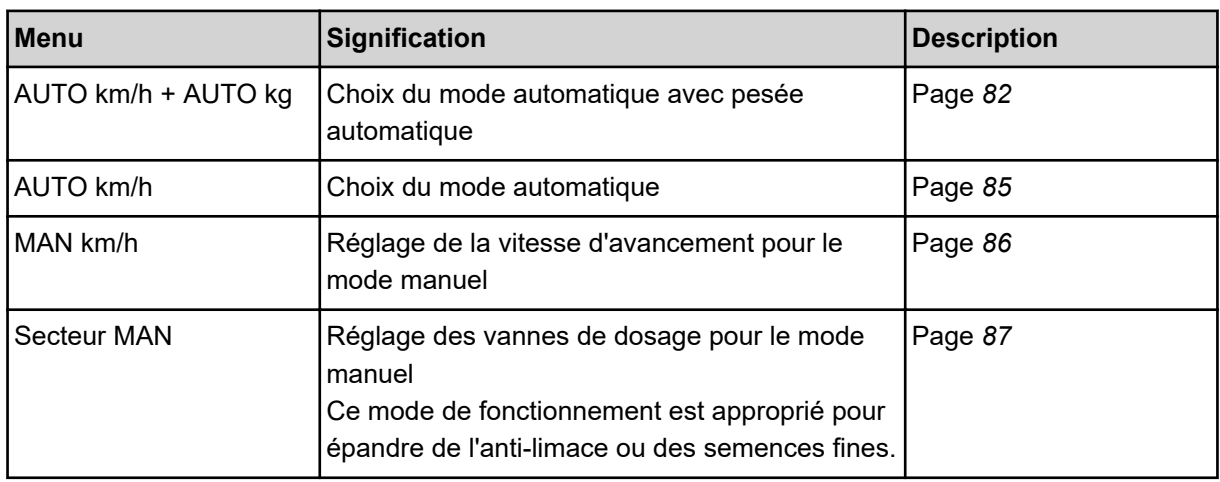

#### **Choisir le mode de fonctionnement**

- Démarrer la commande de la machine.
- ▶ Ouvrir le menu Réglages machine > Modes AUTO/MAN.
- Sélectionner l'entrée de menu souhaitée dans la liste.
- $\blacktriangleright$  Appuyer sur la touche OK.
- Suivre les instructions sur l'écran.

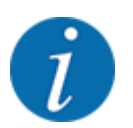

Nous recommandons l'affichage du facteur d'écoulement sur l'écran de travail. Cela permet de surveiller la régulation du débit massique pendant l'épandage. Voir *[2.2.2 Champs d'affichage](#page-12-0)*.

• Des informations importantes concernant l'utilisation des modes de fonctionnement pour l'épandage figurent dans la section *[5 Épandage](#page-72-0)*.

### **4.5.2 Dose +/-**

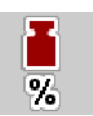

Les intervalles de **modification de la dose** en pourcentage sont définis dans ce menu pour l'épandage normal.

La base (100 %) est la valeur prédéfinie pour l'ouverture des vannes de dosage.

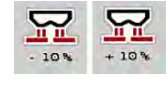

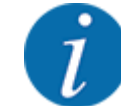

En cours de fonctionnement, la dose peut être modifiée par la valeur de dose +/- à tout moment grâce aux touches Dose +/Dose -. Avec la touche C 100 %, vous pouvez réinitialiser les pré-réglages.

### **Définir la modification de la dose :**

- Ouvrir le menu Réglages machine > Dose +/- (%).
- Saisir la valeur en pour-cent qui servira à modifier la dose d'épandage.
- Appuyer sur la touche OK.

## **4.6 Vidage rapide**

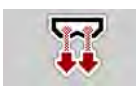

Le menu Vidage rapide peut être sélectionné pour nettoyer la machine après l'épandage ou vider rapidement la quantité résiduelle.

Pour ce faire, nous conseillons, avant de ranger la machine, d'**ouvrir entièrement** la vanne de dosage via le vidage rapide et de désactiver la commande dans cet état. Vous empêchez ainsi l'accumulation d'humidité dans la trémie.

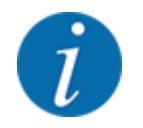

S'assurer que toutes les conditions sont bien remplies **avant** le démarrage du vidage rapide. Pour ce faire, tenir compte de la notice d'instructions de l'épandeur à engrais minéral (vidage rapide des quantités résiduelles).

#### **Procéder au vidage rapide :**

Ouvrir le menu Menu principal > Vidage rapide.

## **ATTENTION !**

### **Risque de blessures dû au réglage automatique du point de chute**

Avec l'épandeur **AXIS EMC**, l'alarme Démarrer point de chute Oui = Start apparaît. Après avoir actionné la touche Start/Stop, le point de chute démarre pour se placer à la position 0. À l'issue du contrôle de débit, le point de chute retourne automatiquement à la valeur préréglée. Cela peut entraîner des blessures et des dommages matériels.

u Avant d'appuyer sur la touche Start/Stop, s'assurer que **personne** ne se tient dans la zone de danger de la machine.

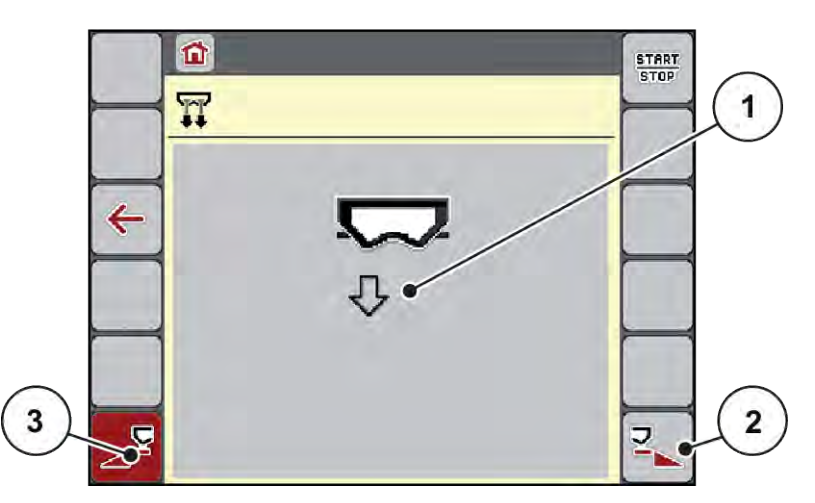

*Fig. 20: Menu Vidage rapide*

- [1] Symbole pour le vidage rapide (côté gauche sélectionné ici, pas encore démarré) [3] Vidage rapide largeur partielle gauche (sélectionné)
- [2] Vidage rapide largeur partielle droite (non sélectionné)
- u À l'aide de la **touche de fonction**, sélectionner le tronçon sur lequel le vidage rapide doit être effectué.

*L'écran affiche le tronçon souhaité avec un symbole (Fig. 20 [3]).*

Appuyer sur **Start/Stop**.

*Le vidage rapide est lancé.*

- Appuyer sur **Start/Stop** lorsque la trémie est vide. *Le vidage rapide est terminé.*
- Appuyer sur la touche ESC pour revenir au menu principal.

### **ATTENTION !**

#### **Risque de blessures dû au réglage automatique du point de chute**

Avec l'épandeur **AXIS EMC**, l'alarme Démarrer point de chute Oui = Start apparaît. Après avoir actionné la touche Start/Stop, le point de chute démarre pour se placer à la position 0. À l'issue du contrôle de débit, le point de chute retourne automatiquement à la valeur préréglée. Cela peut entraîner des blessures et des dommages matériels.

u Avant d'appuyer sur la touche Start/Stop, s'assurer que **personne** ne se tient dans la zone de danger de la machine.

La trémie de la machine peut être vidée complètement au moyen de la commande de la machine avant la mise au dépôt.

#### **Vidage complet :**

- Sélectionner les deux tronçons.
- Appuyer sur **Start/Stop**.

*Les deux vannes de dosage s'ouvrent.*

*Le point de chute avance à gauche et à droite sur la valeur 0.*

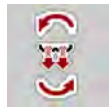

Appuyer sur la touche Vidage complet et la maintenir enfoncée.

*Le point de chute avance en alternance entre les valeurs 9,5 et 0 et l'engrais s'écoule.*

**Relâcher la touche Vidage complet.** 

*Le point de chute revient à la valeur 0 à droite et à gauche.*

Appuyer sur **Start/Stop**.

*Le point de chute avance automatiquement sur la valeur préréglée.*

# **4.7 Système/tests**

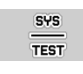

Les réglages système et de test sont effectués dans ce menu pour la commande de la machine.

Ouvrir le menu Menu principal > Système/Tests.

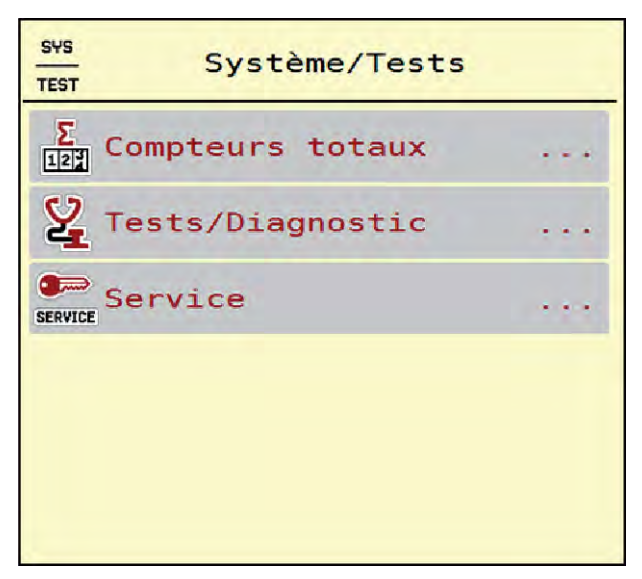

*Fig. 21: Menu Système/Tests*

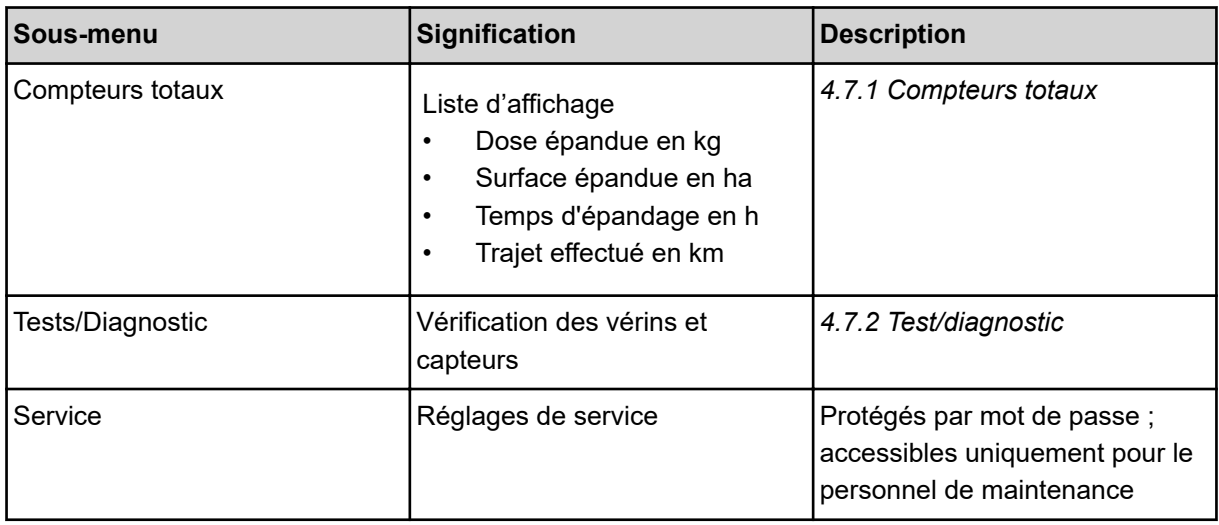

## **4.7.1 Compteurs totaux**

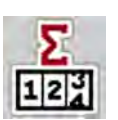

Tous les relevés de compteurs de l'épandeur sont affichés dans ce menu.

- Dose épandue en kg
- Surface épandue en ha
- Temps d'épandage en h
- Trajet effectué en km

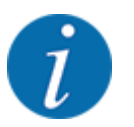

Ce menu n'a qu'une valeur informative.

<span id="page-56-0"></span>

| SYS<br>TEST<br>$\ket{\mathbf{u}}$                            |        |
|--------------------------------------------------------------|--------|
| $\frac{\sum_{i=1}^{n} x_i}{1 \cdot x_i}$<br>Compteurs totaux |        |
| kg calculé                                                   | 712168 |
| ha                                                           | 1902.4 |
| <b>Heures</b>                                                | 93     |
| km                                                           | 673    |
|                                                              |        |

*Fig. 22: Menu Compteurs totaux*

## **4.7.2 Test/diagnostic**

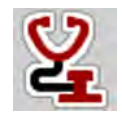

Dans le menu Tests/Diagnostic, le fonctionnement de tous les vérins et capteurs peut être contrôlé.

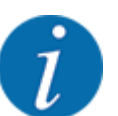

Ce menu n'a qu'une valeur informative.

La liste des capteurs dépend de l'équipement de la machine.

## **ATTENTION !**

**Risque de blessures dû aux éléments mobiles de la machine**

Des éléments de la machine peuvent bouger automatiquement pendant les tests.

Avant le test, assurez-vous qu'aucune personne ne se trouve à proximité de la machine.

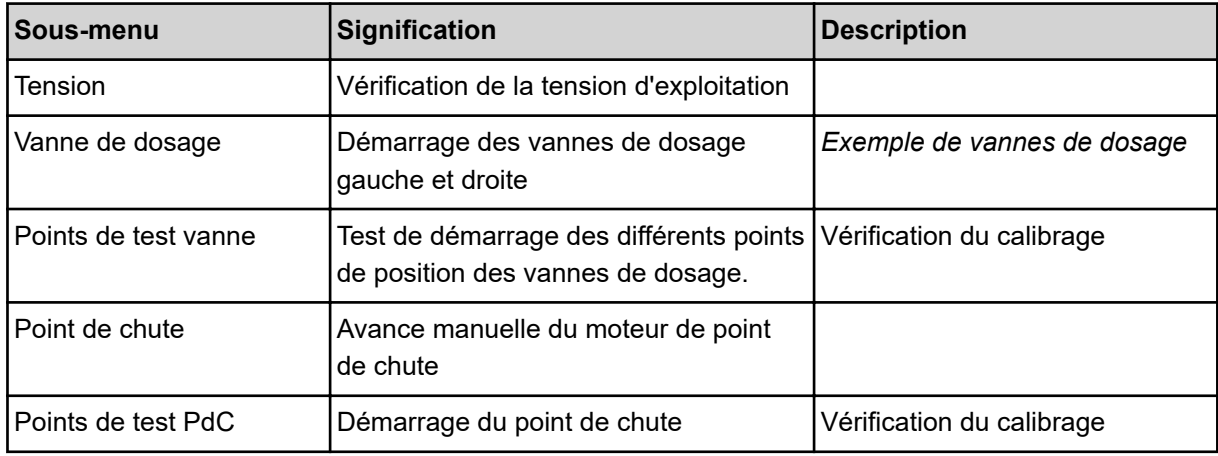

<span id="page-57-0"></span>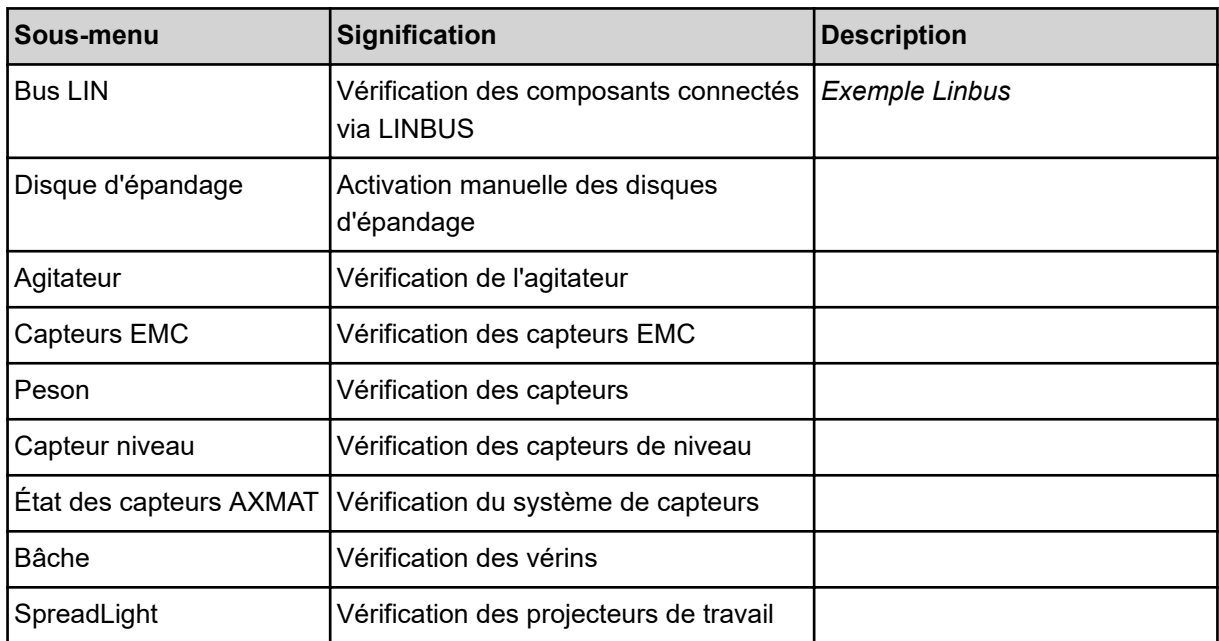

### n *Exemple de vannes de dosage*

▶ Ouvrir le menu Tests/Diagnostic > Vanne de dosage.

*L'écran affiche l'état des moteurs/capteurs.*

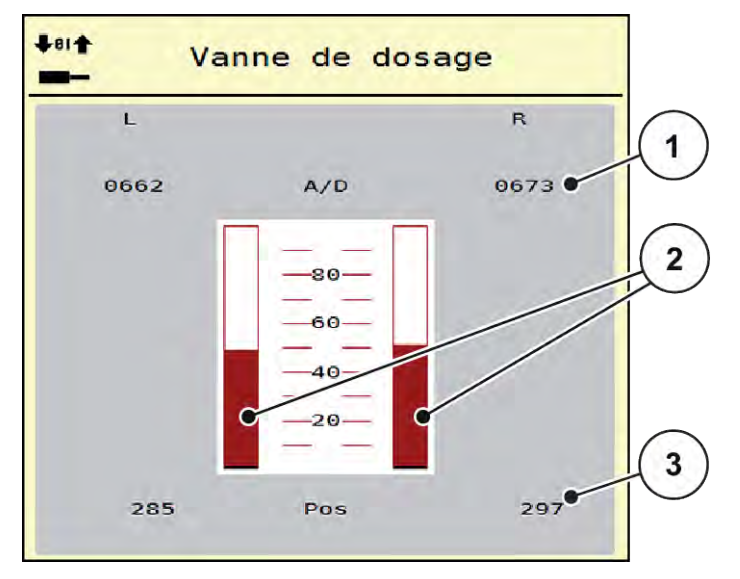

*Fig. 23: Tests/Diagnostic ; exemple : Vanne de dosage*

[1] Affichage signal

[3] Affichage position

[2] Affichage du signal par barre

L'état du signal électrique pour le côté gauche et droit est affiché séparément via l'affichage Signal.

#### **ATTENTION !**

<span id="page-58-0"></span>**Risque de blessures dû aux éléments mobiles de la machine**

Des éléments de la machine peuvent bouger automatiquement pendant les tests.

Avant le test, assurez-vous qu'aucune personne ne se trouve à proximité de la machine.

Les vannes de dosage peuvent être ouvertes et fermées au moyen des flèches vers le haut/vers le bas.

- n *Exemple Linbus*
- u Ouvrir le menu Système/Tests > Tests/Diagnostic.
- Sélectionner l'entrée de menu Bus LIN.

*L'écran affiche l'état des vérins/des capteurs.*

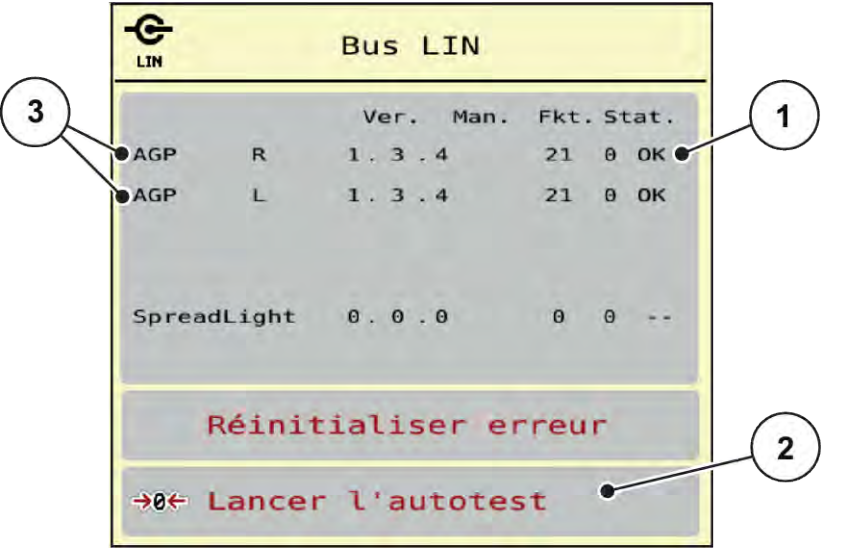

*Fig. 24: Système/Tests; exemple : Tests/Diagnostic*

[1] Affichage de l'état

[3] Équipements raccordés

[2] Démarrage de l'auto-test

#### **Message d'état des participants Linbus**

Les équipements présentent différents états :

- 0 = OK ; aucun défaut sur l'équipement
- $2 =$ blocage
- $4 =$  surcharge

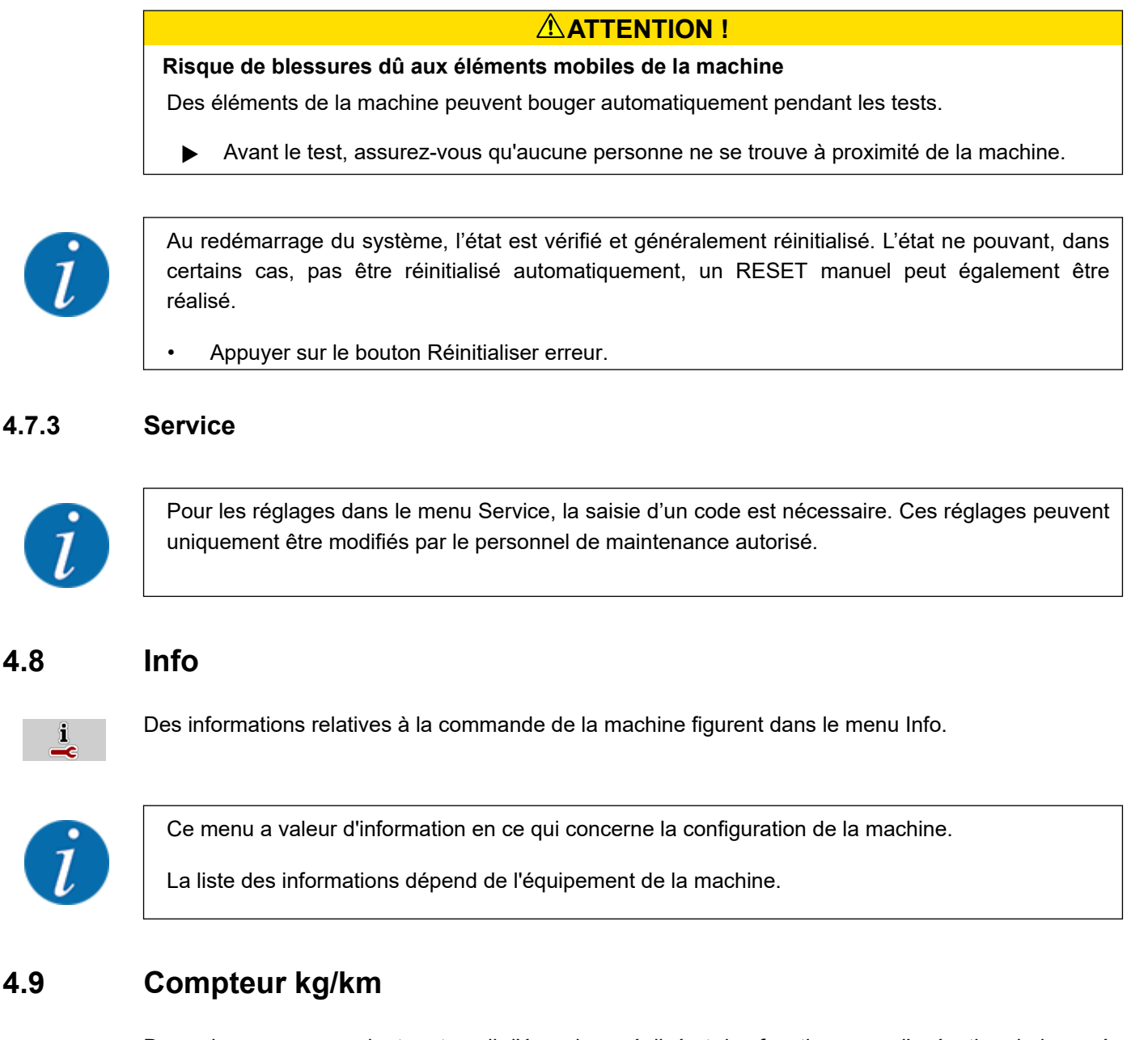

Des valeurs correspondant au travail d'épandage réalisé et des fonctions pour l'exécution de la pesée figurent dans ce menu.

 $\blacktriangleright$  Ouvrir le menu Menu principal > Compteurs kg/km.

*Le menu Compteurs kg/km apparaît.*

**D22** 

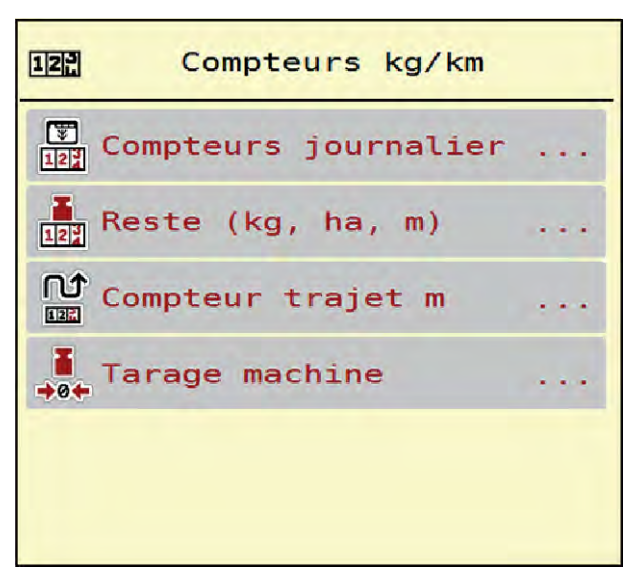

*Fig. 25: Menu Compteurs kg/km*

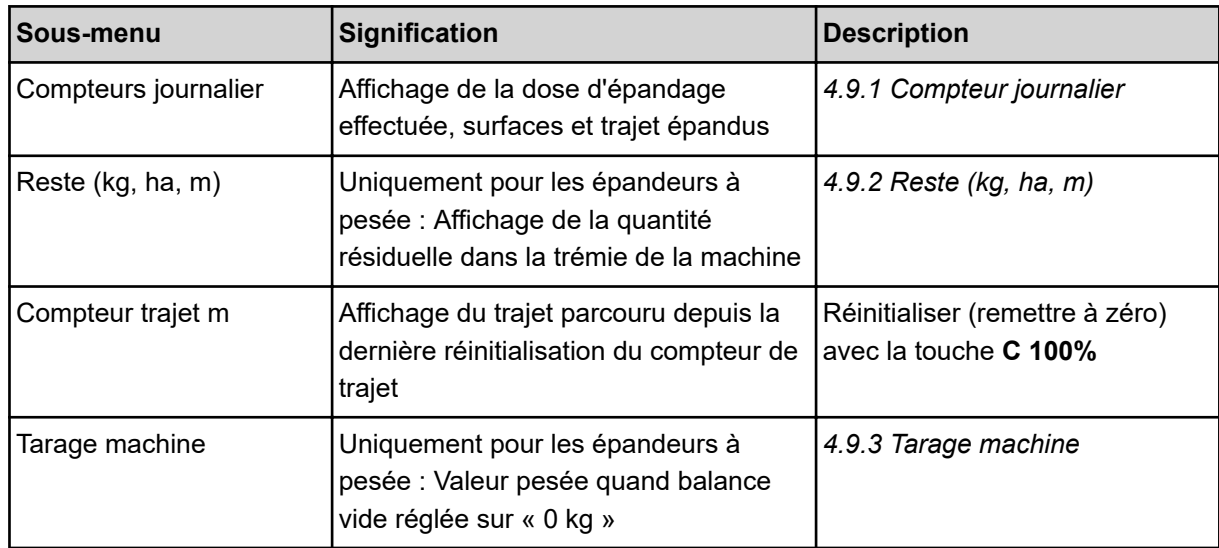

## **4.9.1 Compteur journalier**

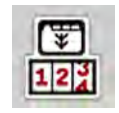

Dans ce menu, il est possible d'accéder aux valeurs de l'épandage réalisé, de contrôler la quantité résiduelle et de réinitialiser le compteur journalier avec la fonction supprimer.

 $\triangleright$  Ouvrir le menu Compteurs kg/km > Compteurs journalier.

*Le menu Compteurs journalier apparaît.*

Pendant l'épandage, c'est-à-dire lorsque les vannes de dosage sont ouvertes, il est possible de passer au menu Compteur journalier et donc de consulter les valeurs actuelles.

<span id="page-61-0"></span>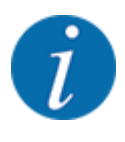

Si vous souhaitez observer en permanence les valeurs pendant l'épandage, vous pouvez également remplir les champs d'affichage librement sélectionnables sur l'écran de commande avec kg jour, ha jour ou m jour, voir *[2.2.2 Champs d'affichage](#page-12-0)*.

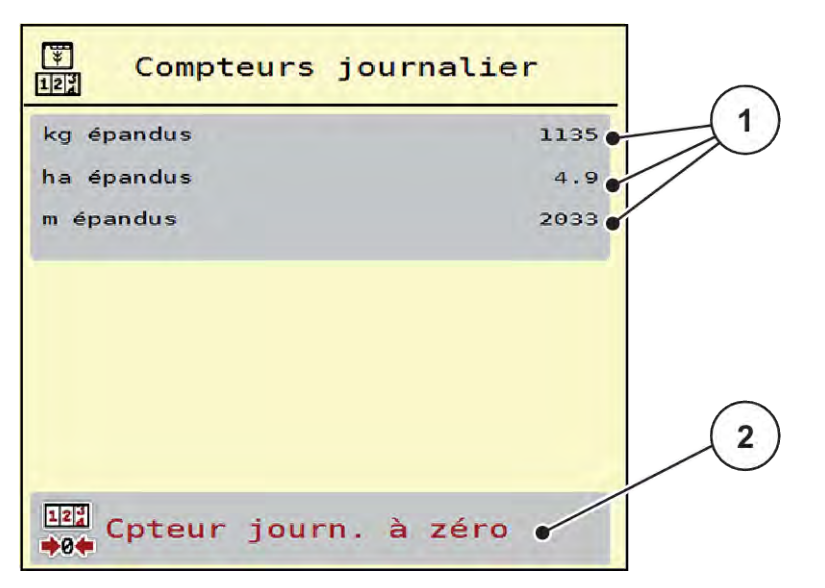

*Fig. 26: Menu Compteurs journalier*

[1] Champs d'affichage de la quantité épandue, surface épandue et trajet d'épandage [2] Cpteur journ. à zéro

#### **Suppression du compteur journalier :**

 $\triangleright$  Ouvrir le sous-menu Compteurs kg/km > Compteurs journalier.

*L'écran affiche les valeurs enregistrées depuis la dernière suppression de la quantité épandue, des surfaces et trajets épandus.*

Appuyer sur Cpteur journ. à zéro.

*Toutes les valeurs du compteur journalier sont mises sur 0.*

## **4.9.2 Reste (kg, ha, m)**

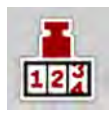

Dans le menu Reste (kg, ha, m) figure la quantité résiduelle d'engrais dans la trémie. Le menu indique la surface (ha) et le trajet (m) pouvant encore être épandus avec la quantité résiduelle d'engrais.

 $\blacktriangleright$  Ouvrir le menu Compteurs kg/km > Reste (kg, ha, m).

*Le menu Reste (kg, ha, m) apparaît.*

<span id="page-62-0"></span>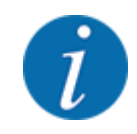

Le poids de remplissage actuel peut être déterminé par pesage **uniquement avec un épandeur à pesée**. Pour tous les autres épandeurs, la quantité résiduelle d'engrais est calculée à partir des réglages relatifs à l'engrais et des réglages machine ainsi que du signal d'avancement. La saisie de la quantité de remplissage doit être effectuée manuellement (voir ci-dessous). Les valeurs pour la dose et la largeur de travail ne peuvent pas être modifiées dans ce menu. Elles n'ont ici qu'une valeur informative.

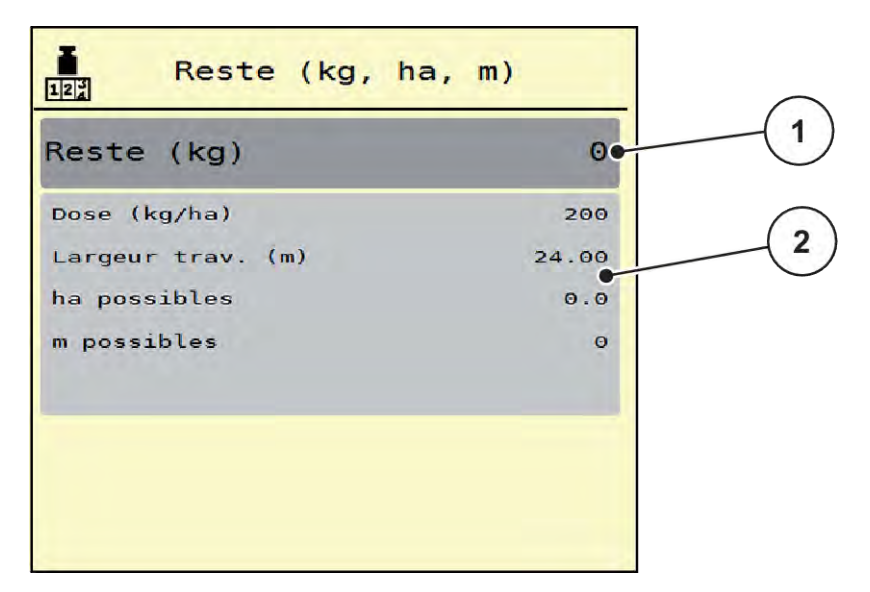

*Fig. 27: Menu Reste (kg, ha, m)*

- 
- [1] Champ de saisie reste (kg) [2] Champs d'affichage Dose/ha, Largeur de travail ainsi que la surface et le trajet possibles à épandre

### **Pour les machines sans pesons**

- Remplir la trémie.
- Dans l'espace reste (kg), saisir le poids total de l'engrais se trouvant dans la trémie.

*L'appareil calcule les valeurs pour la surface et le trajet possibles à épandre.*

### **4.9.3 Tarage machine**

### n *Uniquement pour les épandeurs à pesée*

Dans ce menu, vous réglez le poids pour une trémie vide à 0 kg.

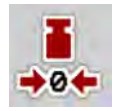

Lors du tarage de la machine, les conditions suivantes doivent être remplies :

- la trémie est vide.
- la machine est à l'arrêt.
- la prise de force est éteinte.
- la machine est à l'horizontale et ne touche pas le sol,
- le tracteur est à l'arrêt.

#### **Tarage machine :**

- $\blacktriangleright$  Ouvrir le menu Compteurs kg/km > Tarage machine.
- $\blacktriangleright$  Actionner le bouton Tarage machine.

*La valeur pesée avec la balance vide est maintenant réglée sur 0 kg.*

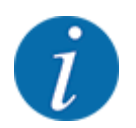

Tarer la machine avant chaque utilisation afin de garantir un calcul sans faute de la quantité d'engrais résiduelle.

# **4.10 Projecteur de travail (SpreadLight)**

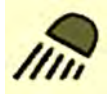

Dans ce menu, il est possible d'activer la fonction SpreadLight et de surveiller le schéma d'épandage pendant la nuit également.

Le projecteur de travail est activé et désactivé via la commande de la machine en mode automatique ou manuel.

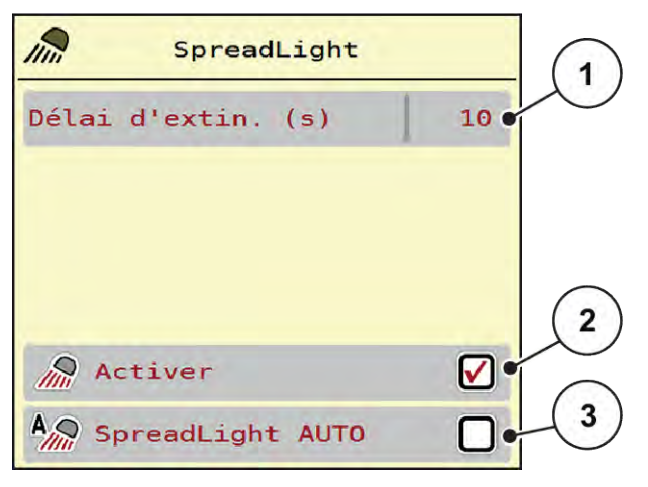

*Fig. 28: Menu SpreadLight*

[1] Délai d'extin. (s)

[3] Activation automatique

[2] Mode manuel : Activation du projecteur de travail

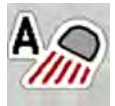

#### **Mode automatique :**

En mode automatique, le projecteur de travail est activé dès que les vannes de dosage s'ouvrent et que l'épandage commence.

- $\triangleright$  Ouvrir le menu Menu principal > SpreadLight.
- ▶ Cocher la case dans l'entrée de menu SpreadLight AUTO [3]. *Les projecteurs de travail s'allument lorsque les vannes de dosage s'ouvrent.*
- Indiquer la durée de désactivation [1] en secondes.

*Les projecteurs de travail s'éteignent au bout de la durée indiquée lorsque les vannes de dosage sont fermées.*

*Plage entre 0 et 100 secondes.*

Décocher la case dans l'entrée de menu SpreadLight AUTO [3]. *Le mode automatique est désactivé.*

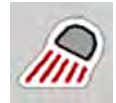

#### **Mode manuel :**

Les projecteurs de travail sont activés et désactivés en mode manuel.

- ▶ Ouvrir le menu Menu principal > SpreadLight.
- Cocher la case dans l'entrée de menu Activer [2].

*Les projecteurs de travail s'allument et restent allumés jusqu'à ce que la case soit décochée ou que le menu soit fermé.*

# **4.11 Bâche de protection**

### **AVERTISSEMENT !**

**Risque de coincement et de cisaillement dû à des pièces actionnées par une force externe** La bâche de protection bouge sans avertissement préalable et peut blesser des personnes.

 $\blacktriangleright$  Écarter toute personne de la zone de danger.

La machine AXIS EMC dispose d'une bâche de protection à commande électrique. La bâche de protection peut être ouverte ou fermée à l'aide de l'unité de commande et d'un entraînement électrique pour remplir à nouveau la machine en bout de champ.

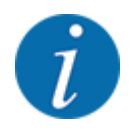

Le menu sert uniquement à actionner les vérins pour l'ouverture ou la fermeture de la bâche de protection. Le système de commande de la machine AXIS EMC ISOBUS ne saisit pas la position exacte de la bâche de protection.

Surveiller le mouvement de la bâche de protection.

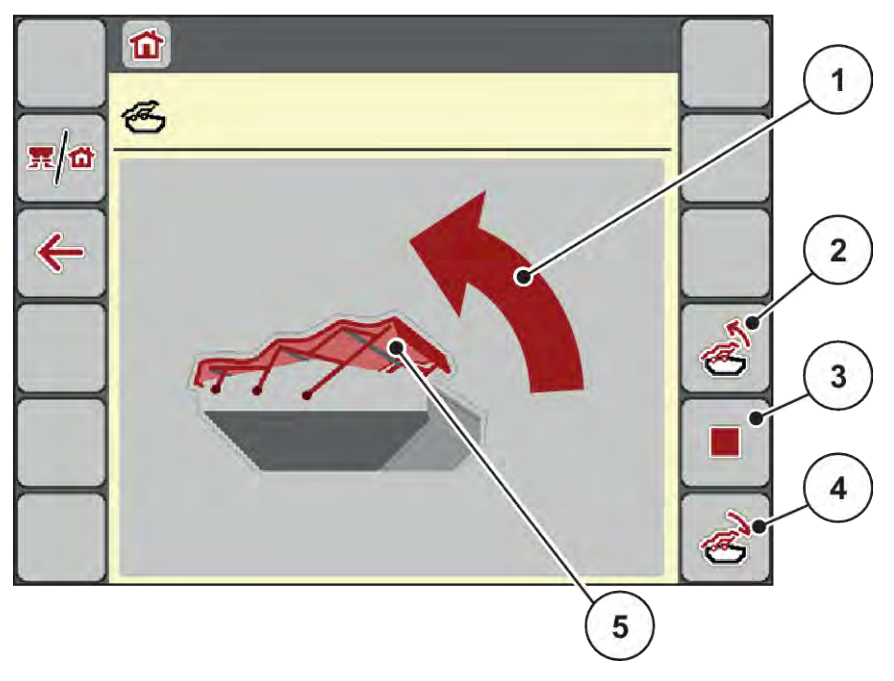

*Fig. 29: Menu Bâche de protection*

- [1] Affichage processus d'ouverture
- [2] Ouvrir la bâche de protection
- [3] Arrêter le processus
- [4] Fermer bâche de protection
- [5] Affichage statique de la bâche de protection

## **ATTENTION !**

#### **Dommages matériels dus à un espace libre insuffisant**

L'ouverture et la fermeture de la bâche de protection ont besoin de suffisamment d'espace libre audessus de la trémie de la machine. Si l'espace libre est trop étroit, la bâche de protection peut se déchirer. Les tiges de la bâche de protection peuvent se casser et la bâche peut endommager l'environnement.

u Veiller à ce qu'il y ait suffisamment d'espace libre au-dessus de la bâche de protection.

#### **Déplacement de la bâche de protection**

- u Appuyer sur la touche **Menu**.
- Ouvrir le menu Bâche.
- Actionner la touche Ouvrir bâche de protection. *Pendant le déplacement, une flèche indiquant le sens* **OUVERTURE** *est affichée.*

*La bâche de protection s'ouvre entièrement.*

Remplir d'engrais.

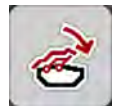

Actionner la touche Fermer bâche de protection. *Pendant le déplacement, une flèche indiquant le sens* **FERMETURE** *est affichée.*

*La bâche de protection se ferme.*

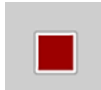

Si nécessaire, le mouvement de la bâche de protection peut être stoppé en appuyant sur la touche de fonction Stop. La bâche de protection reste en position intermédiaire jusqu'à ce que vous la fermiez ou l'ouvriez complètement.

# **4.12 Fonctions spéciales**

## **4.12.1 Modification du système d'unité**

Votre système d'unité a été pré-sélectionné en usine. Vous pouvez toutefois passer à tout moment de valeurs métriques à impériales et vice-versa.

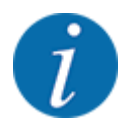

En raison du grand nombre de terminaux compatibles ISOBUS, ce chapitre se limite aux fonctions de la commande électronique de la machine sans spécifier un terminal ISOBUS précis.

• Veuillez respecter les instructions d'utilisation de votre terminal ISOBUS fournies dans la notice d'instructions correspondante.

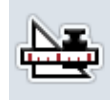

- Ouvrir le menu Réglages du terminal.
- Ouvrir le menu Unité.
- Sélectionner le système d'entrée souhaité dans la liste.
- Appuyer sur OK.

*Toutes les valeurs des différents menus sont calculées.*

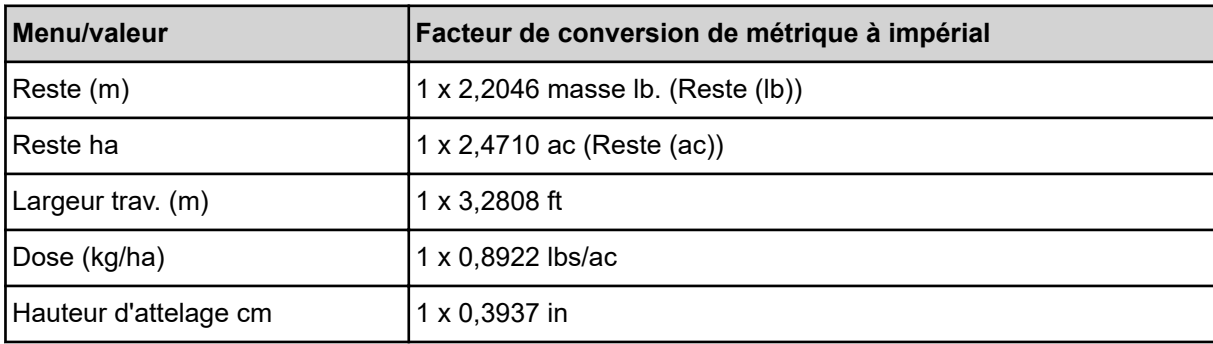

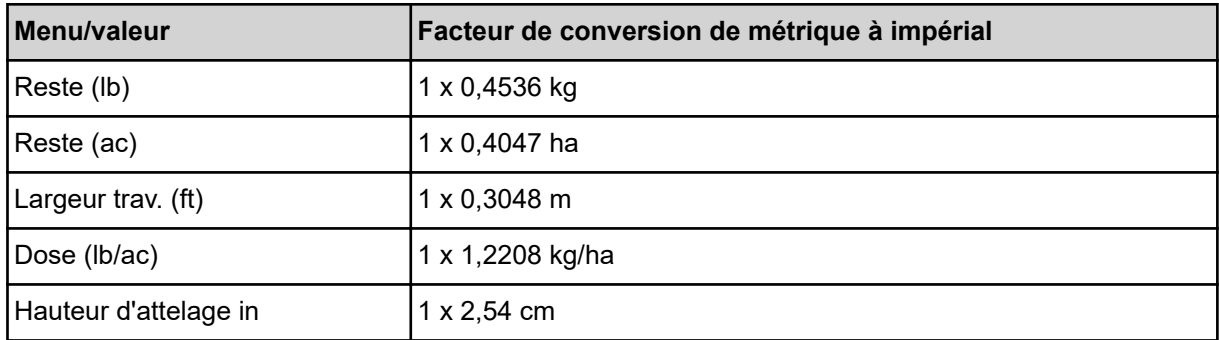

## **4.12.2 Utilisation du joystick**

Une alternative aux réglages sur l'écran de travail du terminal ISOBUS consiste à utiliser un joystick.

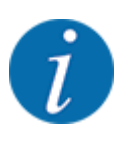

Si vous souhaitez utiliser un autre joystick, contactez votre revendeur.

• Tenir compte des instructions fournies dans la notice d'instructions du terminal ISOBUS.

## n **Joystick CCI A3**

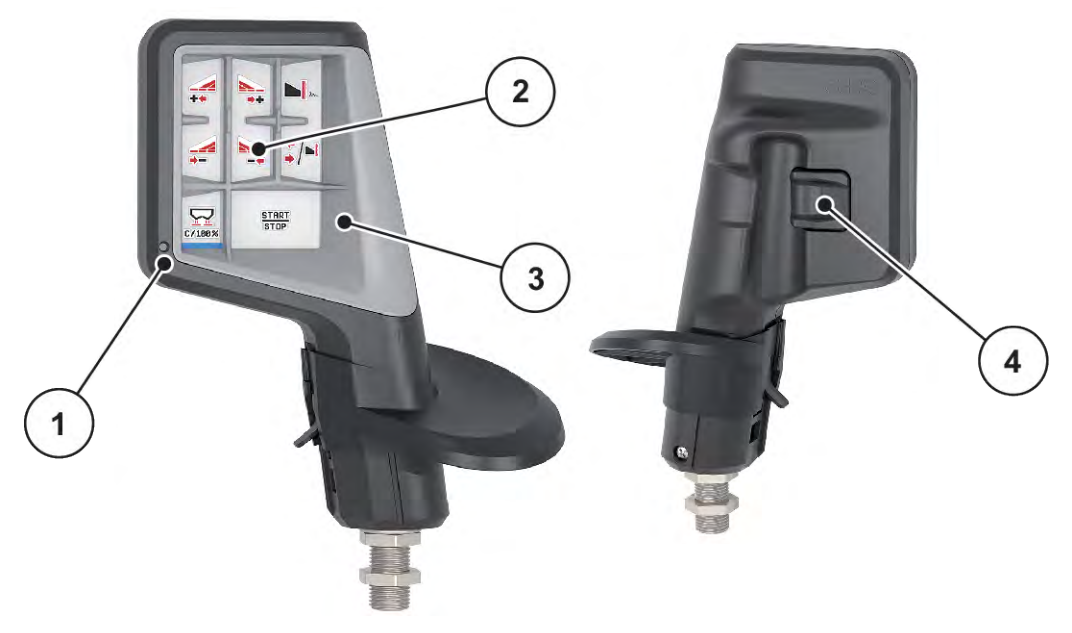

*Fig. 30: CCI A3 Joystick, face avant et arrière*

- [1] Capteur de lumière
- [2] Écran/panneau tactile
- [3] Grid en plastique (interchangeable)
- [4] Bouton de niveau

### ■ Niveaux de commande du joystick CCI A3

Le bouton de niveau permet de naviguer entre trois niveaux de commande. Le niveau respectivement actif est indiqué par la position d'une bande lumineuse sur le bord inférieur de l'écran.

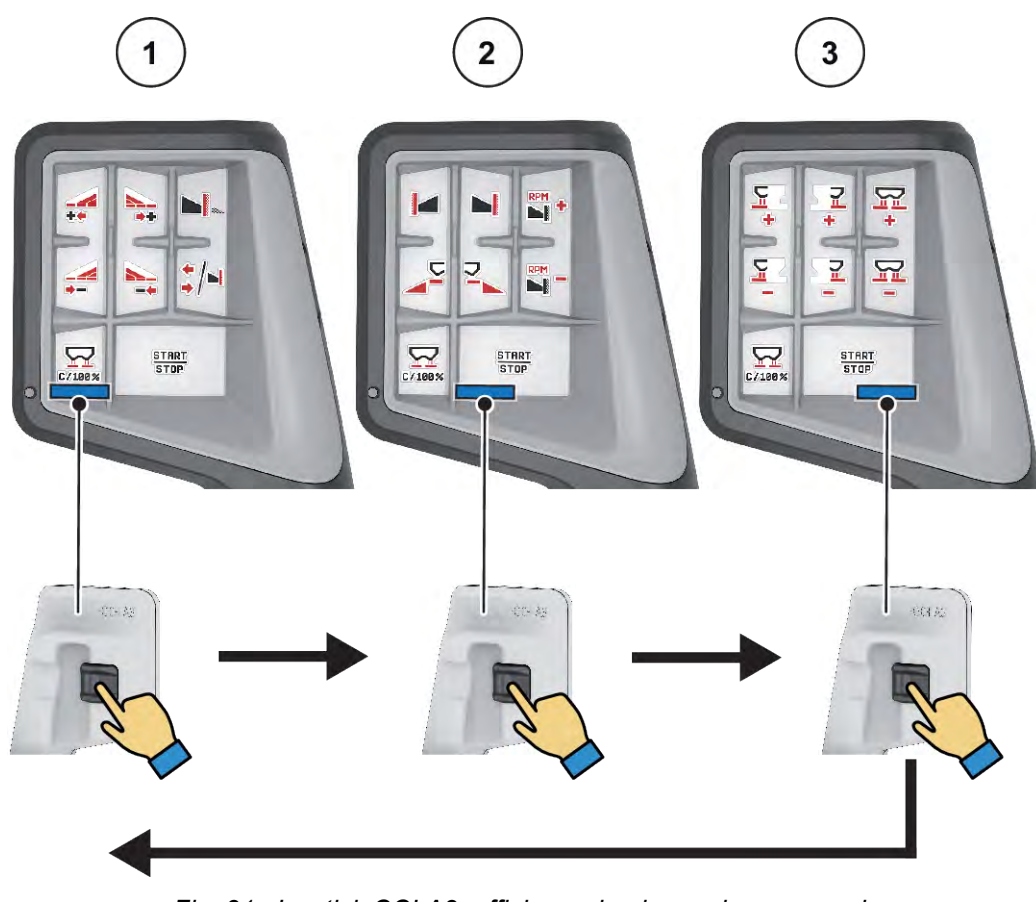

*Fig. 31: Joystick CCI A3, affichage du niveau de commande*

[1] Niveau 1, actif

[3] Niveau 3, actif

[2] Niveau 2, actif

## ■ Affectation des touches du joystick CCI A3

Le joystick proposé est préprogrammé en usine avec certaines fonctions.

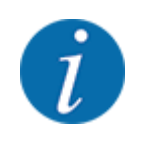

La signification et la fonction des symboles figurent dans le chapitre *[2.3 Bibliothèque des](#page-14-0)  [symboles utilisés](#page-14-0)*.

Veuillez noter que l'affectation des touches est différente selon le type de machine (AXIS-M, AXIS-H).

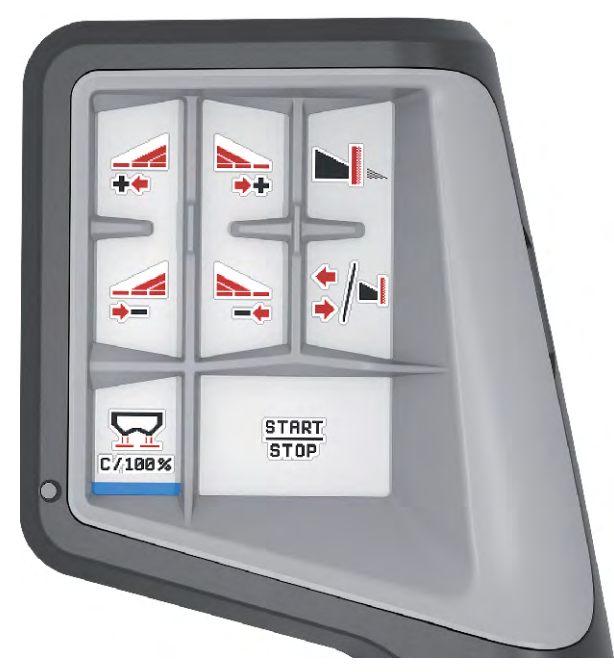

*Fig. 32: Affectation des touches Niveau 1*

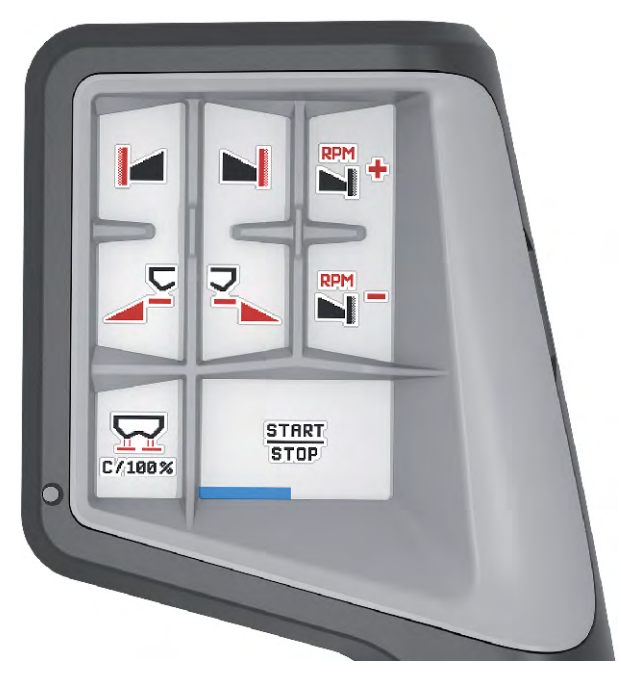

*Fig. 33: Affectation des touches Niveau 2*

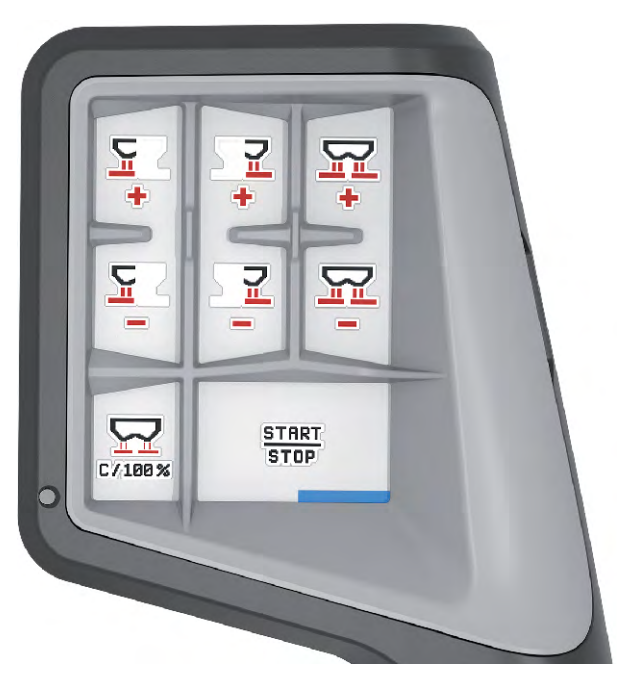

*Fig. 34: Affectation des touches Niveau 3*

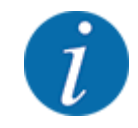

Si vous désirez adapter l'affectation des touches sur les trois niveaux, consultez les instructions qui figurent dans les instructions d'utilisation.

## **4.12.3 Module WIFI**

#### n *Équipement spécial*

Un module WIFI peut être utilisé pour la communication entre un smartphone et l'ordinateur de travail. Les fonctions suivantes sont possibles :

- Transfert des informations de l'application du tableau d'épandage vers l'ordinateur de travail. De cette façon, les réglages engrais ne doivent plus être saisis manuellement.
- Transfert de l'affichage de la quantité restante de l'ordinateur de travail vers le smartphone.

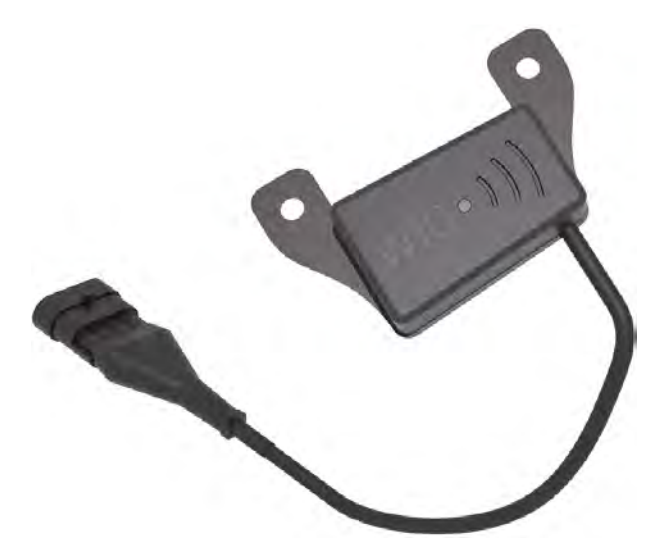

*Fig. 35: Module WIFI*

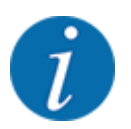

Des informations plus détaillées sur le montage du module WIFI et la communication avec le Smartphone figurent dans les instructions de montage du module WIFI.

• Le mot de passe WIFI est : **quantron**.
# **5 Épandage**

La commande de la machine vous aide à effectuer les réglages de la machine, avant de commencer le travail. Pendant l'épandage, des fonctions de second plan de la commande de la machine sont également actives. Vous pouvez ainsi contrôler la qualité de la répartition de l'engrais.

# **5.1 Consultation de la quantité d'engrais résiduelle pendant l'épandage**

#### n *Uniquement pour les épandeurs à pesée*

Pendant l'épandage, la quantité résiduelle est constamment recalculée et affichée.

**Pendant l'épandage**, lorsque les vannes de dosage sont ouvertes, le menu Compteurs journalier permet de lire la quantité résiduelle se trouvant actuellement dans la trémie.

Pendant l'épandage, la quantité résiduelle est constamment recalculée et affichée.

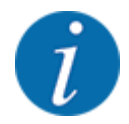

Si vous souhaitez observer en permanence les valeurs pendant l'épandage, vous pouvez également remplir les champs d'affichage à sélectionner librement sur l'écran de travail avec Reste (m), Reste ha ou Reste (m), voir le chapitre *[2.2.2 Champs d'affichage](#page-12-0)*.

**Travailler avec une quantité résiduelle pesée, nouveau remplissage de la trémie :**

- Tarer la machine. Voir chapitre *[4.9.3 Tarage machine](#page-62-0)*.
- $\blacktriangleright$  Sélectionner le type d'engrais utilisé. Voir chapitre *[4.4.12 Tableaux d'épandage](#page-44-0)*.
- **Remplir la trémie.**
- Peser la quantité d'engrais dans la trémie.
- Commencer l'épandage.

#### **Une fois que la trémie est vide, la remplir à nouveau :**

- Remplir la trémie.
- Peser la quantité d'engrais dans la trémie.
- Commencer l'épandage.

## **5.2 Remplissage**

#### n *Uniquement pour les épandeurs à pesée*

Condition requise :

 $\checkmark$  La fonction kg capteur niveau dans le menu Réglages machine est active.

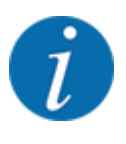

Si cette entreée de menu ne s'affiche pas dans la commande de votre machine, veuillez vous adresser à votre revendeur ou votre service après-vente.

Dans le cas d'un poids de remplissage supérieur à 400 kg, contrôler la quantité résiduelle via la fenêtre qui s'affiche automatiquement.

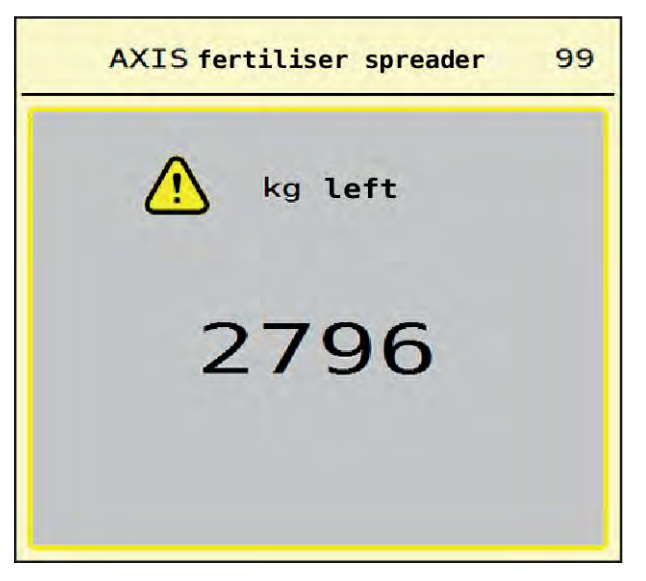

*Fig. 36: Poids de remplissage*

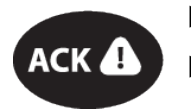

Avant l'épandage, actionner la touche à membrane ACK.

Poursuivre l'épandage.

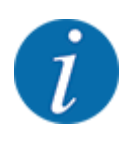

Si un module WIFI est présent, l'App indique également le poids.

# **5.3 Équipement limiteur d'épandage TELIMAT**

n *Pour AXIS-M 20.2, AXIS-M 30.2*

#### **ATTENTION !**

**Risque de blessures dû au réglage automatique de l'équipement TELIMAT !**

Une fois la touche **Épandage en bordure** actionnée, la position d'épandage en bordure démarre automatiquement via le vérin électrique. Cela peut entraîner des blessures et des dommages matériels.

u Avant d'appuyer sur la touche **Épandage en bordure**, faire sortir toute personne présente dans la zone de danger de la machine.

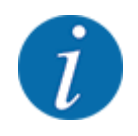

La variante TELIMAT est préréglée en l'usine dans l'unité de commande !

#### **TELIMAT avec télécommande hydraulique**

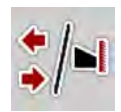

L'équipement TELIMAT est amené hydrauliquement en position de travail et de repos. Pour activer ou désactiver l'équipement TELIMAT, appuyer sur la touche Épandage en bordure. L'écran affiche ou masque le **symbole TELIMAT** en fonction de la position.

#### **TELIMAT avec télécommande hydraulique et capteurs TELIMAT**

Si les capteurs TELIMAT sont raccordés et activés, l'écran de l'unité de commande affiche le **symbole TELIMAT** lorsque le limiteur d'épandage TELIMAT est amené hydrauliquement en position de travail.

Si l'équipement TELIMAT est ramené en position de repos, le **symbole TELIMAT** est à nouveau masqué. Les capteurs surveillent le réglage de l'équipement TELIMAT et activent ou désactivent automatiquement la réduction de la dose. La touche Épandage en bordure n'a pas de fonction dans cette variante.

Si l'état du dispositif TELIMAT ne peut pas être reconnu pendant plus de 5 secondes, l'alarme 14 apparaît ; voir *[6.1 Signification des messages d'alarme](#page-92-0)*.

# **5.4 Équipement électrique TELIMAT**

#### n *Pour AXIS M 50.2*

### **ATTENTION !**

**Risque de blessures dû au réglage automatique de l'équipement TELIMAT !**

Une fois la touche **TELIMAT** actionnée, la position d'épandage en bordure démarre automatiquement via le vérin électrique. Cela peut entraîner des blessures et des dommages matériels.

Avant d'appuyer sur la touche TELIMAT, faire sortir toute personne de la zone de danger de la machine.

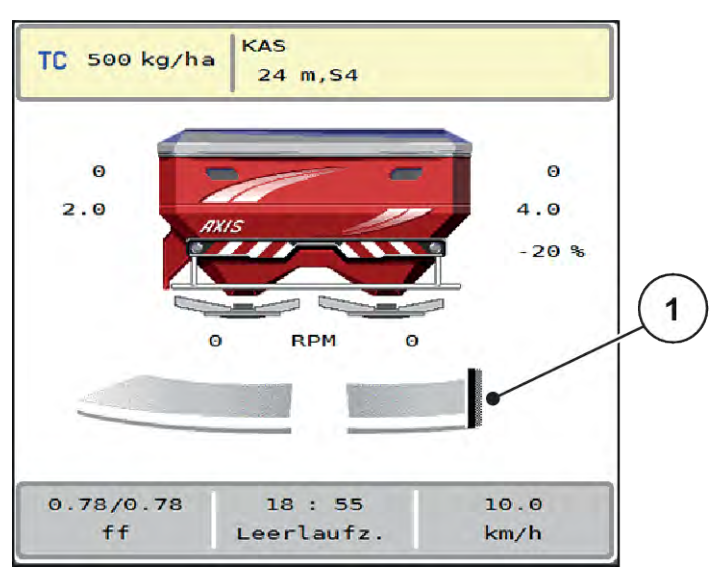

*Fig. 37: Affichage TELIMAT*

[1] Symbole TELIMAT

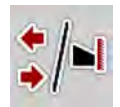

En appuyant sur la touche de fonction **TELIMAT**, le TELIMAT électrique se déplace en position d'épandage en bordure. Pendant le réglage apparaît un **symbole ?** sur l'écran de la commande de la machine, qui disparaît une fois la position de travail atteinte. Une surveillance supplémentaire du capteur de la position de TELIMAT n'est pas nécessaire, la surveillance du vérin étant intégrée.

En cas de blocage du TELIMAT, l'alarme 23 apparaît ; voir chapitre *[6.1 Signification des messages](#page-92-0)  [d'alarme](#page-92-0)*.

## **5.5 Travailler avec des tronçons**

### **5.5.1 Afficher le type d'épandage sur l'écran de travail**

La commande la machine propose 4 types d'épandage différents pour le mode d'épandage avec la machine AXIS EMC. Ces réglages sont directement réalisables dans l'écran de travail. Pendant l'épandage, il est possible de basculer entre les types d'épandage afin d'adapter au mieux le travail aux exigences du champ.

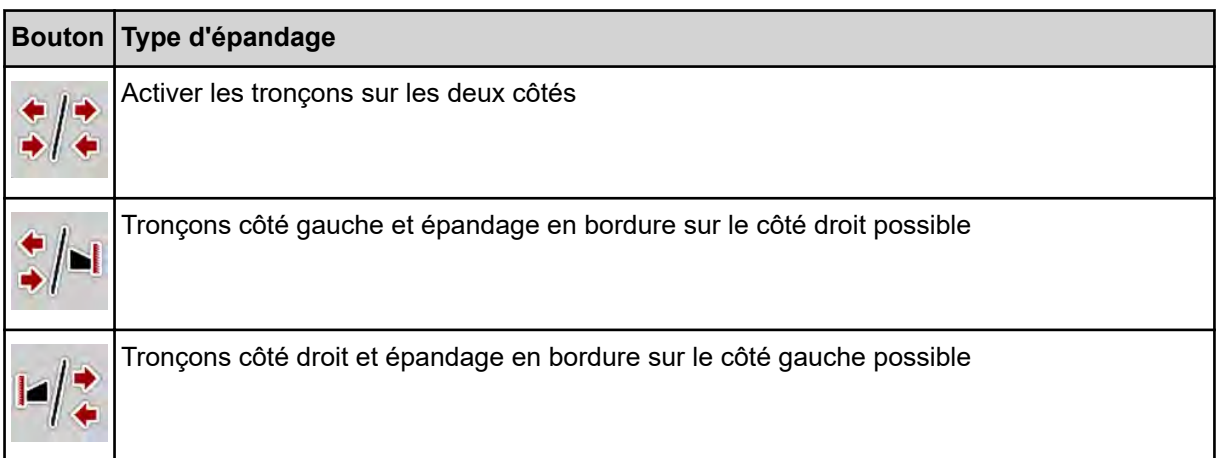

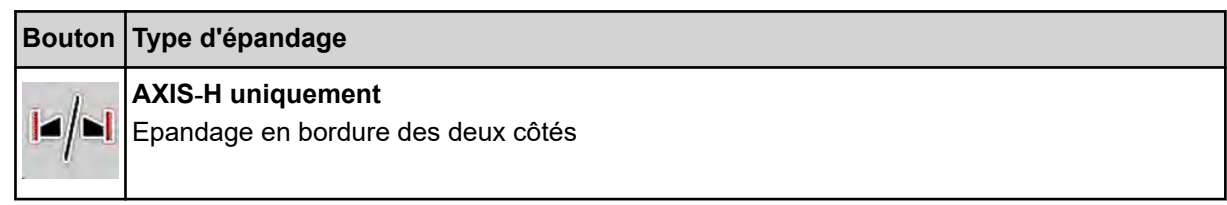

Appuyer plusieurs fois sur la touche de fonction jusqu'à ce que le type d'épandage souhaité s'affiche.

## **5.5.2 Épandage avec des tronçons réduits : VariSpread V8**

L'épandage est possible sur un ou sur les deux côtés avec des tronçons permettant ainsi d'adapter la largeur d'épandage totale aux exigences du champ. Chaque côté d'épandage peut être réglé en continu en mode automatique et sur 4 niveaux maximum en mode manuel.

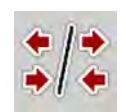

Actionner la touche de basculement entre épandage en bordure/tronçons

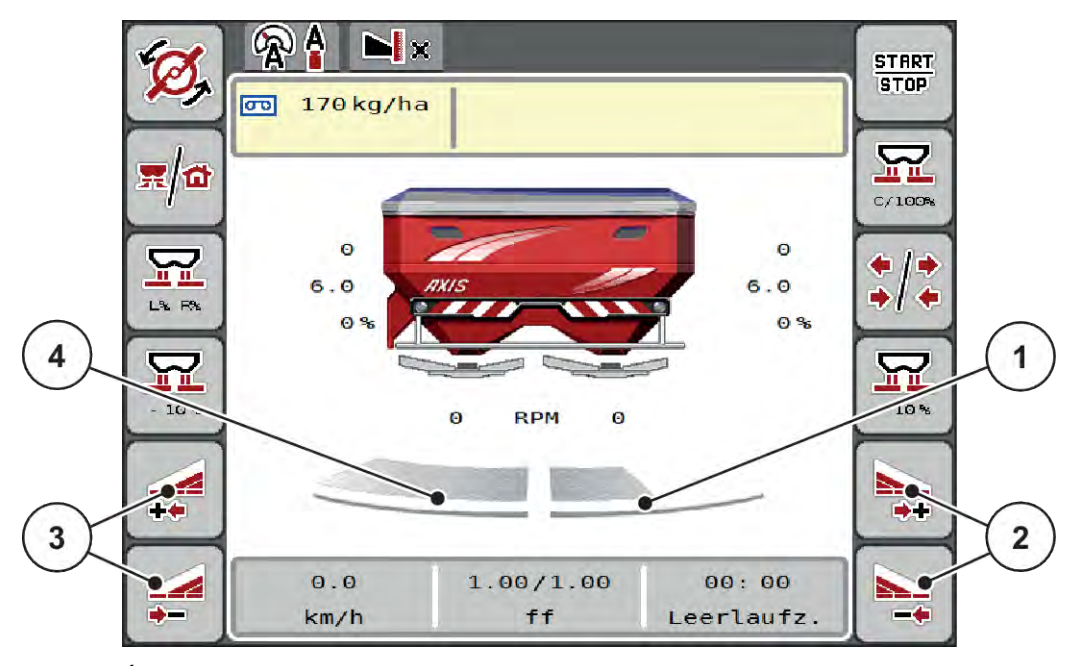

*Fig. 38: Écran de travail : Tronçons avec 4 niveaux*

- [1] La largeur d'épandage droite est réduite à 2 niveaux
- [2] Touches de fonction Augmenter ou Réduire la largeur d'épandage à droite
- [3] Touches de fonction Augmenter ou Réduire la largeur d'épandage à gauche
- [4] Le côté d'épandage gauche distribue sur toute la largeur gauche.

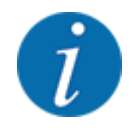

• Chaque tronçon peut être réduit ou augmenté pas à pas.

Appuyer sur la touche de fonction Réduire la largeur d'épandage gauche ou Réduire la largeur d'épandage droite.

*Le tronçon du côté d'épandage sera réduit d'un niveau.*

u Appuyer sur la touche de fonction Augmenter la largeur d'épandage gauche ou Augmenter la largeur d'épandage droite.

*Le tronçon du côté d'épandage sera augmenté d'un niveau.*

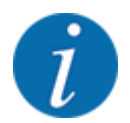

Les niveaux des tronçons ne sont **pas** proportionnels. L'assistant de largeur d'épandage VariSpread règle automatiquement les largeurs d'épandage.

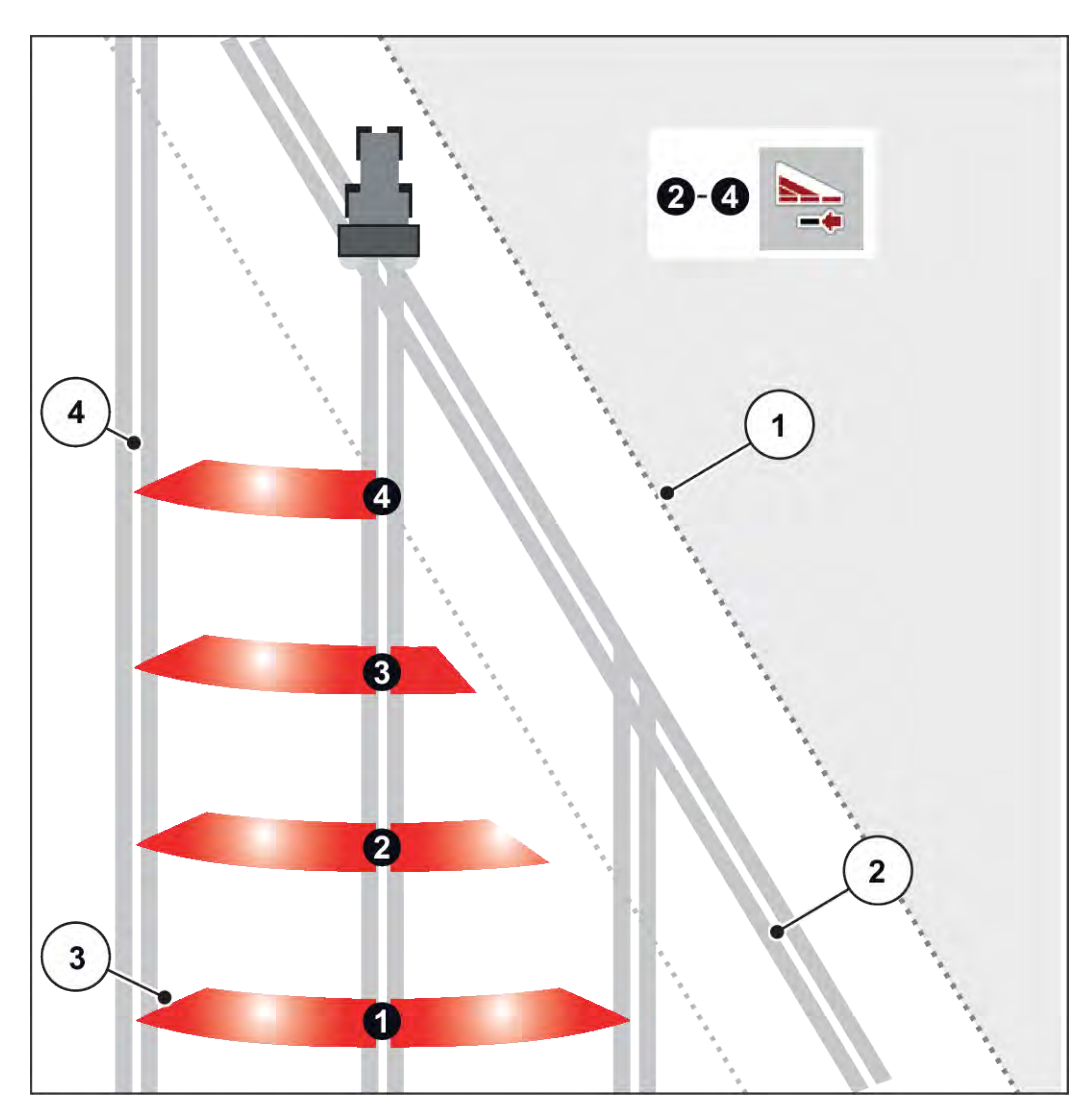

*Fig. 39: Coupure de tronçons automatique*

- [1] Bordure du champ
- [2] Passage en fourrière
- [3] Tronçons 1 à 4 : Réduction des tronçons du côté droit
- [4] Passage tracteur sur le champ

## **5.5.3 Épandage avec des tronçons réduits : VariSpread pro**

L'épandage est possible sur un ou sur les deux côtés avec des tronçons permettant ainsi d'adapter la largeur d'épandage totale aux exigences du champ. Chaque côté d'épandage peut être réglé en continu en mode automatique et en mode manuel.

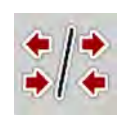

Actionner la touche de basculement entre épandage en bordure/tronçons

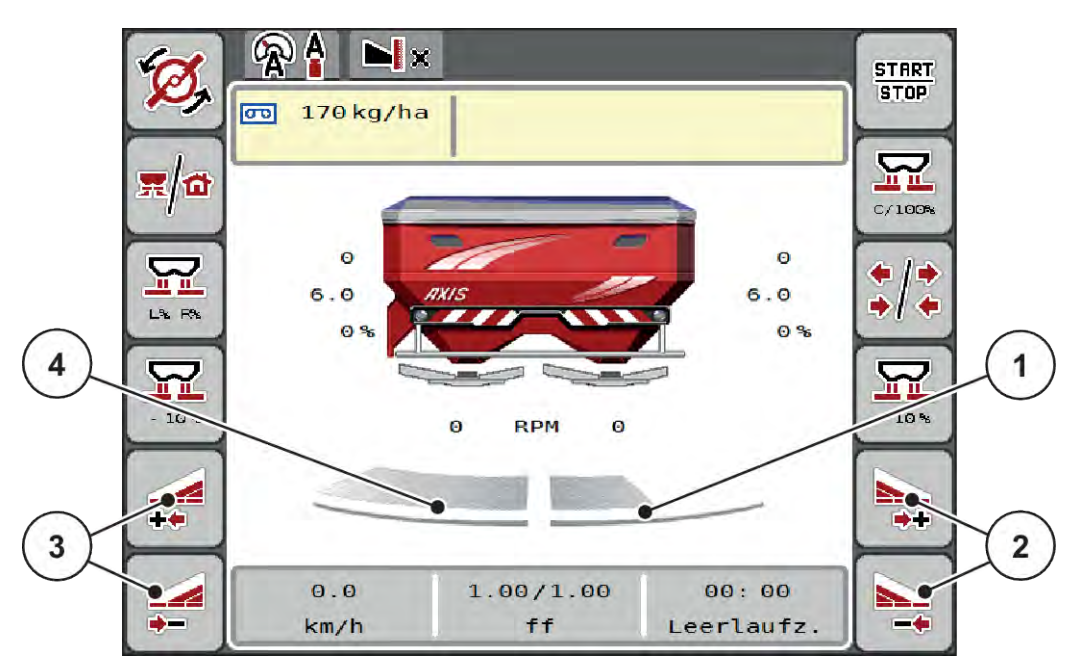

*Fig. 40: Écran de travail : Coupure de tronçons en continu*

- [1] Le côté d'épandage droit est réduit sur plusieurs niveaux
- [2] Touches de fonction Augmenter ou Réduire la largeur d'épandage à droite
- [3] Touches de fonction Augmenter ou Réduire la largeur d'épandage à gauche
	- [4] Le côté d'épandage gauche distribue sur toute la largeur gauche.

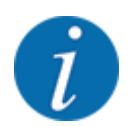

- Chaque tronçon peut être réduit ou augmenté pas à pas.
- La coupure de tronçons est possible de l'extérieur vers l'intérieur ou de l'intérieur vers l'extérieur. Voir *[Fig. 41 Coupure de tronçons automatique](#page-79-0)*.
- Appuyer sur la touche de fonction Réduire la largeur d'épandage gauche ou Réduire la largeur d'épandage droite.

*Le tronçon du côté d'épandage sera réduit d'un niveau.*

Appuyer sur la touche de fonction Augmenter la largeur d'épandage gauche ou Augmenter la largeur d'épandage droite.

*Le tronçon du côté d'épandage sera augmenté d'un niveau.*

<span id="page-79-0"></span>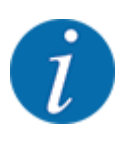

Les niveaux des tronçons ne sont **pas** proportionnels. L'assistant de largeur d'épandage VariSpread règle automatiquement les largeurs d'épandage.

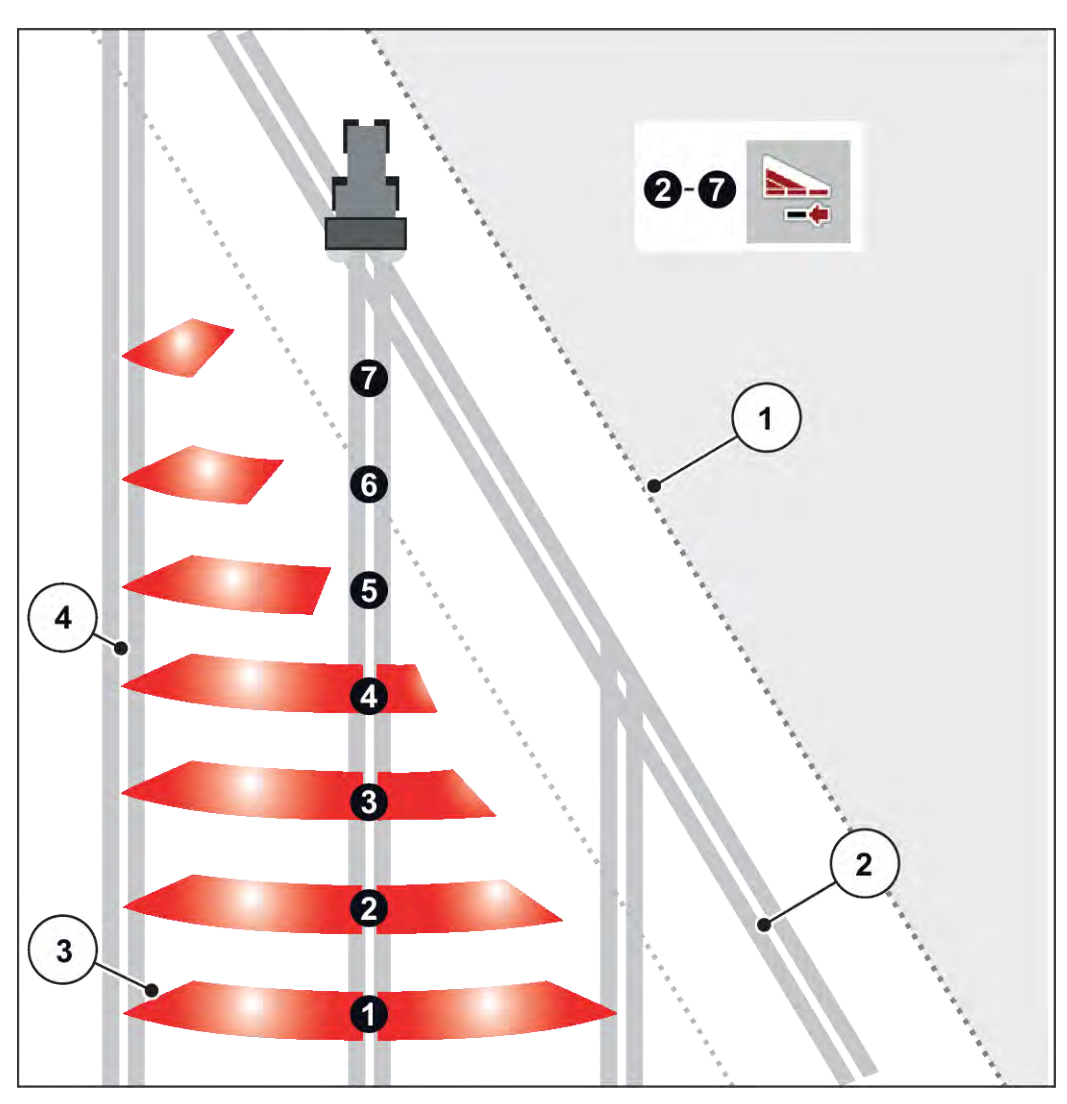

*Fig. 41: Coupure de tronçons automatique*

- [1] Bordure du champ
- [2] Passage en fourrière
- [3] Tronçons 1 à 4 : Réduction des tronçons du côté droit

Tronçons 5 à 7 : Réduction supplémentaire de tronçons

[4] Passage tracteur sur le champ

## **5.5.4 Épandage avec tronçons et en mode d'épandage en bordure**

#### n *VariSpread V8*

Pendant l'épandage, il est possible de modifier les tronçons progressivement et de désactiver l'épandage en bordure. La figure ci-dessous présente l'écran de travail avec les fonctions d'épandage en bordure et tronçons activées.

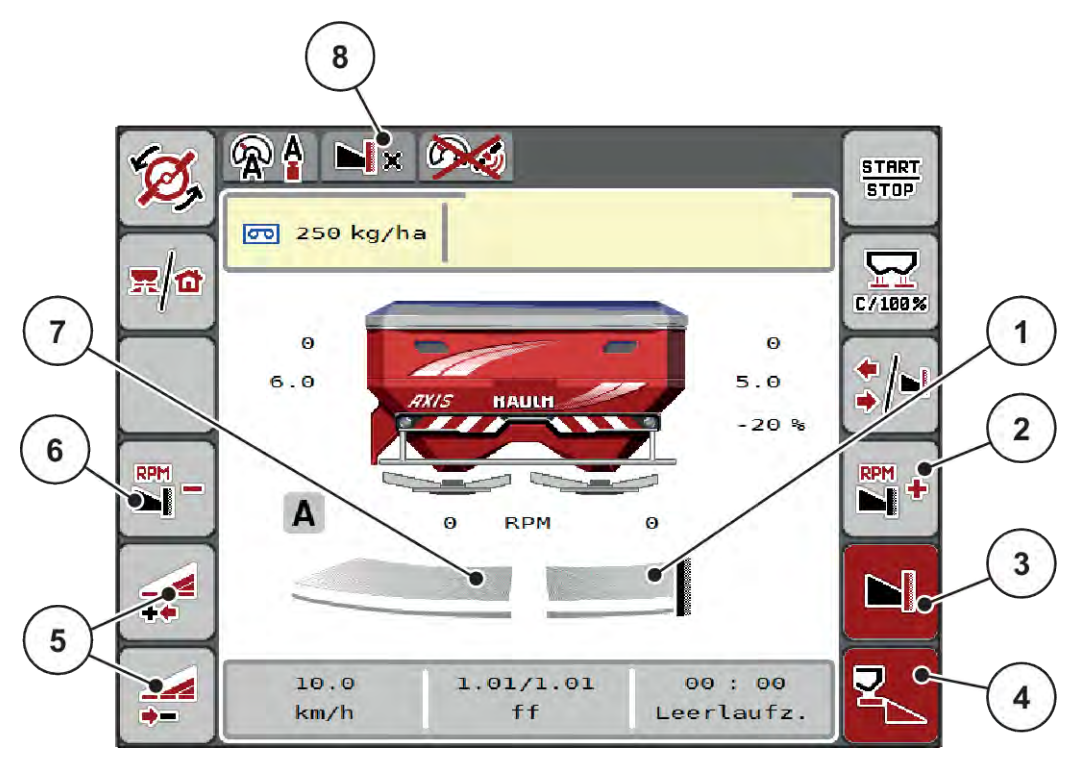

*Fig. 42: Écran de travail pour tronçons à gauche, épandage en bordure à droite*

- [1] Côté droit d'épandage en mode d'épandage en bordure
- [2] Augmenter le régime du disque sur le côté de l'épandage en bordure
- [3] Le mode d'épandage en bordure est activé
- [4] Le côté droit d'épandage est activé
- [5] Réduire ou augmenter le tronçon gauche
- [6] Réduire le régime du disque sur le côté de l'épandage en bordure
- [7] Largeur de tronçons réglable sur 4 niveaux à gauche
- [8] Le mode d'épandage en bordure actuel est Bordure environnement.
- La dose d'épandage à gauche est réglée sur la totalité de la largeur d'épandage.
- La touche de fonction **Épandage en bordure à droite** a été actionnée, l'épandage en bordure est activé et la dose épandue est réduite de 20 %.
- Appuyer sur la touche de fonction **Réduire la largeur d'épandage à gauche** pour réduire le tronçon d'un niveau.
- En appuyant sur la touche de fonction **C/100 %**, vous retournez directement à la largeur de travail totale.
- En appuyant sur la touche de fonction Épandage en bordure à droite, l'épandage en bordure est désactivé.

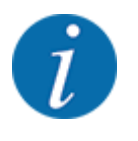

La fonction Épandage en bordure est également possible en mode automatique avec GPS-CONTOL. Le côté d'épandage en bordure doit toujours être piloté manuellement.

• Voir *[5.11 GPS-Control](#page-88-0)*.

# **5.6 Épandage avec mode de fonctionnement automatique (AUTO km/ h + AUTO kg)**

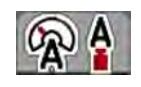

Le mode de fonctionnement AUTO km/h + AUTO kg permet de régler des doses en continu pendant l'épandage. La régulation du débit massique est corrigée régulièrement au moyen de cette information. Un dosage optimal de l'engrais est ainsi obtenu.

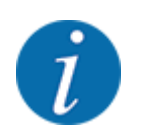

Le mode de fonctionnement AUTO km/h + AUTO kg est présélectionné en standard en usine.

#### **Condition requise pour l'épandage :**

- Le mode de fonctionnement AUTO km/h + AUTO kg est actif (cf. *[4.5.1 Modes AUTO/MAN](#page-50-0)*).
- Les réglages engrais sont définis :
	- Dose/ha (kg/ha)
	- Largeur trav. (m)
	- Disque d'épandage
	- Régime normal (tr/min)
- Remplir la trémie d'engrais.

#### **AVERTISSEMENT !**

#### **Rsique lié à la projection d'engrais**

L'engrais projeté sur une personne risque de provoquer de graves blessures.

u S'assurer que toutes les personnes se trouvent hors de la zone de projection de la machine avant d'activer les disques.

#### **AXIS-M uniquement** :

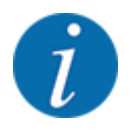

Démarrer ou arrêter le carter **uniquement si le régime de la prise de force est faible**.

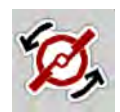

- u **AXIS‑H uniquement :** Appuyer sur **Démarrage des disques**.
- Acquitter le message d'alarme avec la touche Entrée. Voir 6.1 Signification des messages *[d'alarme](#page-92-0)*.

*Le masque Mesure à vide s'affiche.*

*La Mesure à vide commence automatiquement. Voir 5.7 Mesure à vide.*

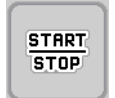

Appuyer sur Start/Stop

*L'épandage commence.*

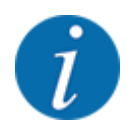

Nous conseillons de faire afficher la régulation du débit massique sur l'écran de travail (voir *[2.2.2](#page-12-0)  [Champs d'affichage](#page-12-0)*), afin d'observer le réglage du facteur d'écoulement pendant l'épandage

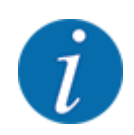

En cas de problèmes relatifs au comportement du facteur d'écoulement (obstructions, etc.), passer dans le menu Réglages engrais une fois le problème résolu et à l'arrêt, et entrer le facteur d'écoulement 1,0.

#### **Réinitialisation du facteur d'écoulement**

Si le facteur d'écoulement est passé en dessous de la valeur minimum (0,4 ou 0,2), l'alarme No. 47 ou 48 est affichée. Voir *[6.1 Signification des messages d'alarme](#page-92-0)*.

## **5.7 Mesure à vide**

### **5.7.1 Mesure à vide automatique**

Pour aboutir à une haute précision de réglage, le réglage EMC doit mesurer et sauvegarder la pression à vide à intervalles réguliers.

La mesure à vide pour déterminer la pression à vide démarre lorsque le système est redémarré.

De plus, la mesure à vide démarre automatiquement dans les conditions suivantes :

- Le temps défini depuis la dernière mesure à vide est écoulé.
- Des modifications ont été effectuées dans le menu Réglages engrais (régime, type de disque d'épandage).

La fenêtre suivante s'affiche durant la mesure à vide.

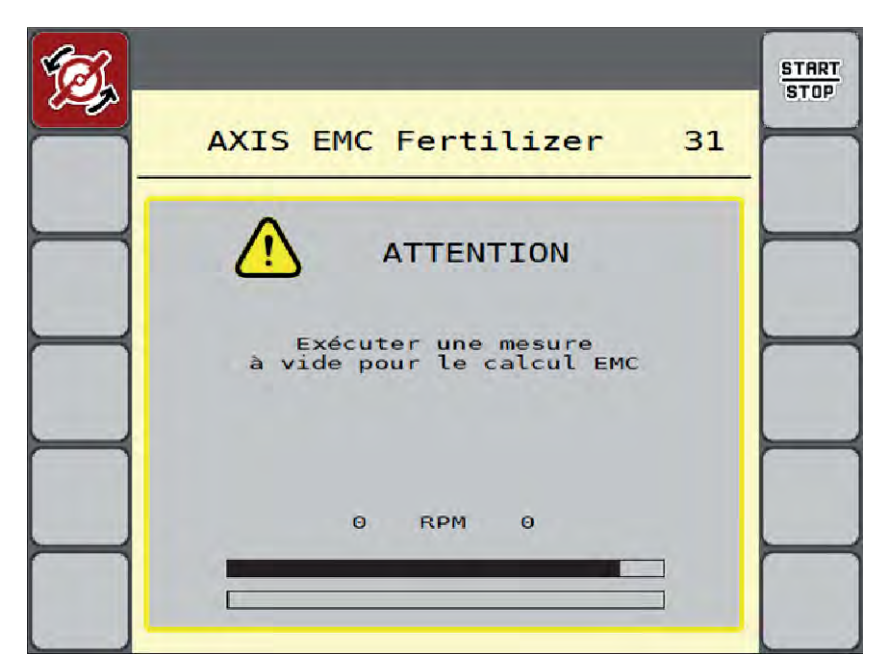

*Fig. 43: Affichage Alarme mesure à vide*

Au premier démarrage des disques d'épandage, la commande de la machine compense le couple de mesure à vide du système. Voir *[6.1 Signification des messages d'alarme](#page-92-0)*.

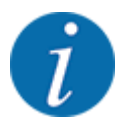

Si le message d'alarme revient sans cesse bien que l'huile carter soit chaude :

- Comparer le disque d'épandage monté avec le type indiqué dans le menu Réglages engrais. Le cas échéant, adapter le type.
- Vérifier le bon serrage du disque d'épandage. Resserrer l'écrou borgne.
- Vérifier si le disque d'épandage n'est pas endommagé. Remplacer le disque d'épandage.

Une fois la mesure à vide terminée, la commande de la machine met le temps de mesure à vide à 19:59 minutes dans l'affichage sur l'écran de travail.

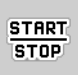

#### Appuyer sur **Start/Stop**.

*L'épandage commence.*

*La mesure à vide fonctionne en arrière-plan, même lorsque les vannes de dosage sont fermées. Aucun masque n'est cependant affiché sur l'écran.*

Une fois ce temps de marche à vide écoulé, une nouvelle mesure à vide démarre automatiquement.

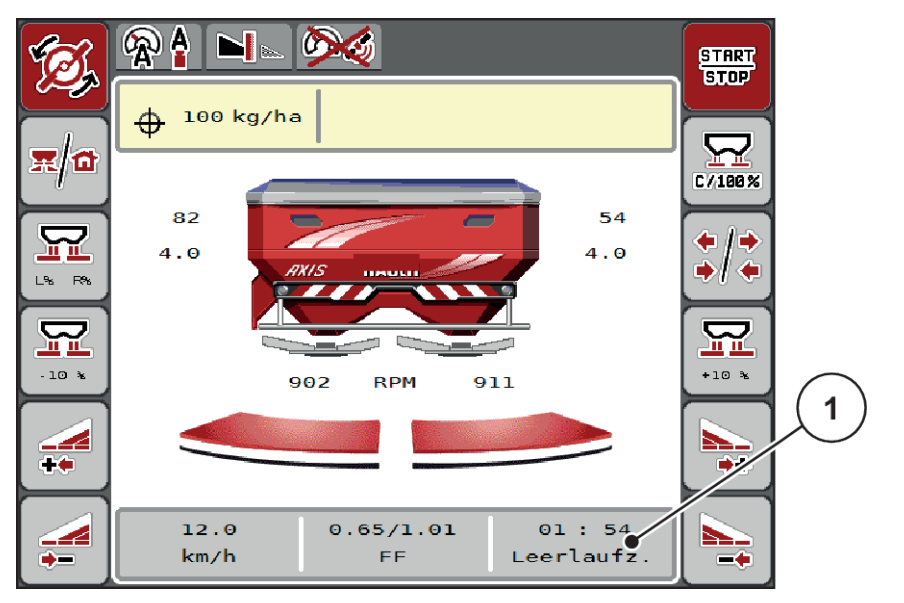

*Fig. 44: Affichage de la mesure à vide sur l'écran de travail*

[1] Temps jusqu'à la prochaine mesure à vide

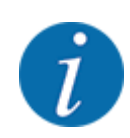

Lorsque le régime des disques est réduit, il n'est pas possible d'effectuer une mesure à vide quand l'épandage en bordure ou la réduction des tronçons sont activés !

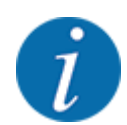

Lorsque les vannes de dosage sont fermées, une mesure à vide est toujours effectuée en arrière plan (sans signal d'alarme) !

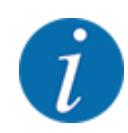

En fourrière, ne pas réduire le régime du moteur pendant la mesure à vide !

Le tracteur et le circuit hydraulique doivent être à la température de service !

#### **5.7.2 Mesure à vide manuelle**

En cas de modification inhabituelle du facteur d'écoulement, démarrer la mesure à vide manuellement.

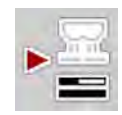

Appuyer sur la touche Mesure à vide dans le menu principal.

*La mesure à vide est lancée manuellement.*

# **5.8 Épandage en mode de fonctionnement AUTO km/h**

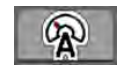

Le travail est réalisé par défaut dans ce mode de fonctionnement sur les machines sans technique de pesage.

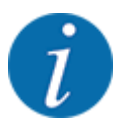

Dans ce mode de fonctionnement, vous pouvez réduire la dose jusqu'à 1 kg/ha.

#### **Condition requise pour l'épandage :**

- Le mode de fonctionnement AUTO km/h est actif (cf. [4.5.1 Modes AUTO/MAN](#page-50-0)).
- Les réglages engrais sont définis :
	- Dose/ha (kg/ha),
	- Largeur trav. (m)
	- Disque d'épandage
	- Régime normal (tr/min)
- Remplir la trémie d'engrais.

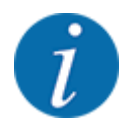

Pour un résultat d'épandage optimal en mode de fonctionnement AUTO km/h, effectuer un contrôle de débit avant de commencer l'épandage.

Effectuer un contrôle de débit pour déterminer le facteur d'écoulement ou consulter le facteur d'écoulement dans le tableau d'épandage et le saisir manuellement.

#### **AVERTISSEMENT !**

#### **Rsique lié à la projection d'engrais**

L'engrais projeté sur une personne risque de provoquer de graves blessures.

u S'assurer que toutes les personnes se trouvent hors de la zone de projection de la machine avant d'activer les disques.

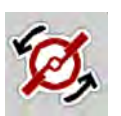

u **AXIS‑H uniquement :** Appuyer sur **Démarrage des disques**.

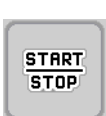

Appuyer sur Start/Stop.

*L'épandage commence.*

# **5.9 Épandage en mode de fonctionnement MAN km/h**

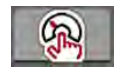

Le travail est effectué en mode de fonctionnement MAN km/h en l'absence de signal de vitesse.

- ▶ Ouvrir le menu Réglages machine > Modes AUTO/MAN.
- Sélectionner l'entrée de menu MAN km/h. *L'écran affiche la fenêtre de saisie Vitesse.*
- Saisir la valeur pour la vitesse d'avancement pendant l'épandage.
- Appuyer sur  $OK$ .
- Effectuer les réglages pour l'engrais :
	- $\triangleright$  Dose/ha (kg/ha)
	- $\triangleright$  Largeur trav. (m)
- Remplir la trémie d'engrais.

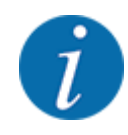

Pour un résultat d'épandage optimal en mode de fonctionnement MAN km/h, effectuez un contrôle de débit avant de commencer l'épandage.

u Effectuer un contrôle de débit pour déterminer le facteur d'écoulement ou consulter le facteur d'écoulement dans le tableau d'épandage et le saisir manuellement.

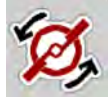

u **AXIS‑H uniquement :** Appuyer sur **Démarrage des disques**.

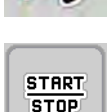

Appuyer sur Start/Stop

*L'épandage commence.*

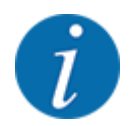

Respecter impérativement la vitesse indiquée pendant l'épandage.

# **5.10 Épandage en mode de fonctionnement Secteur MAN**

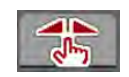

En mode Secteur MAN, l'ouverture de la vanne de dosage peut être modifiée manuellement pendant l'épandage.

Travailler en mode manuel uniquement lorsque :

- aucun signal de vitesse n'est disponible (radar ou capteur de roue non disponibles ou défectueux)
- il faut répartir des granulés anti-limace ou des semences fines.

Le mode de fonctionnement Secteur MAN est particulièrement approprié pour l'anti-limace et les semences fines, car la régulation automatique du débit massique ne peut pas être activée en raison de la faible augmentation de poids.

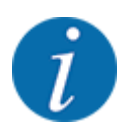

Pour une répartition homogène de la dose à épandre, il est obligatoire de travailler en mode manuel à une vitesse d'avancement constante.

**START STOP** 

1

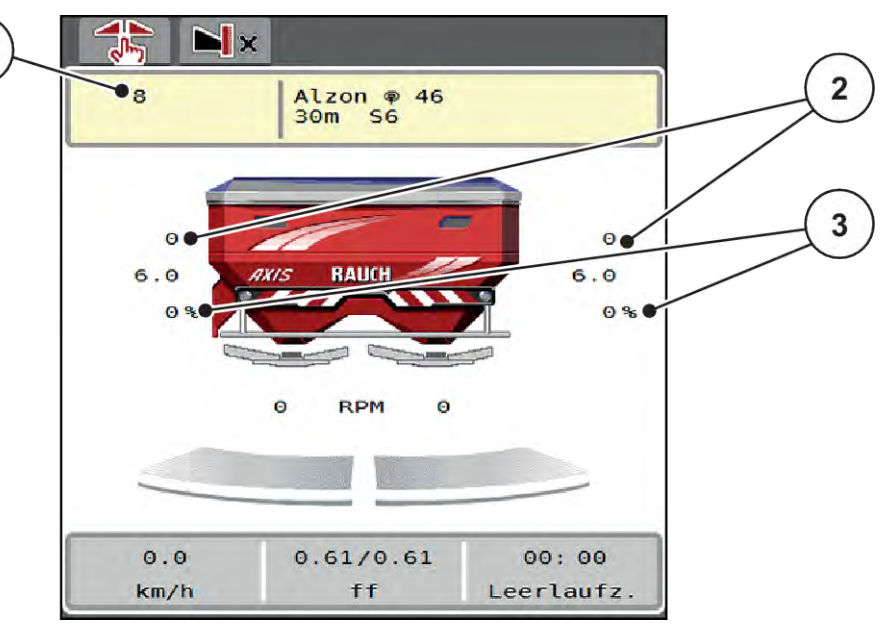

*Fig. 45: Écran de travail Secteur MAN*

- [1] Affichage valeur de consigne position secteur vanne de dosage [3] Modification des doses
- [2] Affichage de la position sur secteur gradué actuelle de la vanne de dosage
- ▶ Ouvrir le menu Réglages machine > Modes AUTO/MAN.
- ▶ Sélectionner l'entrée de menu Secteur MAN.

*La fenêtre Ouverture de vanne s'affiche à l'écran.*

- Saisir la valeur de graduation pour l'ouverture des vannes de dosage.
- Appuyer sur OK.
- $\blacktriangleright$  Passer à l'écran de travail.
- u **AXIS‑H uniquement :** Appuyer sur **Démarrage des disques**.
- Appuyer sur Start/Stop.

*L'épandage commence.*

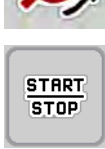

<span id="page-88-0"></span>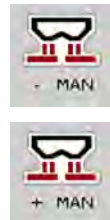

- Pour modifier l'ouverture des vannes de dosage, appuyer sur la touche de fonction MAN+ ou MAN-.
	- $\triangleright$  L% R% Pour sélectionner le côté pour l'ouverture des vannes de dosage.
	- $\triangleright$  MAN+ Pour agrandir l'ouverture des vannes de dosage.
	- $\triangleright$  MAN- Pour réduire l'ouverture des vannes de dosage.

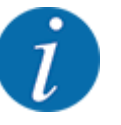

Pour obtenir un résultat d'épandage optimal également en mode manuel, nous conseillons d'appliquer les valeurs d'ouverture de la vanne de dosage et la vitesse d'avancement inscrites dans le tableau d'épandage.

# **5.11 GPS-Control**

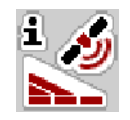

La commande de la machine est combinable avec un terminal ISOBUS avec SectionControl. Différentes données sont échangées entre les deux appareils, afin d'automatiser la connexion.

Le terminal ISOBUS avec SectionControl transmet les données pour l'ouverture et la fermeture des vannes de dosage à la commande de la machine.

Le symbole **A** à côté des triangles d'épandage signale la fonction automatique activée. Le terminal ISOBUS avec SectionControl ouvre et ferme les différents tronçons selon la position dans le champ. L'épandage ne démarre que si vous appuyez sur **Start/Stop**.

### **AVERTISSEMENT !**

#### **Risque de blessures dû à une fuite d'engrais**

La fonction SectionControl lance automatiquement l'épandage sans avertissement préalable.

L'engrais sortant peut causer des blessures au niveau des yeux et des muqueuses nasales.

Un risque de glissement est également présent.

Écarter toute personne de la zone de danger pendant l'épandage.

Pendant l'épandage, il est possible de fermer à tout moment **un ou plusieurs tronçons**. Lorsque vous repassez la régulation des tronçons en mode automatique, c'est le dernier état appliqué qui est sélectionné.

La commande de la machine ferme les vannes de dosage lors du passage du mode automatique à manuel dans le terminal ISOBUS avec SectionControl.

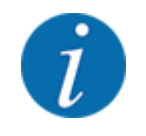

Pour utiliser les fonctions **GPS-Control** de la commande de la machine, il est nécessaire d'activer le réglage GPS-Control dans le menu Réglages machine !

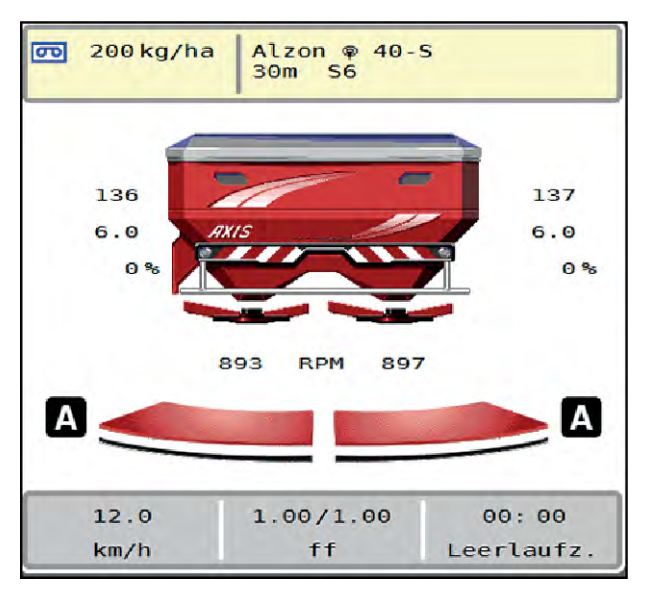

*Fig. 46: Affichage du mode d'épandage sur l'écran de travail avec GPS-Control*

La fonction **OptiPoint** calcule les points de marche et d'arrêt optimaux pour l'épandage en fourrière, à l'aide des réglages de la commande de la machine ; voir *[4.4.10 Calcul OptiPoint](#page-42-0)*.

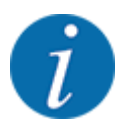

Pour régler correctement la fonction OptiPoint, saisir le facteur de distance correct pour l'engrais utilisé. Le facteur de distance est indiqué dans le tableau d'épandage de votre machine.

Voir *[4.4.10 Calcul OptiPoint](#page-42-0)*.

#### ■ *Distance d'ouverture (m)*

Le paramètre Distance ouv. (m) désigne la distance d'activation [A] par rapport à la limite du champ [C]. Les vannes de dosage commencent à s'ouvrir sur cette position dans le champ. Cett distance dépend du type d'engrais et représente la distance d'ouverture optimale pour une distribution améliorée de l'engrais.

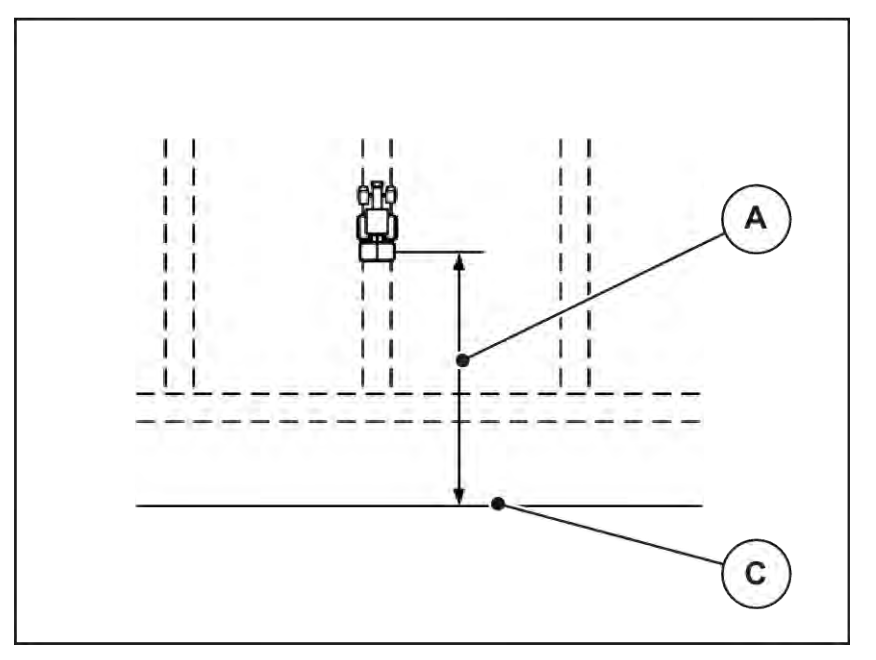

*Fig. 47: Distance d'ouverture (par rapport à la limite du champ)*

A Distance d'ouverture comme contracteur du champ C Limite du champ

Si vous souhaitez ajuster la distance d'ouverture dans le champ, vous devez régler la valeur Distance ouv. (m).

- Lorsque la valeur de la distance est réduite, la position d'ouverture est décalée en direction de la limite du champ.
- Lorsque la valeur de la distance est augmentée, la position d'ouverture est décalée vers l'intérieur du champ.

#### ■ *Distance de fermeture (m)*

Le paramètre Distance ferm. (m) désigne la distance de fermeture [B] par rapport à la limite du champ [C]. Les vannes de dosage commencent à se fermer sur cette position dans le champ.

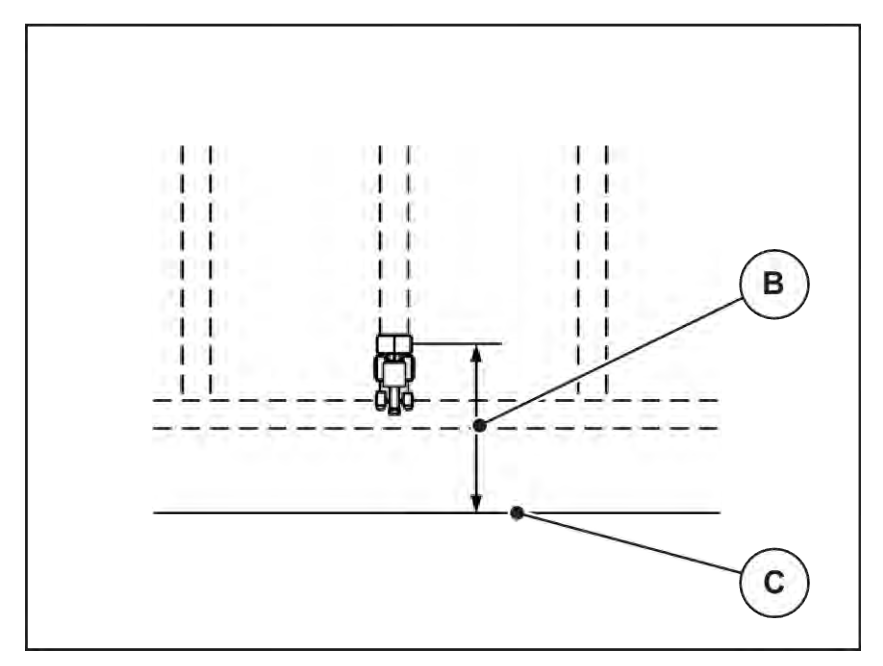

*Fig. 48: Distance de fermeture (par rapport à la limite du champ)*

B Distance de fermeture C Limite du champ

Si vous souhaitez ajuster la position de fermeture dans le champ, vous devez régler la valeur Distance ferm. (m).

- Lorsque la valeur est réduite, la position de fermeture est décalée en direction de la limite du champ.
- Lorsque la valeur est augmentée, la position de fermeture est décalée vers l'intérieur du champ.

Si vous souhaitez faire demi-tour dans le passage de la fourrière, indiquez une distance plus importante dans Distance ferm. (m). L'ajustement doit donc être le plus petit possible, de sorte que les vannes de dosage se ferment lorsque le tracteur s'engage dans le passage de la fourrière. Un ajustement de la distance de fermeture peut conduire à une sous-fertilisation dans la zone des positions de fermeture dans le champ.

# <span id="page-92-0"></span>**6 Messages d'alarme et causes possibles**

# **6.1 Signification des messages d'alarme**

Différents messages d'alarme peuvent être affichés sur l'écran du terminal ISOBUS.

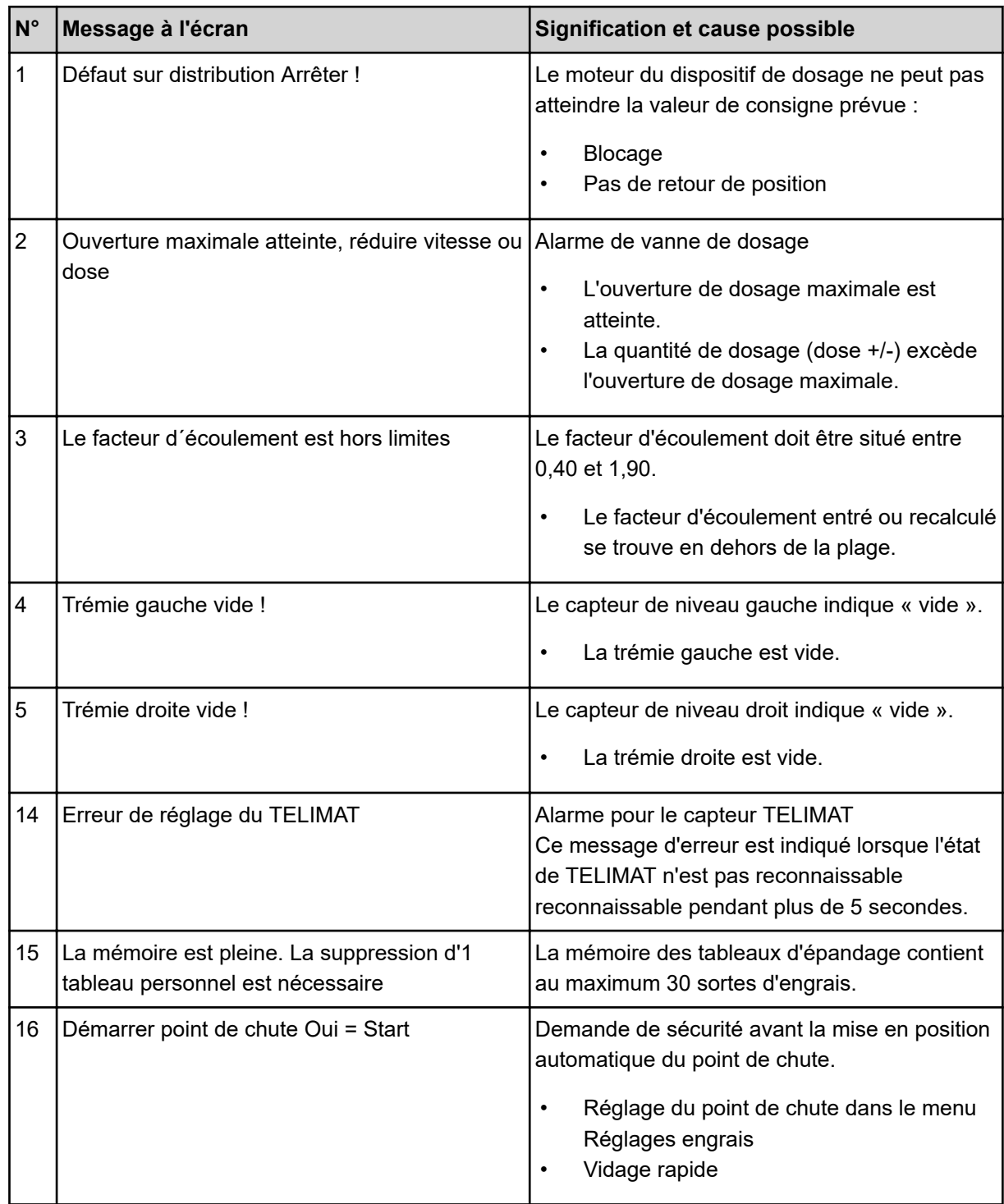

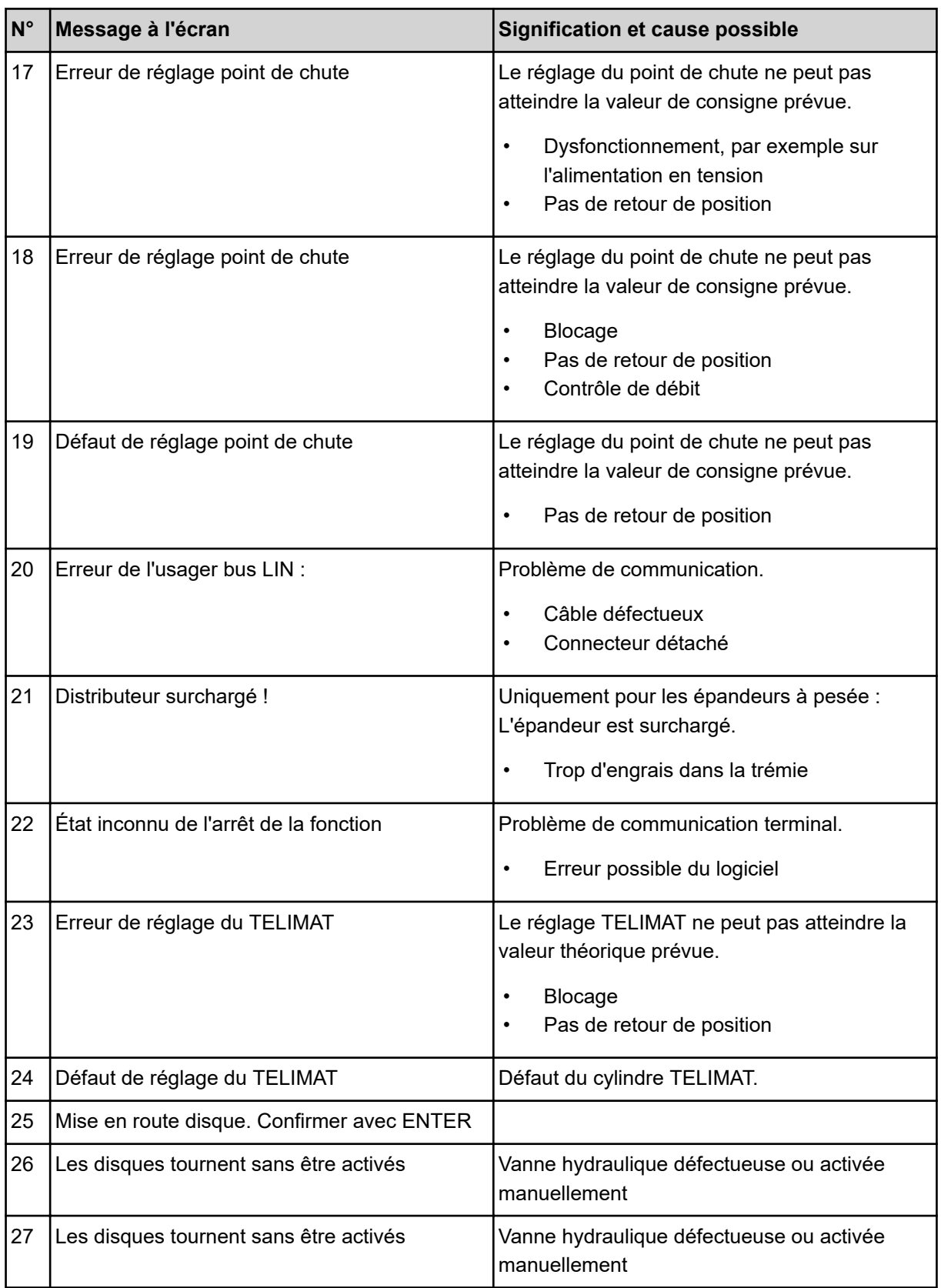

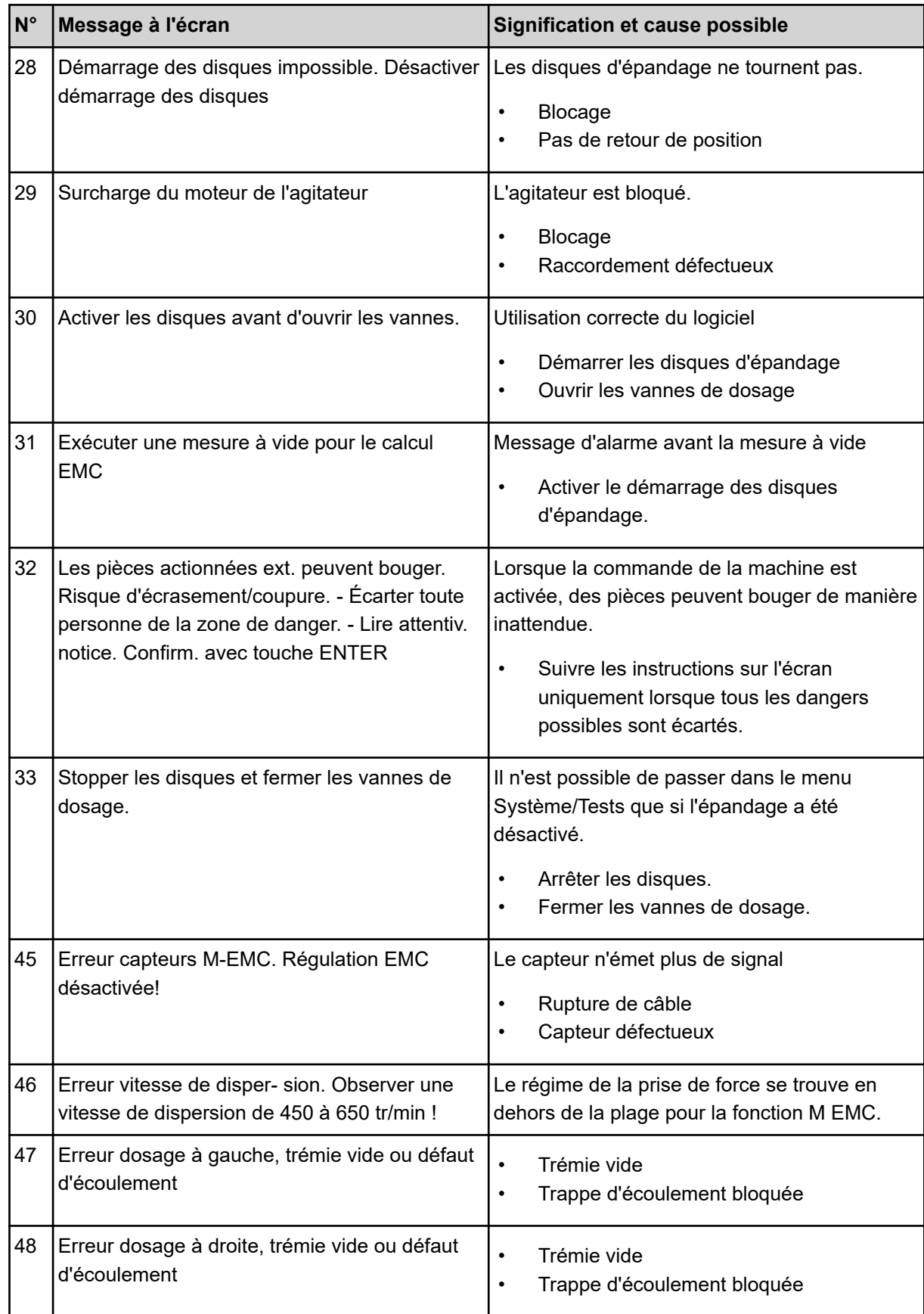

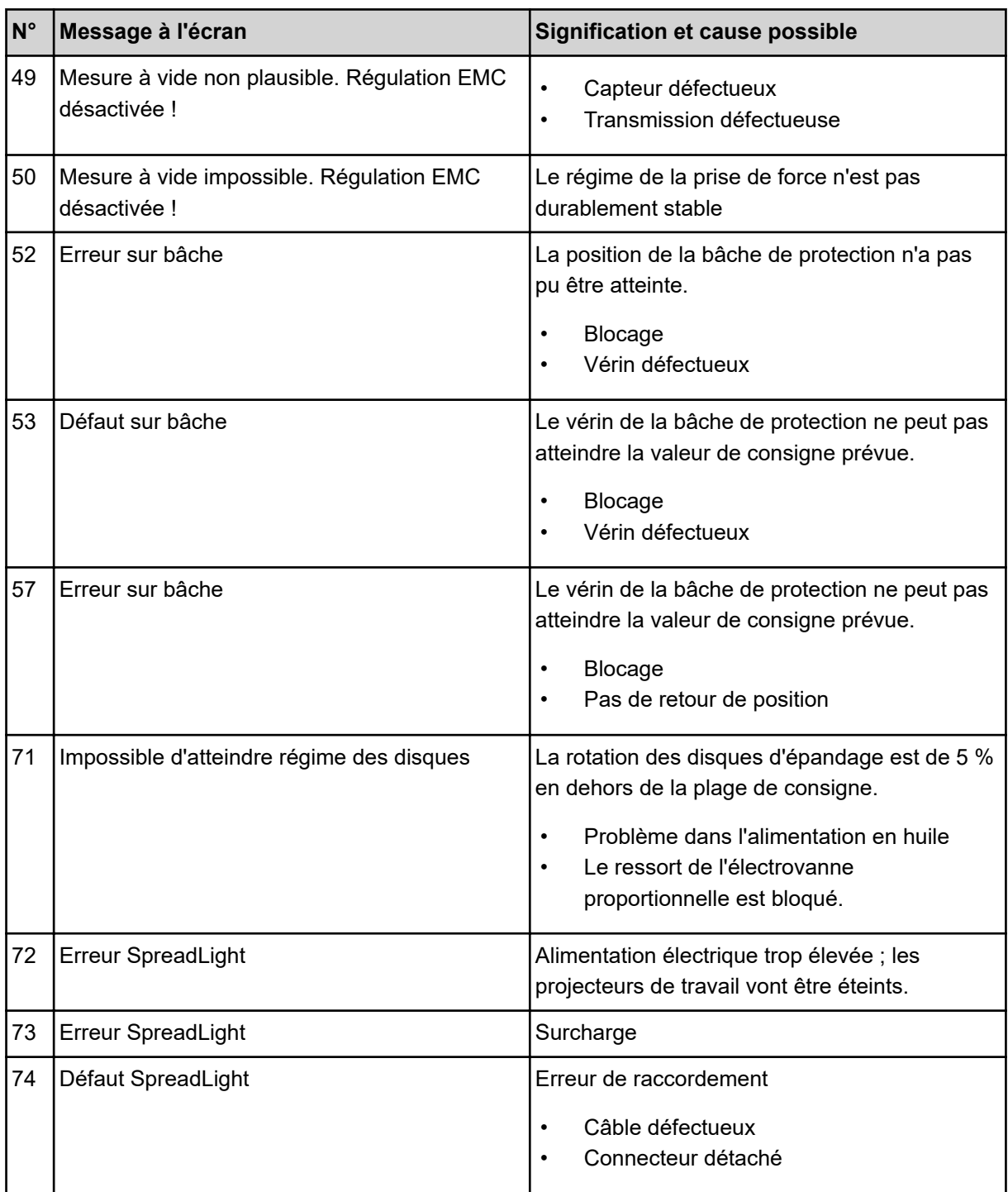

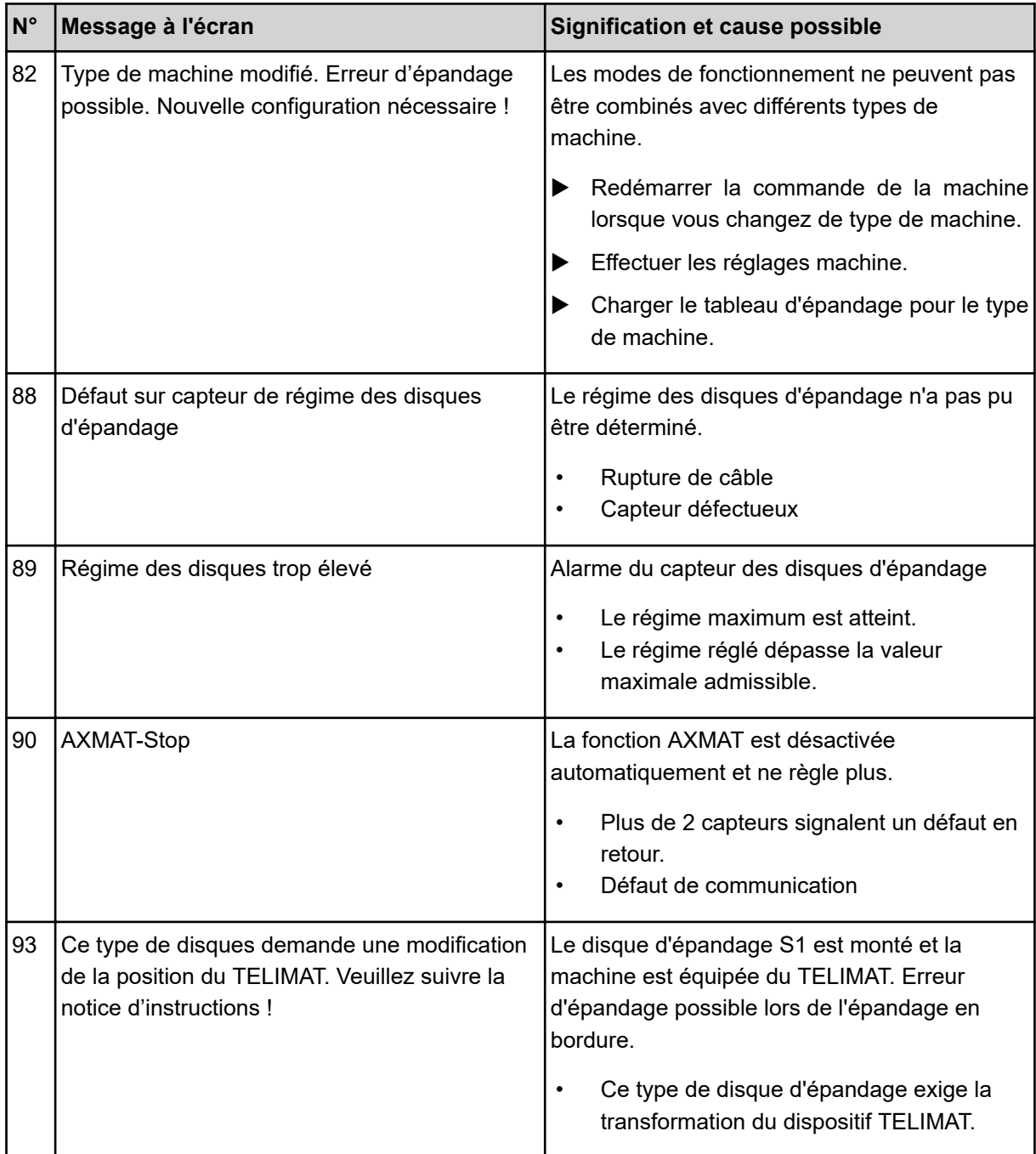

# **6.2 Défaut/alarme**

Un signal d'alarme est mis en exergue sur l'écran avec un pourtour rouge et indiqué avec un symbole d'avertissement.

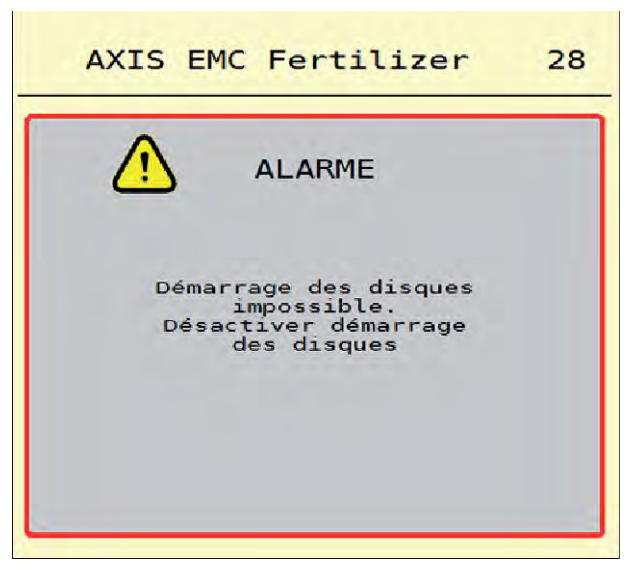

*Fig. 49: Message d'alarme (exemple)*

### **6.2.1 Acquittement du message d'alarme**

#### **Acquittement du message d'alarme :**

u Supprimer la cause du message d'alarme.

Veuillez pour cela tenir compte de la notice d'instructions de l'épandeur à engrais minéral. Voir aussi *[6.1 Signification des messages d'alarme](#page-92-0)*.

 $\blacktriangleright$  Appuyer sur la touche ACK.

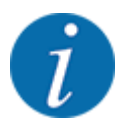

La procédure d'acquittement des messages d'alarme peut être différente sur les différents terminaux ISOBUS.

Les autres messages encadrés de jaune sont acquittés via différentes touches :

- **Entrée**
- Start/Stop

Pour ce faire, suivre les instructions sur l'écran.

# **7 Équipement spécial**

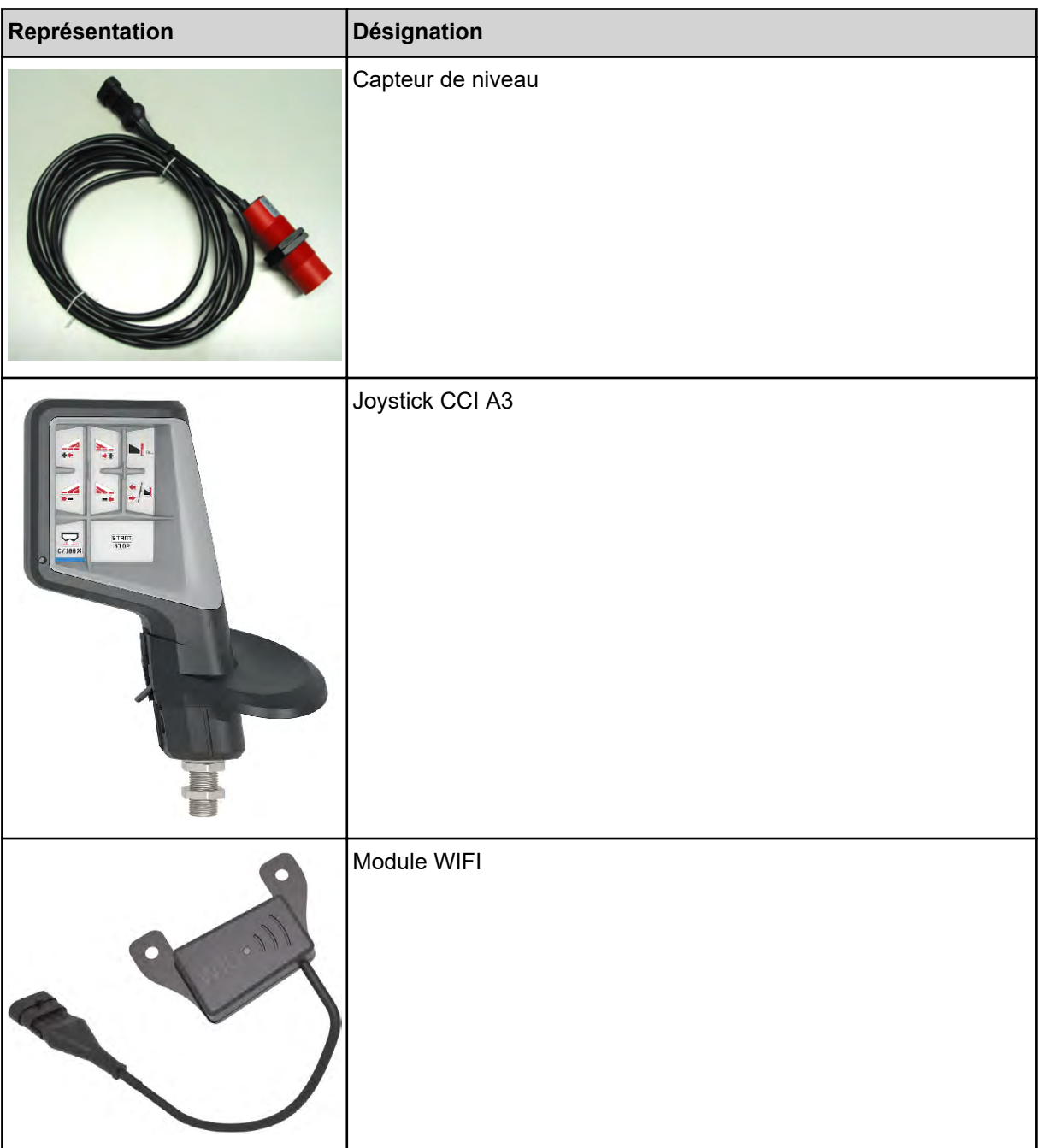

# **8 Garantie et prestations de garantie**

Les appareils RAUCH sont fabriqués selon les méthodes de fabrication modernes et avec le plus grand soin et subissent de nombreux contrôles.

C'est pourquoi RAUCH garantit ses produits pendant 12 mois selon les conditions suivantes :

- La garantie commence à la date de l'achat.
- La garantie comprend les défauts matériels ou de fabrication. Pour les produits tiers (système hydraulique, électronique), notre garantie s'applique uniquement dans le cadre de la garantie du fabricant respectif. Pendant la période de garantie, les défauts de fabrication et matériels sont éliminés gratuitement par remplacement ou réparation des pièces concernées. Tous les autres droits, également les droits étendus, comme les demandes de transformation, de réduction ou de remplacement des dommages non survenus sur l'objet de la livraison, sont expressément exclus. La prestation de garantie est effectuée par des ateliers autorisés, par un représentant d'usine RAUCH ou par l'usine.
- Sont exclues de la garantie les conséquences de l'usure naturelle, l'encrassement, la corrosion et tous les défauts dus à une manipulation incorrecte ainsi qu'à des facteurs externes. La garantie s'annule en cas de réalisation sans autorisation de réparations ou de modification de l'état d'origine. La demande de remplacement s'annule si aucune pièce détachée d'origine RAUCH n'a été utilisée. Se référer à la notice d'instructions. En cas de doute, s'adresser à notre représentant ou directement à l'usine. Les demandes de garantie doivent être faites au plus tard dans les 30 jours à compter de l'apparition du dommage auprès de l'usine. Indiquer la date d'achat et le numéro de série. Les réparations devant être effectuées dans le cadre de la garantie doivent être exécutées par l'atelier autorisé uniquement après concertation avec RAUCH ou son représentant officiel. Les travaux effectués dans le cadre de la garantie ne prolongent pas la période de garantie. Les défauts dus au transport ne sont pas des défauts d'usine et n'entrent donc pas dans le cadre de la garantie du fabricant.
- Toute demande de remplacement pour des dommages qui ne sont pas survenus sur l'appareil proprement dit, est exclue. Il en découle aussi qu'une garantie pour des dommages consécutifs dus à des erreurs d'épandage est exclue. Les modifications non autorisées sur les appareils peuvent provoquer des dommages consécutifs et annulent la garantie du fournisseur pour ces dommages. En cas de préméditation ou de négligence grave de la part du propriétaire ou d'un employé responsable et dans les cas dans lesquels, selon la réglementation en matière de garantie du produit, en cas de défauts de l'objet de livraison pour les personnes ou les biens matériels il est prévu une garantie sur les objets utilisés de manière privée, l'exclusion de garantie du fournisseur ne s'applique pas. Elle ne s'applique également pas en cas d'absence de propriétés expressément assurées lorsque l'assurance a pour objet de protéger l'acheteur contre des dommages qui ne se produisent pas sur l'objet de la livraison proprement dit.

**RAUCH Streutabellen RAUCH Fertilizer Chart** Tableaux d'épandage RAUCH **Tabele wysiewu RAUCH RAUCH Strooitabellen** RAUCH Tabella di spargimento **RAUCH Spredetabellen RAUCH Levitystaulukot RAUCH Spridningstabellen RAUCH Tablas de abonado** 

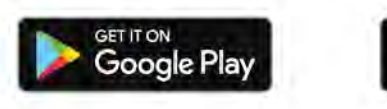

Download on the **App Store** 

http://www.rauch-community.de/streutabelle/

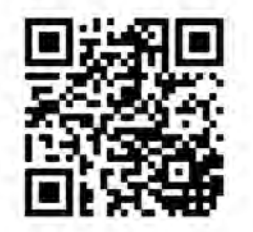

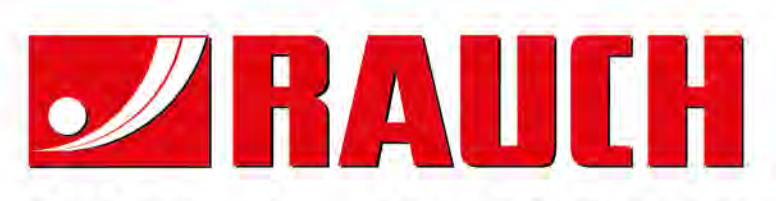

# **RAUCH Landmaschinenfabrik GmbH**

Landstraße 14 · D-76547 Sinzheim Victoria-Boulevard E200 · D-77836 Rheinmünster

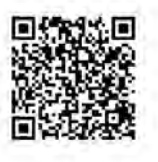

info@rauch.de · www.rauch.de

Phone +49 (0) 7221/985-0 Fax +49 (0) 7221/985-200